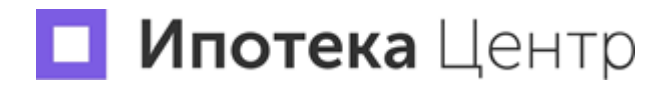

**Руководство пользователя**

**"Инновационный проект - облачный сервис ИпотекаЦентр 2.0"**

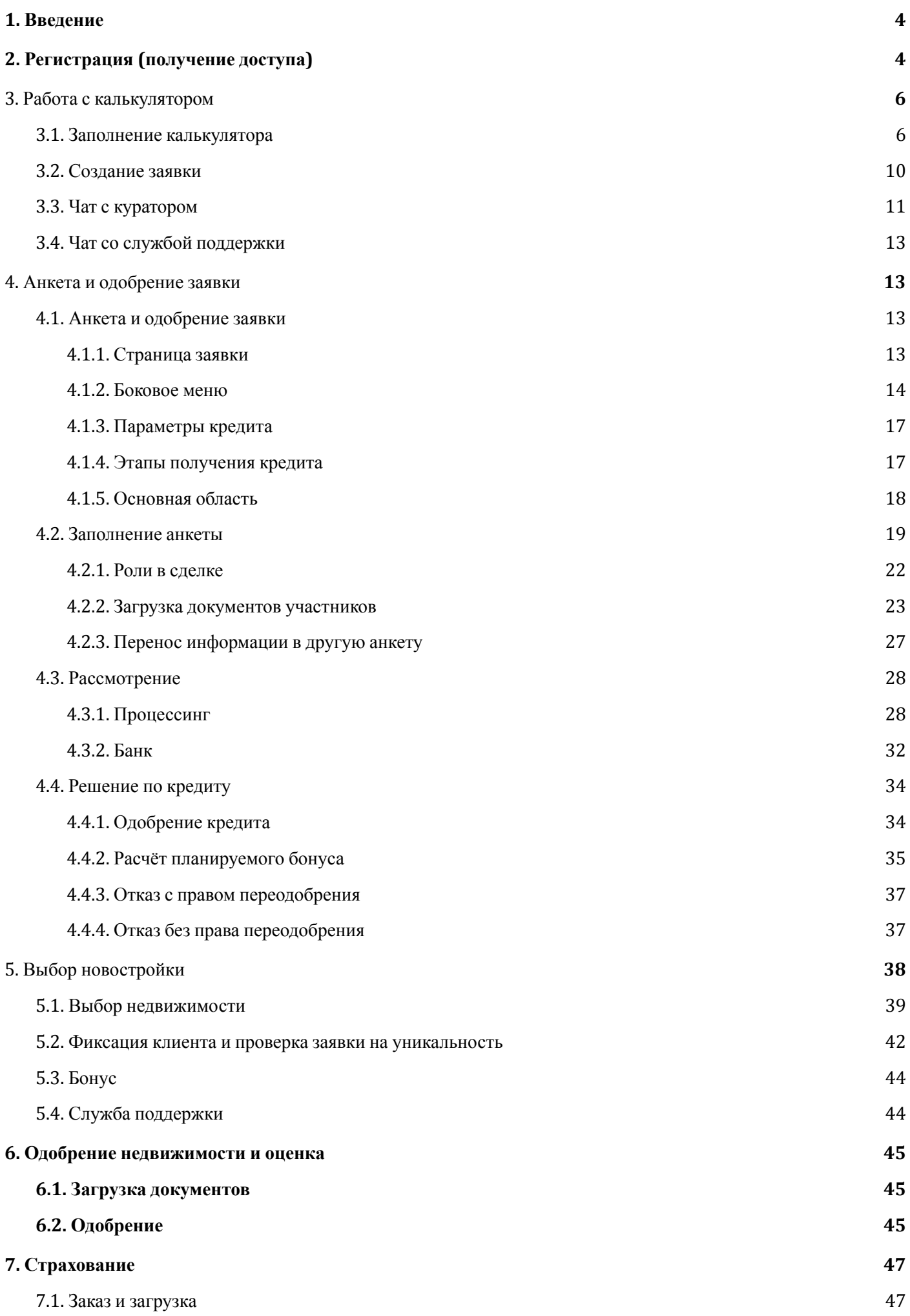

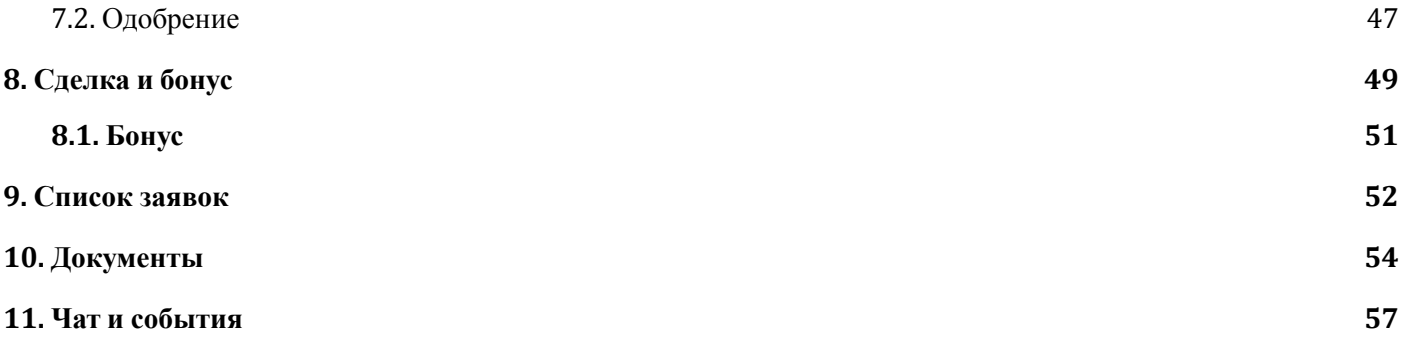

# <span id="page-3-0"></span>1. Введение

- Актуальную версию инструкции всегда можно найти по адресу: [https://ipoteka.center/static/user\\_manual.pdf](https://ipoteka.center/static/user_manual.pdf)
- Для зарегистрированных пользователей сервиса доступно видеообучение по адресу: <https://ipoteka.center/training/video>
- Для зарегистрированных пользователей сервиса доступны инструкции по адресу: <https://ipoteka.center/training/how-to-work>

# <span id="page-3-1"></span>2. Регистрация (получение доступа)

Программное обеспечение "Инновационный проект - облачный сервис ИпотекаЦентр 2.0" распространяется в виде интернет-сервиса (SaaS), специальные действия по установке ПО на стороне пользователя не требуются.

Для получения доступа к сервису перейдите перейдите по ссылке <https://ipoteka.center/#registration> и заполните информацию о себе и нажмите кнопку [Зарегистрироваться]

# Укажите почту и номер телефона

И мы пришлём приглашение на платформу.

Эл. почта

Телефон

Зарегистрироваться

Нажимая кнопку, я даю согласие на обработку персональных данных, на получение писем от платформы и принимаю условия пользовательского соглашения.

С Вами свяжется наш специалист и организует подключение.

## 3. Работа с калькулятором

#### 3.1. Заполнение калькулятора

Калькулятор — первый шаг в создании заявки. Он помогает подобрать банк, подходящий под условия клиента.

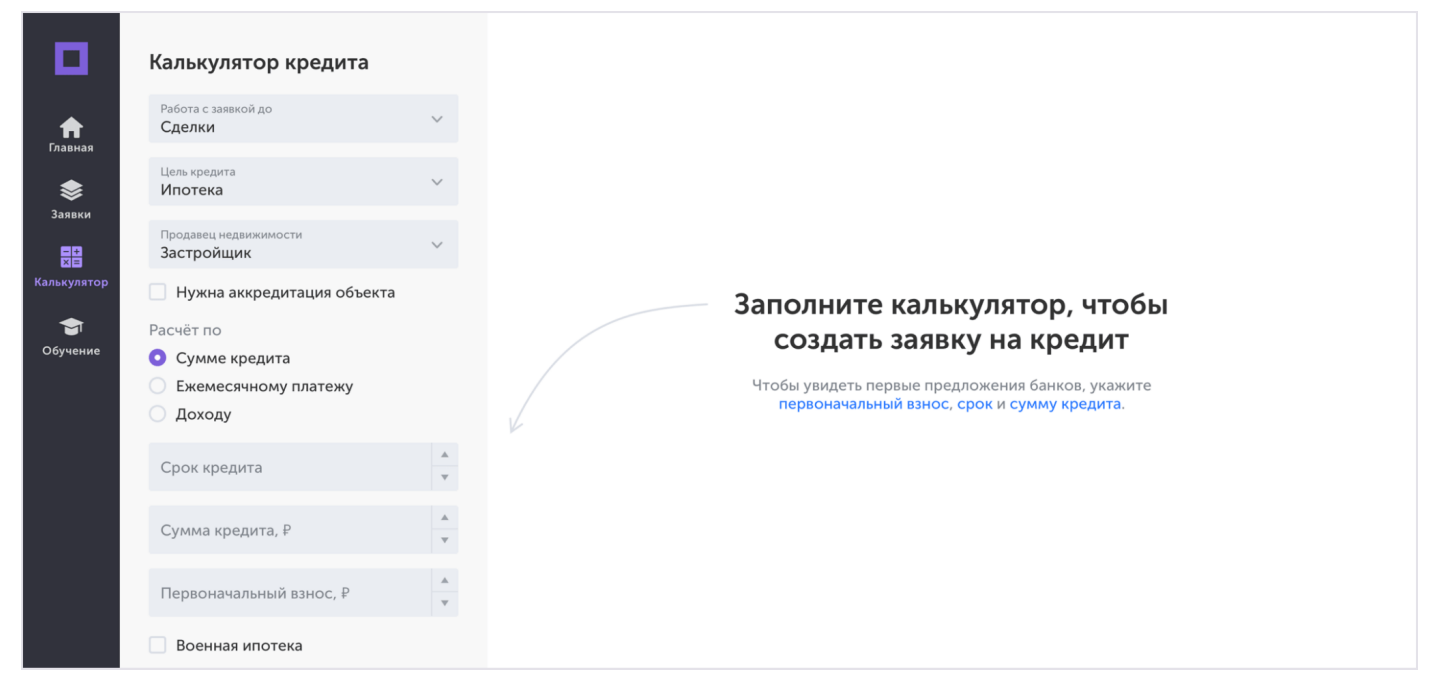

Чтобы получить предложения банков, выберите, до какого этапа вы будете вести заявку, и заполните параметры кредита:

- 1. Цель кредита;
- 2. Продавец недвижимости;
- 3. Стоимость жилья, ежемесячный платёж или доход, в зависимости от типа расчёта;
- 4. Срок;
- 5. Стоимость жилья;
- 6. Первоначальный взнос;
- 7. Остаток долга для рефинансирования.

От того, до какого этапа вы готовы вести заявку, зависит размер вашего бонуса, и процесс работы:

1. До лида

Вы указываете контакты клиента и предварительно подбираете банки. Дальше с заявкой работает ваш куратор.

2. До одобрения

Вы отправляете заявку в банк на одобрение и курируйте необходимые доработки. Как только банк одобряет вашего клиента, заявку можно передавать куратору.

3. До сделки

Вы ведете клиента до сделки самостоятельно и привлекаете куратора только в нестандартных и сложных ситуациях.

Когда вы заполните параметры кредита, справа появятся предложения банков.

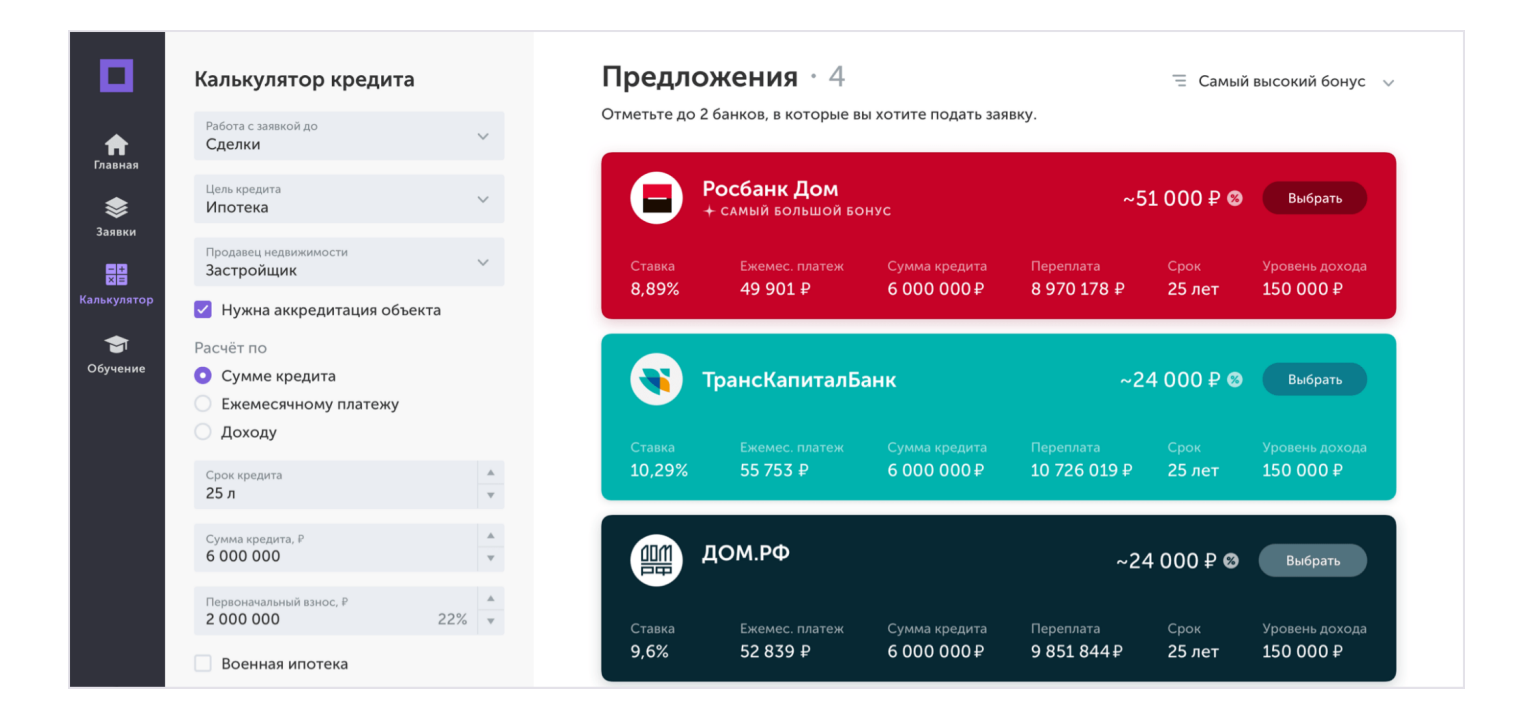

Расчёт будет точнее, если внести больше информации. Индикатор поможет следить за точностью подбора.

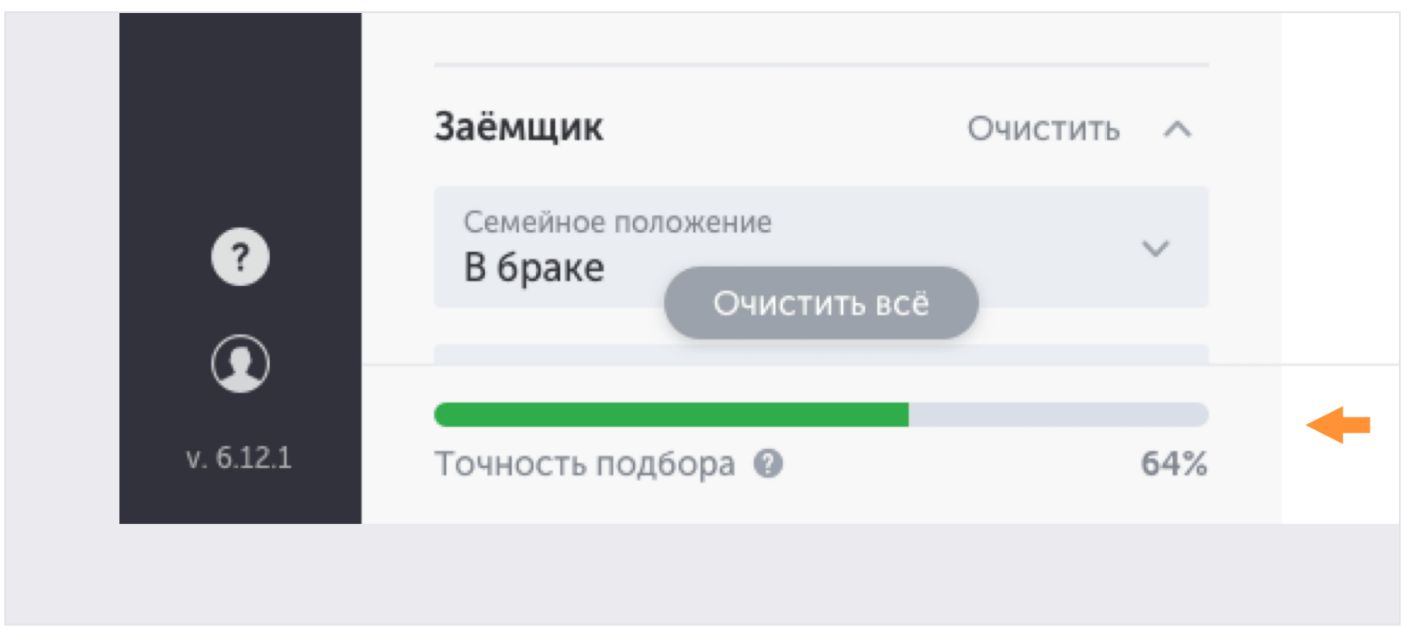

Вы можете сортировать предложения по ежемесячному платежу, сумме кредита, переплате или бонусу.

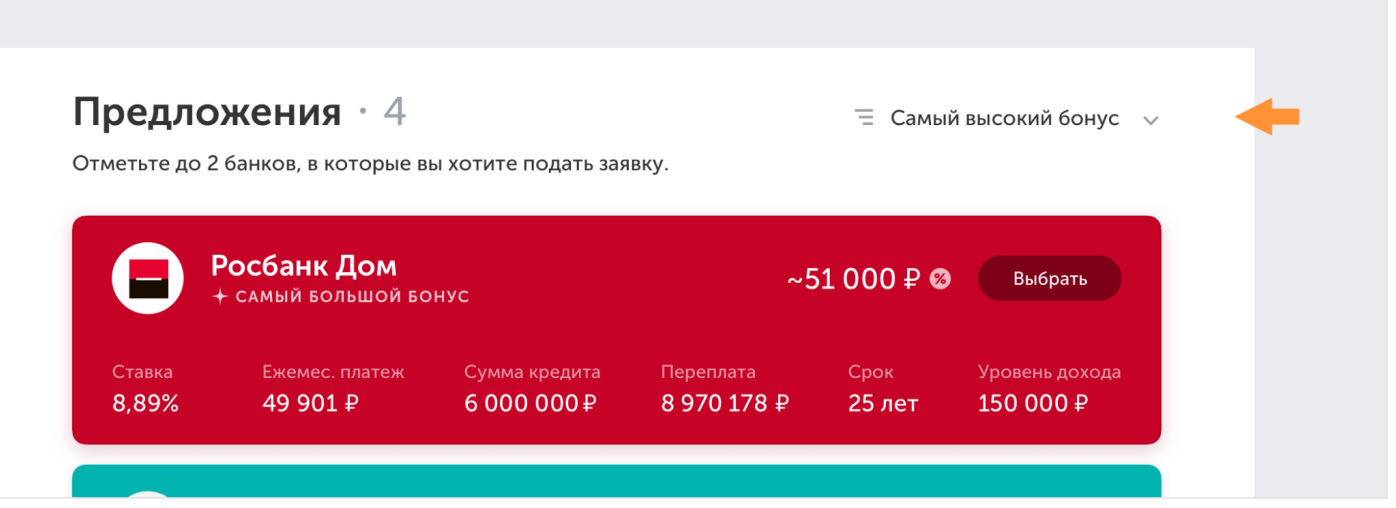

Каждый банк предлагает свои условия и указывает бонус, который вы получите, если сделка состоится.

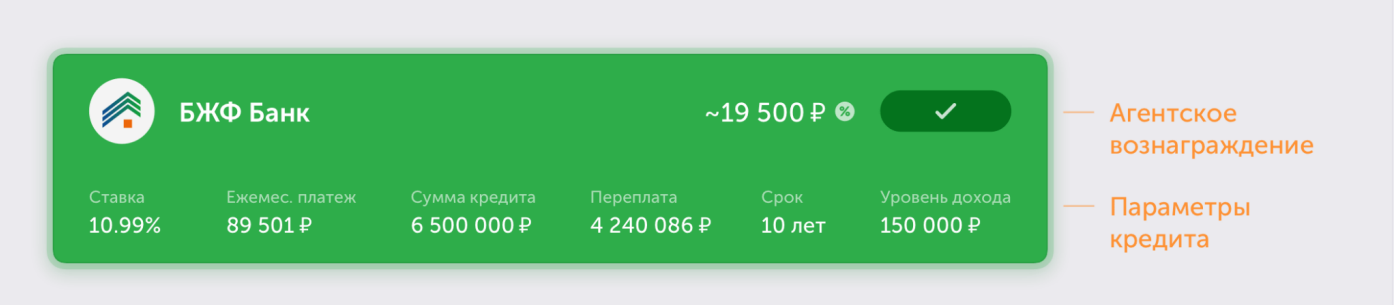

Нажмите на предложение, чтобы увидеть дополнительные условия.

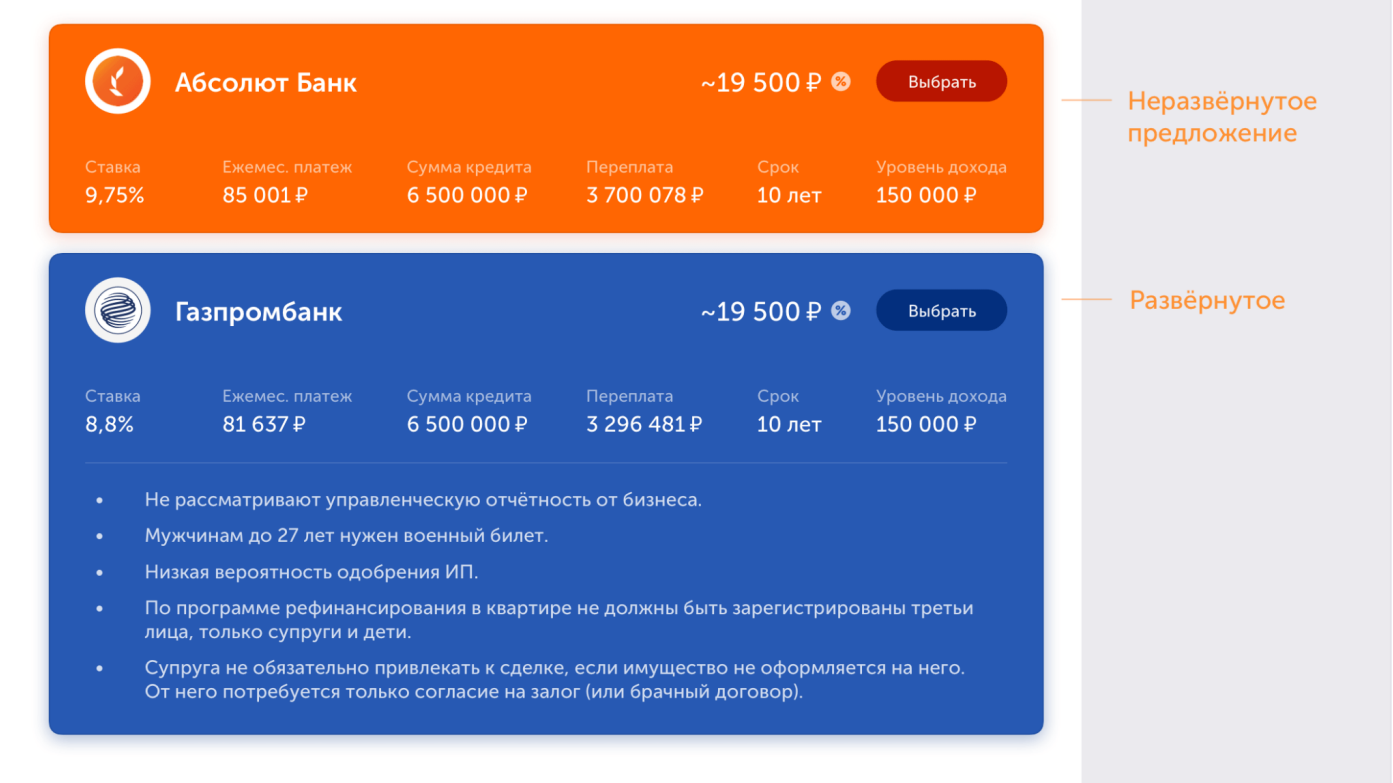

Параметры клиента могут не подойти под условия банка, тогда в карточке будет указано, что именно не подходит.

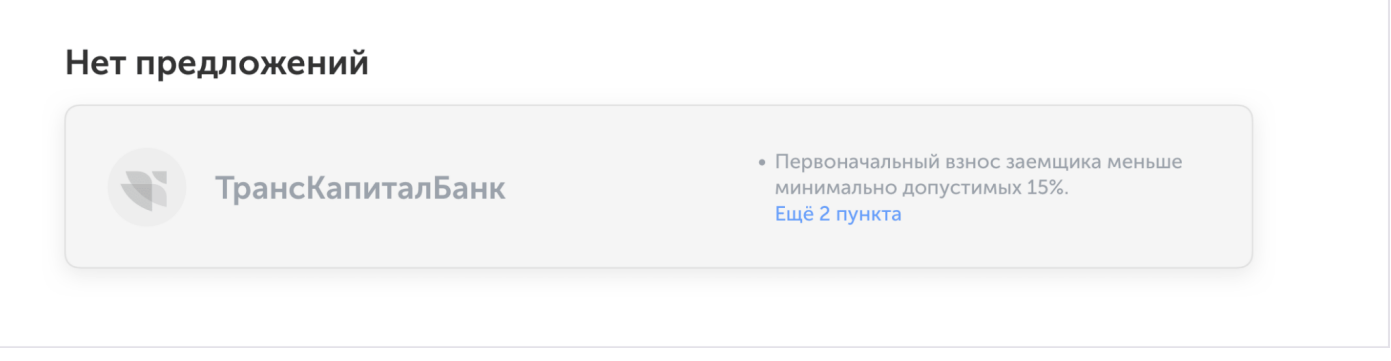

Чтобы создать заявку выберите до 2-х банков. После выбора хотя бы одного, появится кнопка «Создать заявку».

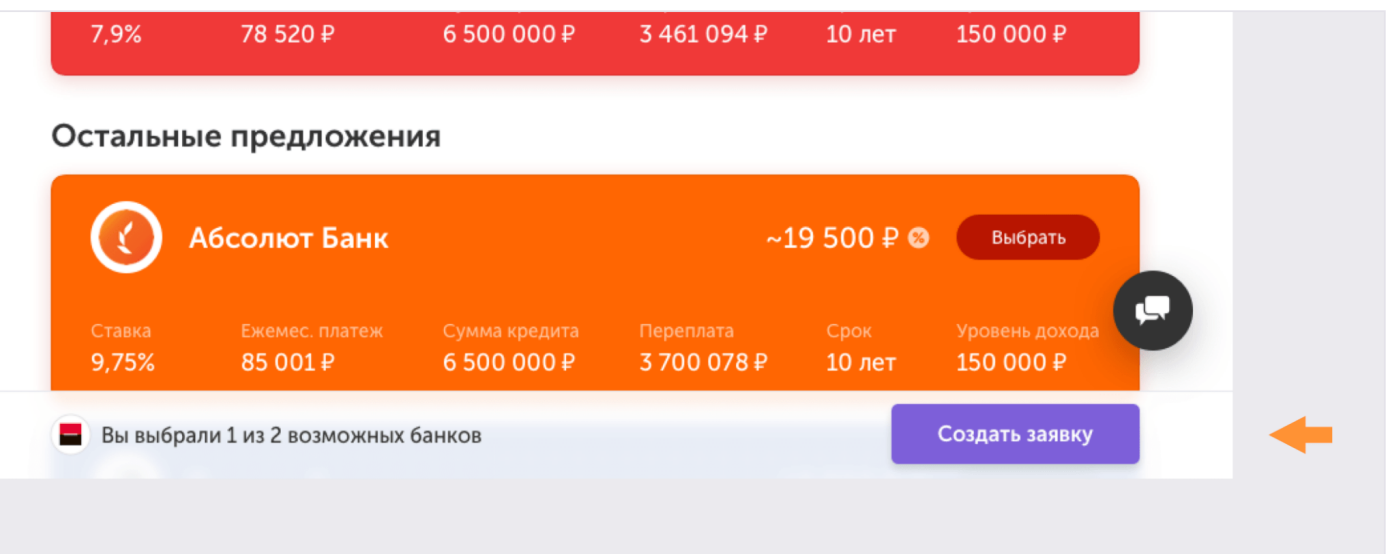

#### 3.2. Создание заявки

Кнопка «Создать заявку» открывает окно с выбранными параметрами. В нём отображен этап, до которого вы будете работать с заявкой, условия кредита, выбранные банки и информация о клиенте.

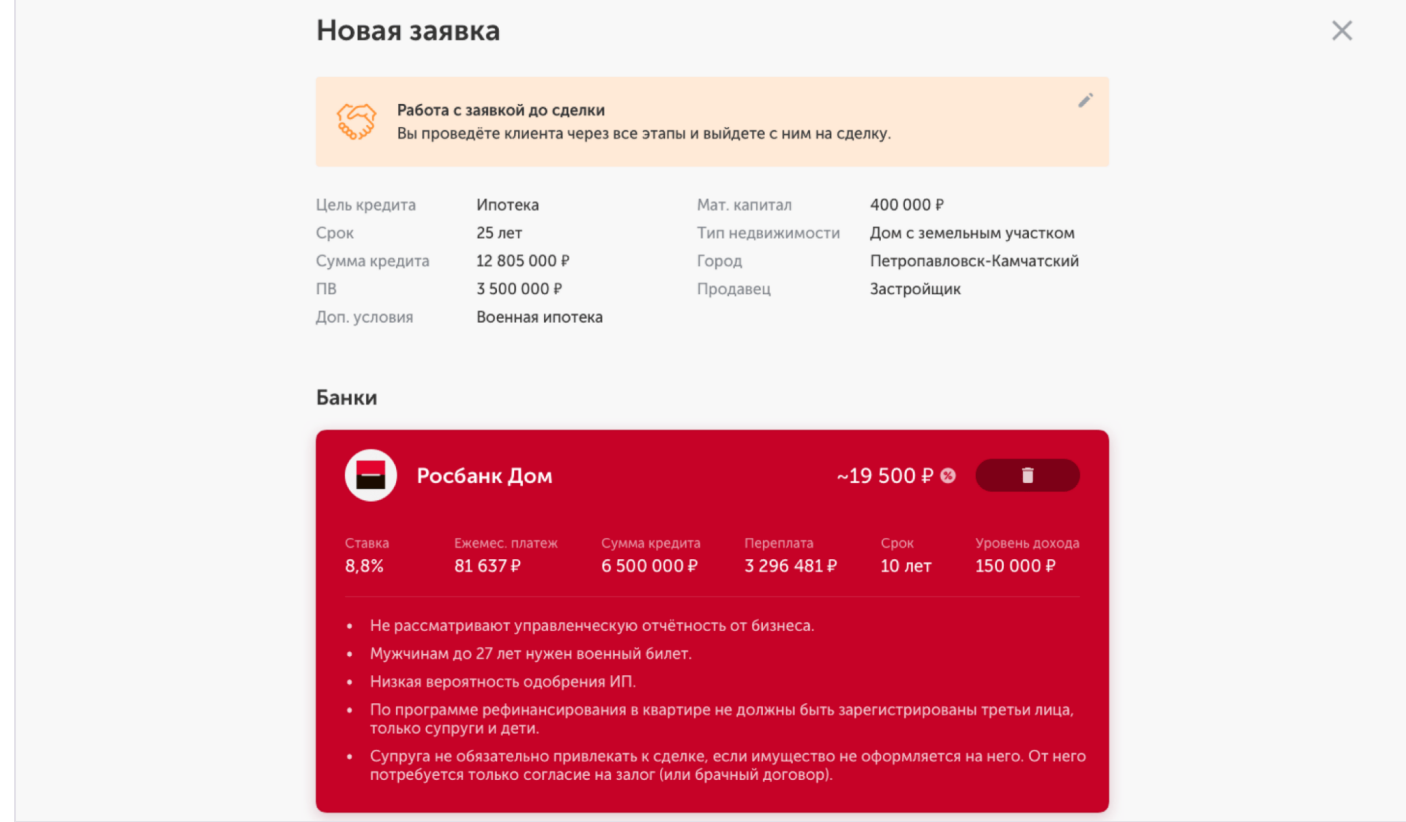

Заполните контакты участников сделки. Вы можете выбрать из тех, с кем уже работали, и данные о них появятся автоматически. Отредактируйте их, если нужно.

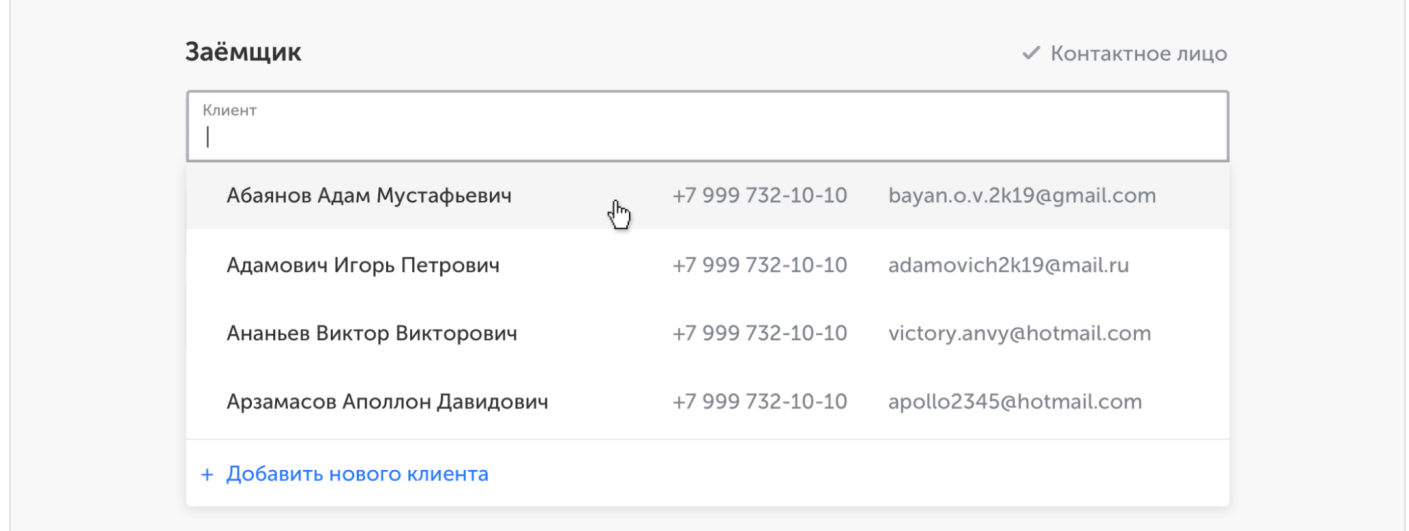

Если вы ещё не работали с новыми клиентами, добавьте их и заполните информацию. Все клиенты сохраняются в базу, доступную только вам.

Выберите, кого назначить контактным лицом, чтобы данные этого человека всегда были под рукой.

# Заполните контакты участников

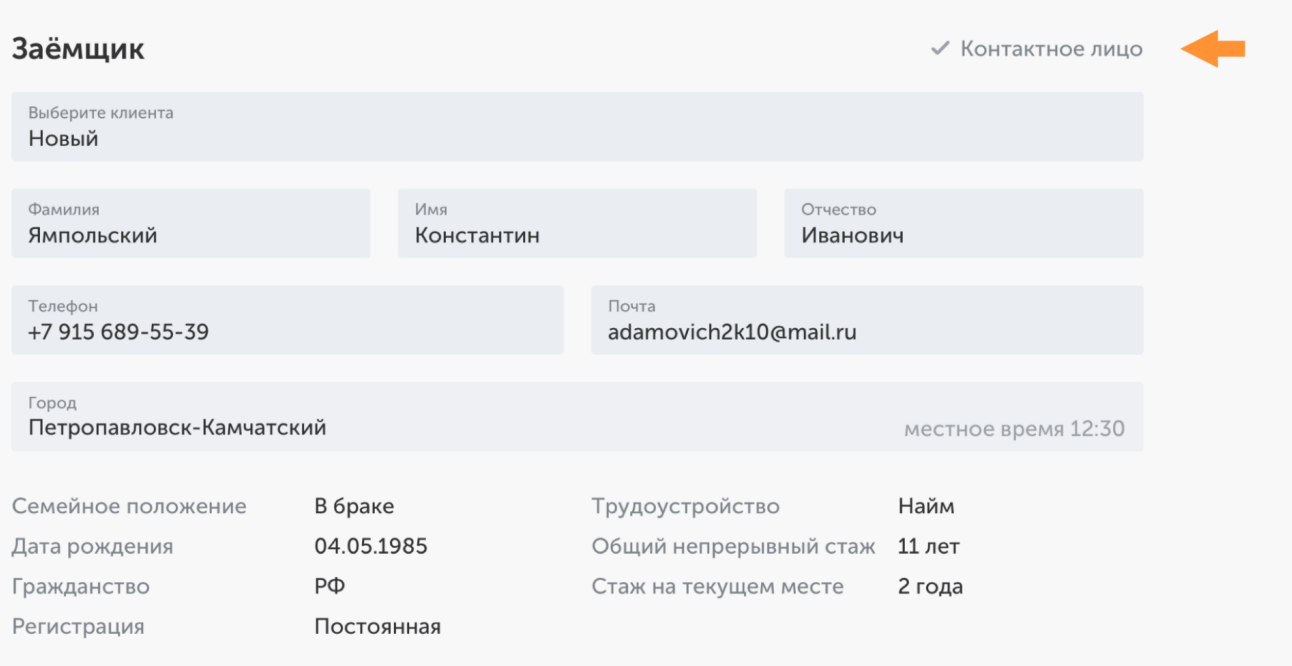

Если вы работаете с клиентом через его представителя, например, риелтора, добавьте его контакты к заявке. Все посредники тоже сохраняются в вашей базе.

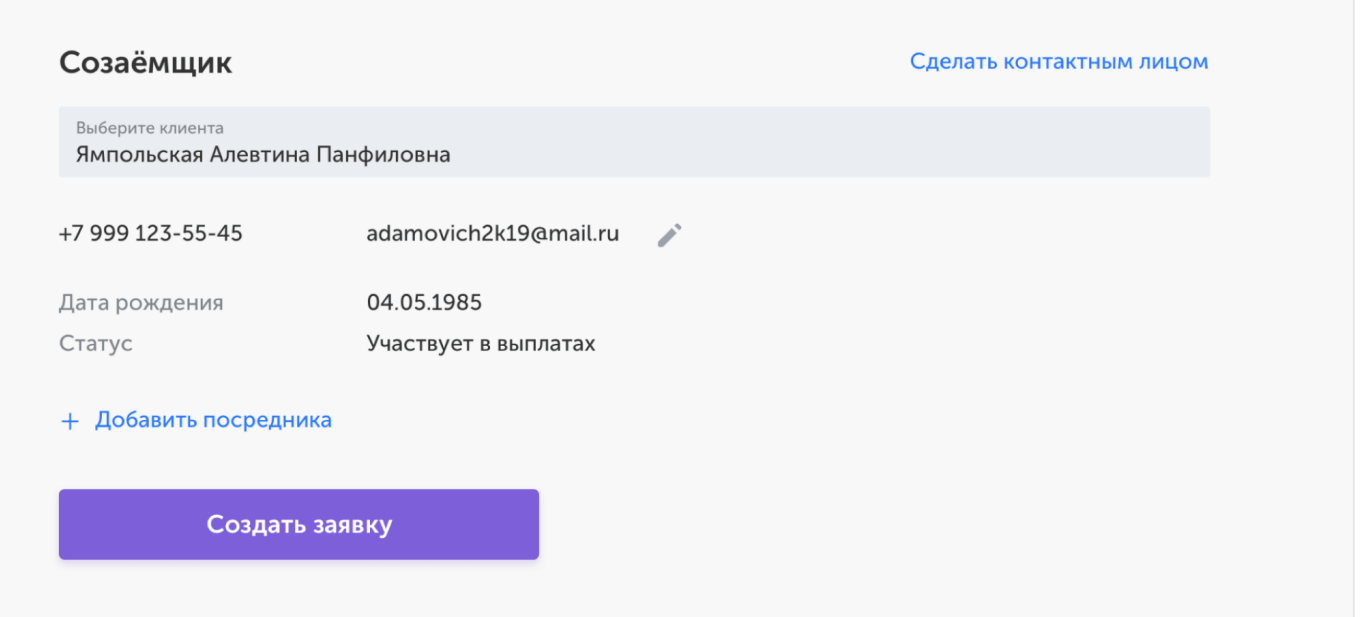

Когда заполните все поля, создавайте заявку.

# 3.3. Чат с куратором

Если у вас возникли вопросы, задайте их куратору в чате, он доступен на любой странице. В нем вы можете решать вопросы не связанные с конкретной заявкой. Для вопросов по заявкам есть [отдельный чат](https://ipoteka.center/training/how-to-work/article/chats).

Нажмите на иконку чата в правом нижнем углу, чтобы открыть его.

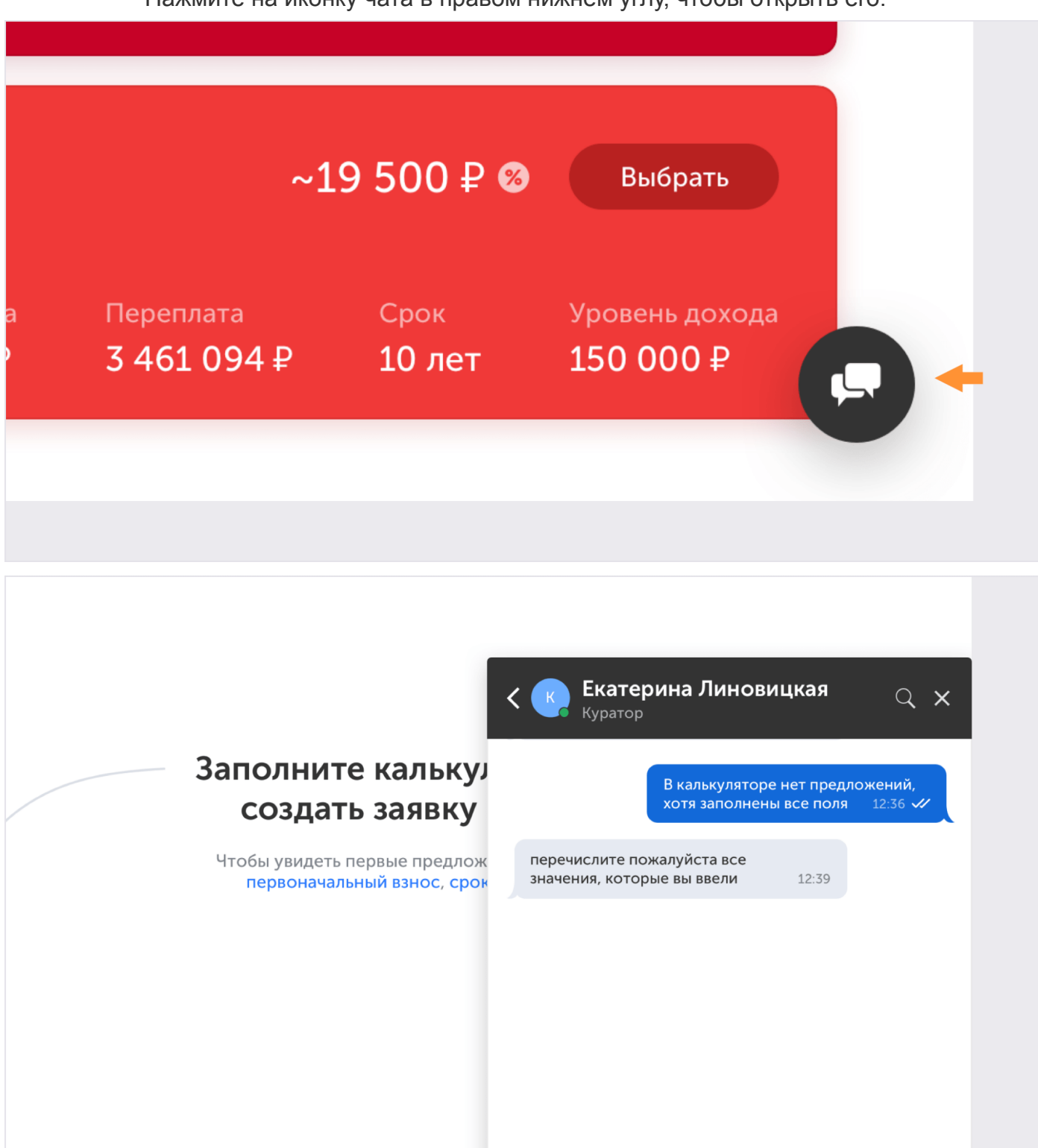

Линовицкая Е. печатает...

Ваше сообщение...

## 3.4. Чат со службой поддержки

Из списка чатов вам доступен чат со службой поддержки. Если у вас возникают проблемы с платформой, что-то не работает или не отправляется напишите им и они помогут.

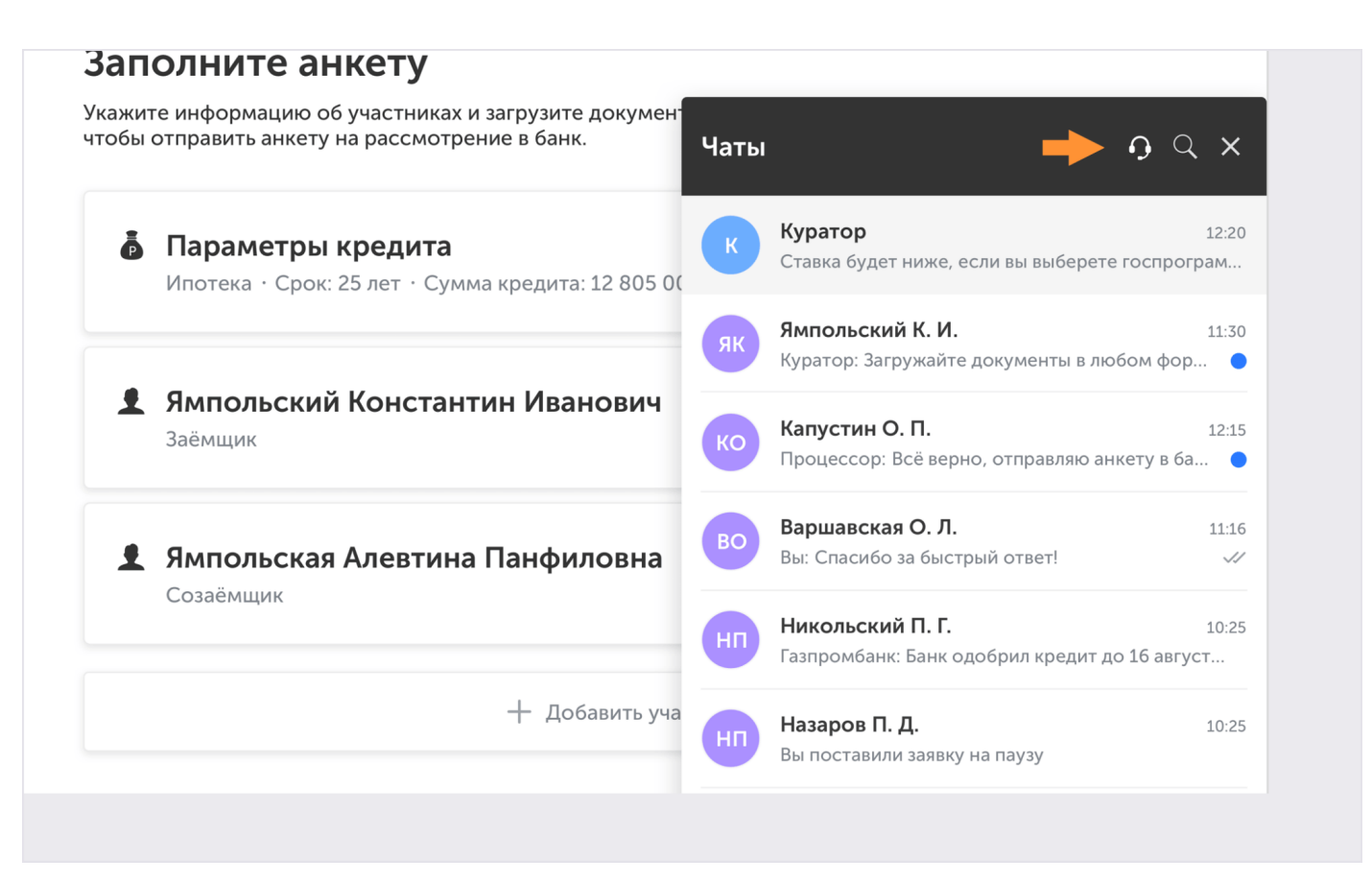

Пишите в службу поддержки, если хотите оставить отзыв или предложить как улучшить платформу.

# 4. Анкета и одобрение заявки

#### 4.1. Анкета и одобрение заявки

#### *4.1.1. Страница заявки*

На странице заявки четыре рабочие области:

- 1. Боковое меню со списком банков и разделами:
	- Чат и события;
	- Документы;
	- Контакты клиента;
- 2. Параметры кредита;
- 3. Этапы получения кредита;
- 4. Основная область;

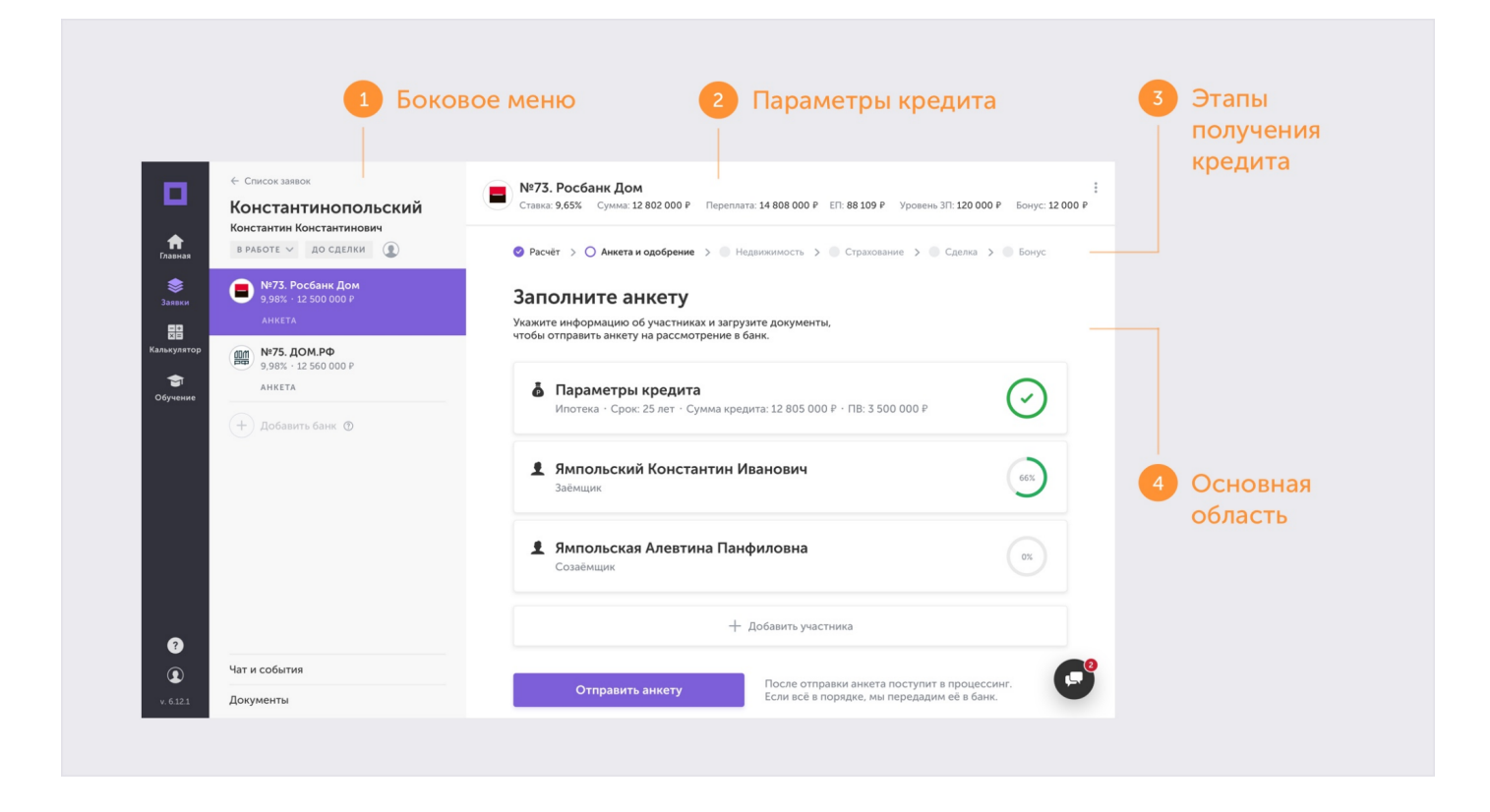

#### *4.1.2. Боковое меню*

Здесь вы можете переключаться между выбранными банками и добавлять новые.

Одновременно можно подать анкету на рассмотрение в два банка. Когда один из них вынесет решение, вы сможете добавить новый.

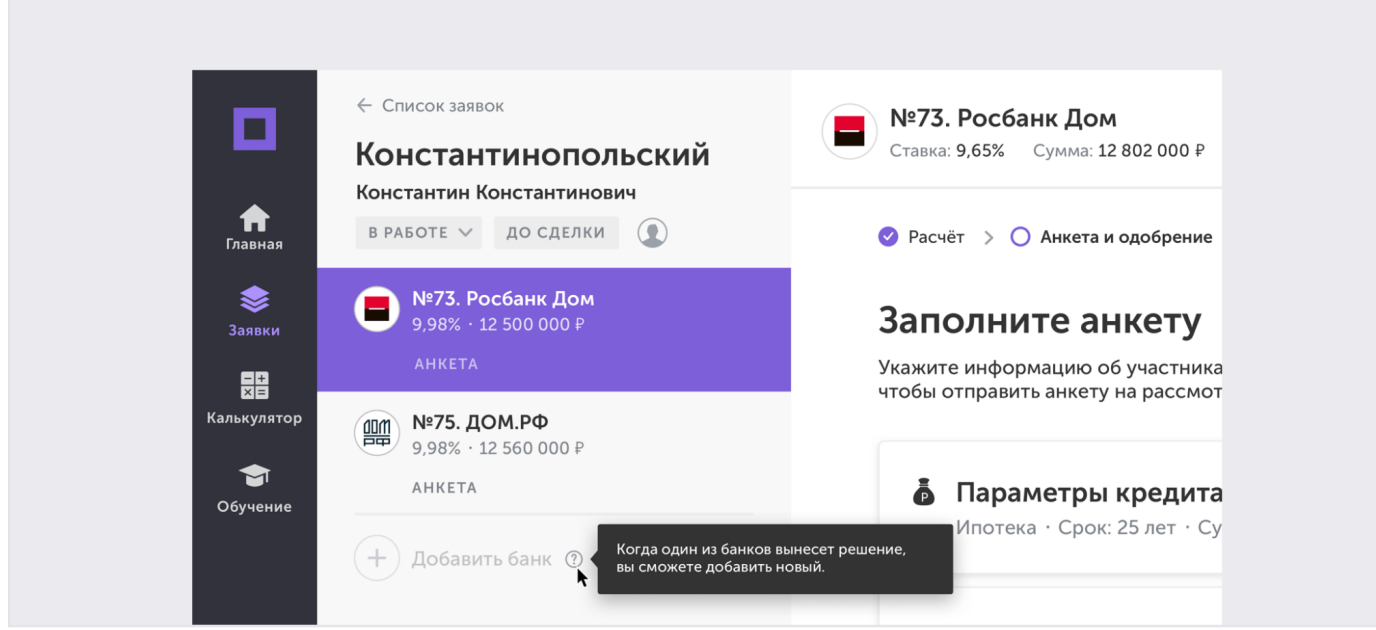

Добавить новый банк нельзя, пока обе анкеты на рассмотрении

У каждой заявки есть статус. Он поможет сортировать заявки [в общем списке.](https://ipoteka.center/training/how-to-work/article/list)

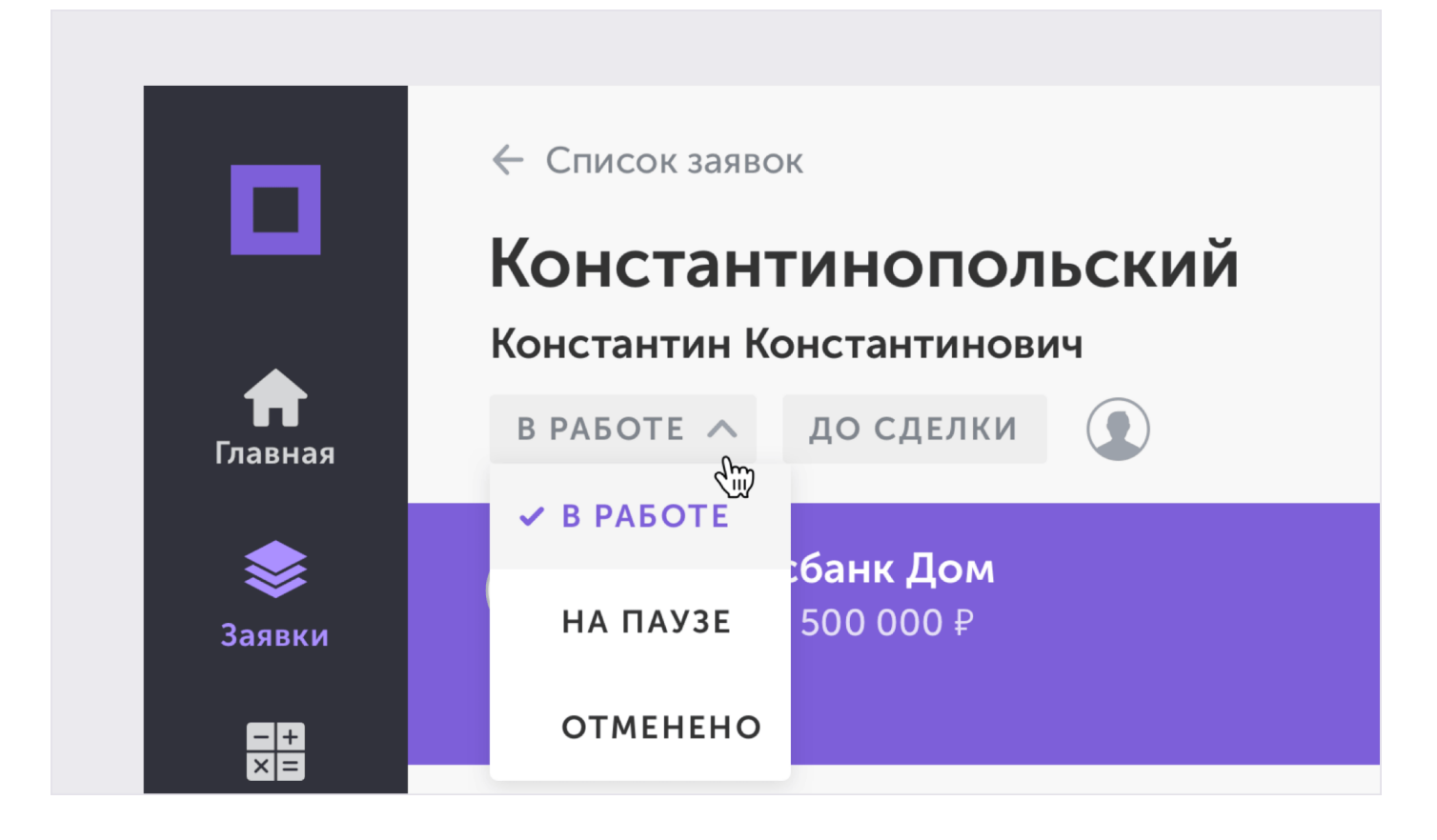

Вы можете поставить заявку на паузу, если работа с клиентом приостановлена и вернуться к ней позже.

Если вы отменяете заявку, вернуть ее в работу будет нельзя.

Удалить банк из заявки можно в правом верхнем углу.

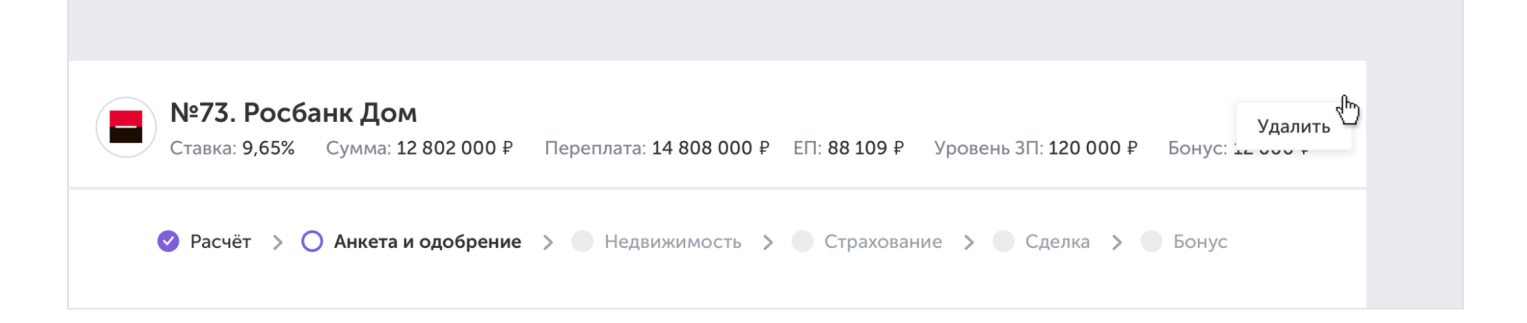

Рядом со статусом показан [уровень,](https://ipoteka.center/training/bonus/article/workflows) до которого вы ведёте заявку и контакты клиента. Нажмите на иконку клиента, чтобы увидеть контакты участников сделки.

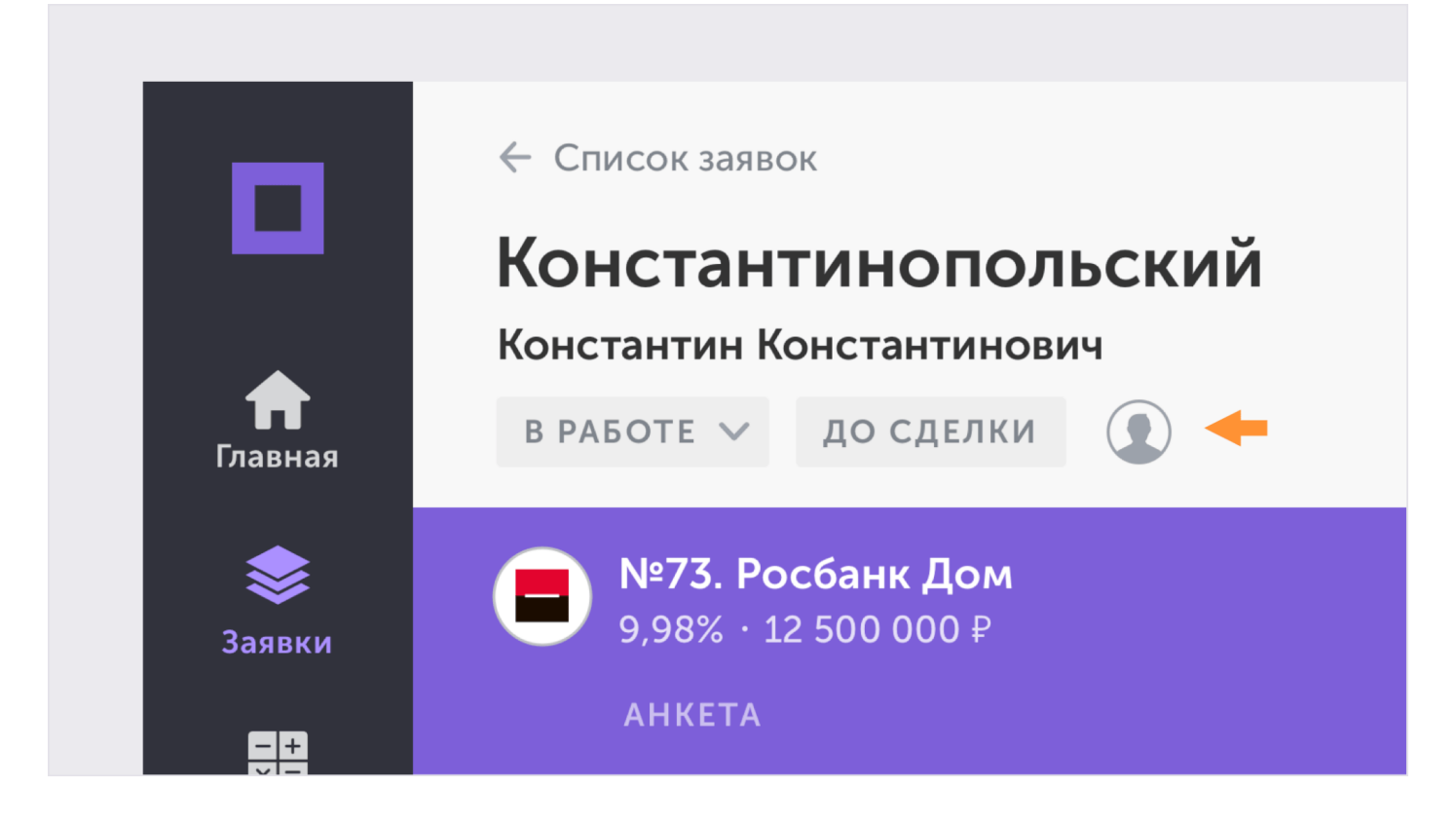

Здесь отображены все участники сделки из всех банков в заявке. Если вы создавали посредника, он тоже будет здесь.

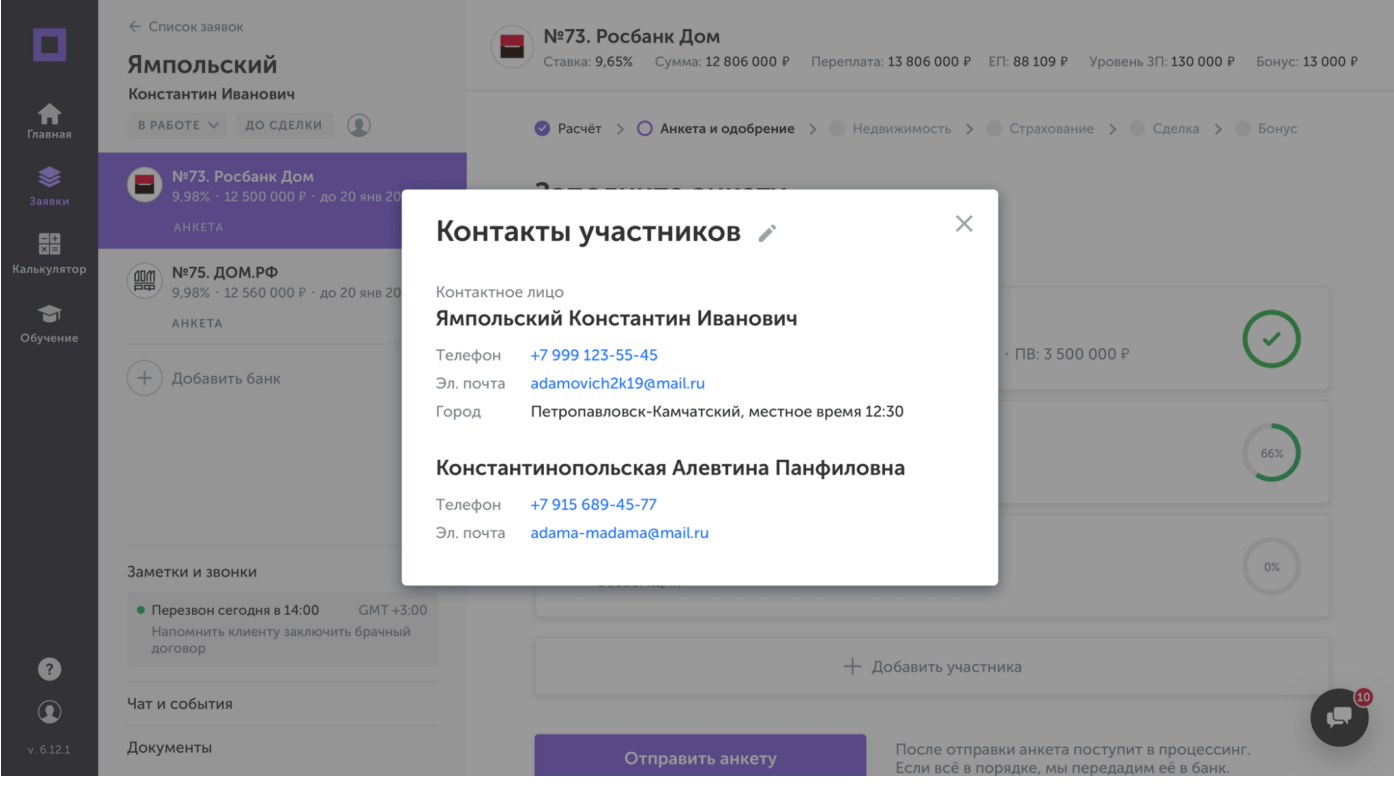

Отредактируйте контакты участников, добавьте посредника или поменяйте контактное лицо.

#### *4.1.3. Параметры кредита*

Под названием банка показаны условия кредита и ваша комиссия. Они могут пересчитываться, когда вы меняете информацию в анкете.

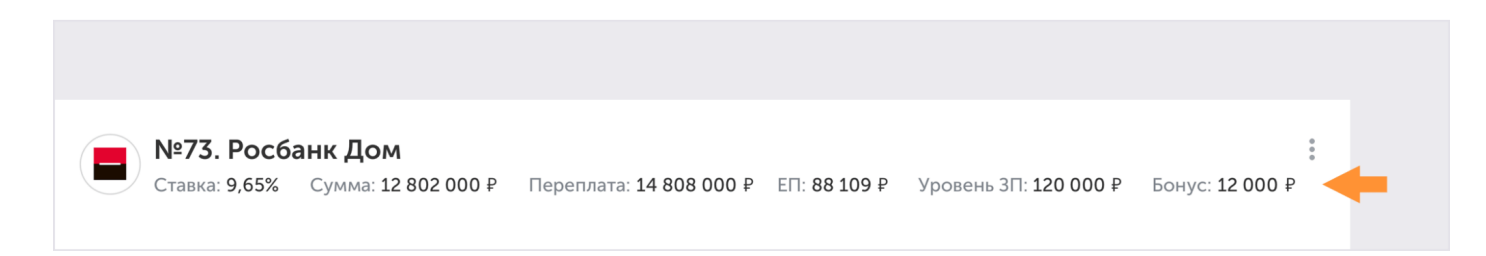

#### *4.1.4. Этапы получения кредита*

Для того чтобы оформить кредит и получить вознаграждение, потребуется пройти шесть этапов:

- 1. Расчёт;
- 2. Анкета и одобрение;
- 3. Недвижимость;
- 4. Страхование;
- 5. Сделка;
- 6. Бонус.

Вы можете переключаться между пройденными шагами. Новый этап будет доступен после прохождения текущего.

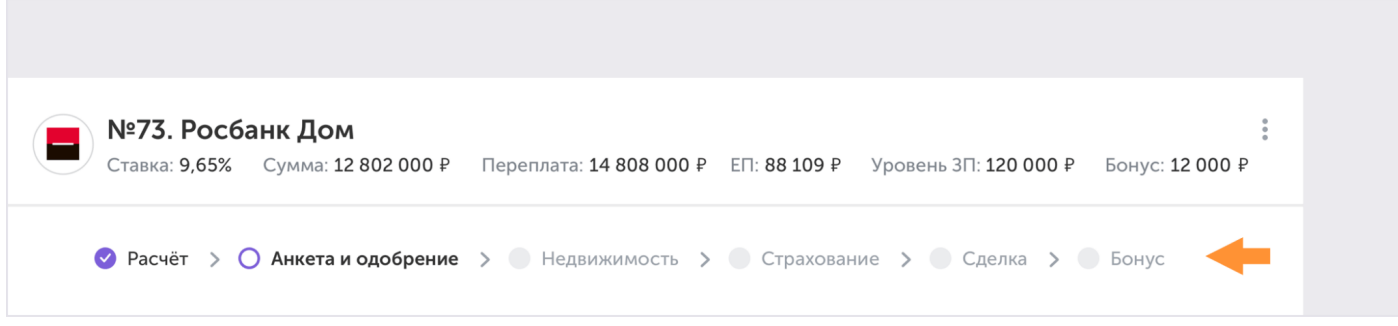

Текущий шаг отмечен кружком с обводкой, пройденный — галочкой

#### *4.1.5. Основная область*

Здесь вы заполняете анкету и загружаете необходимые документы.

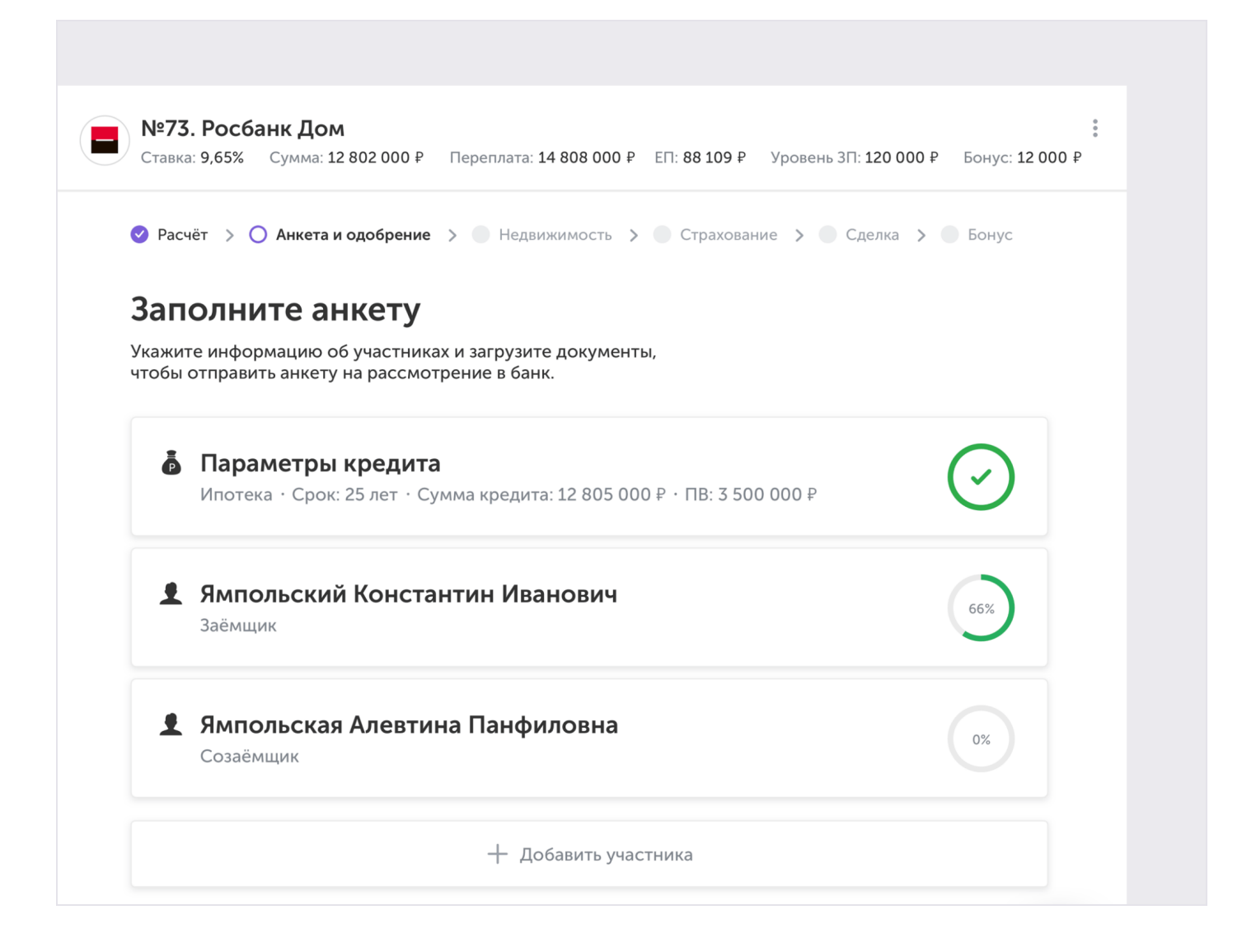

#### 4.2. Заполнение анкеты

Параметры, которые вы вводили в калькуляторе, перемещаются в анкету. Чтобы увидеть какие данные осталось указать, наведите курсор на процент заполненности.

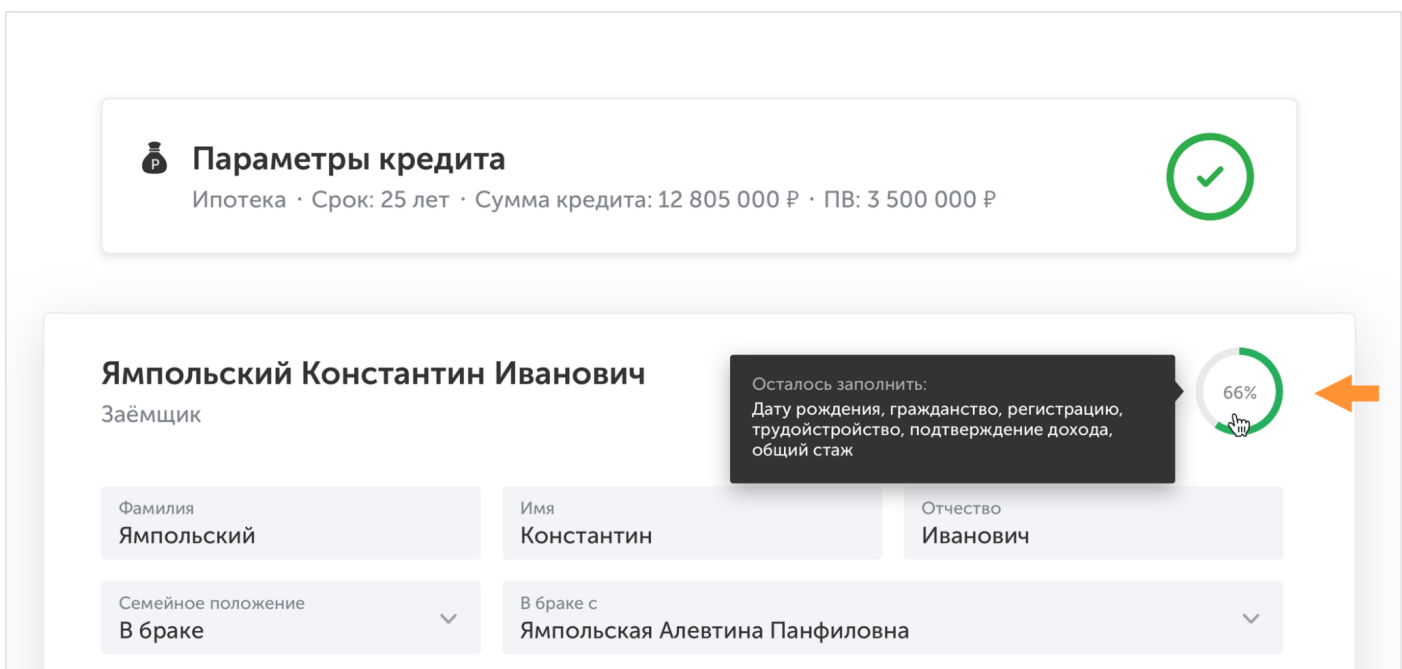

Под названием банка показаны условия кредита и ваша комиссия. Они могут пересчитываться, когда вы меняете информацию в анкете.

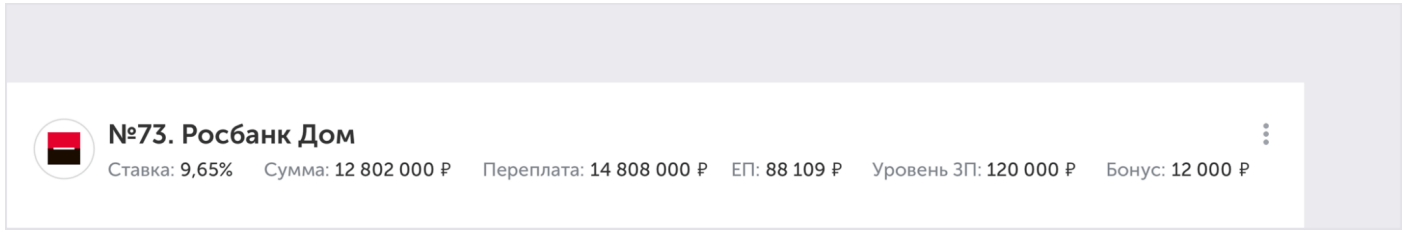

Если информации в анкете недостаточно, нужно заполнить недостающие поля, чтобы получить расчет.

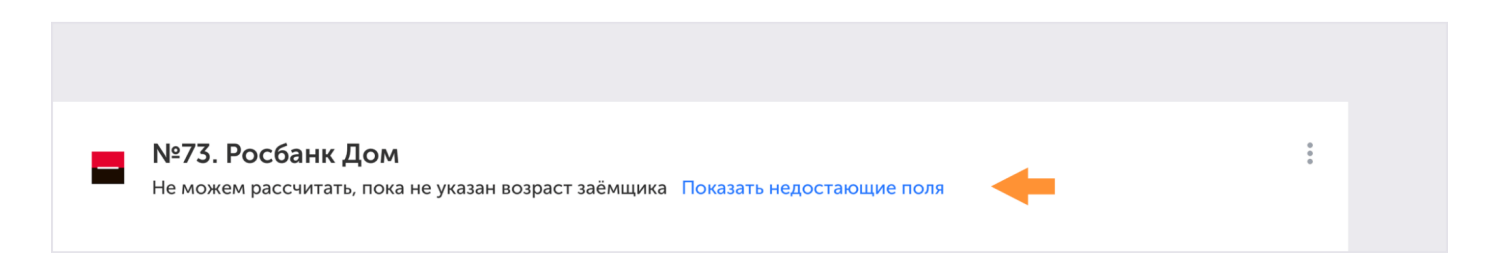

Если вы ввели в анкету параметры, которые не подходят банку, то вместо значений кредита появится предупреждение.

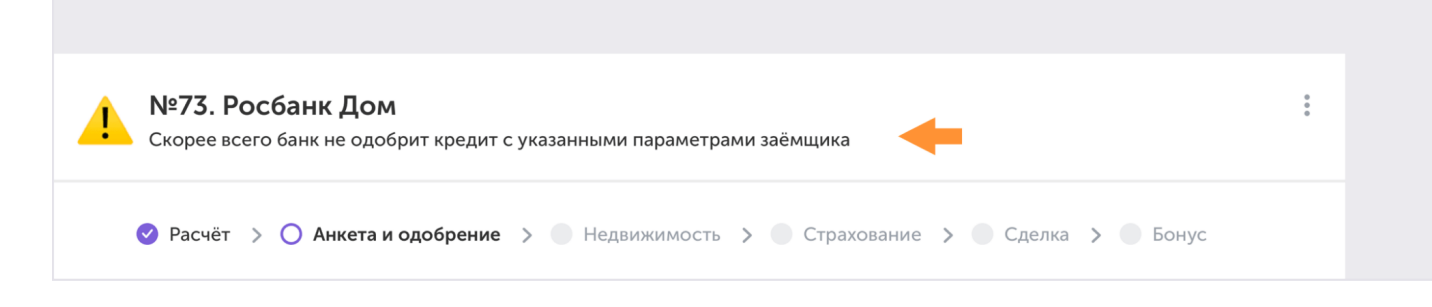

Поле с неподходящим параметром окрасится красным и под ним появится подсказка.

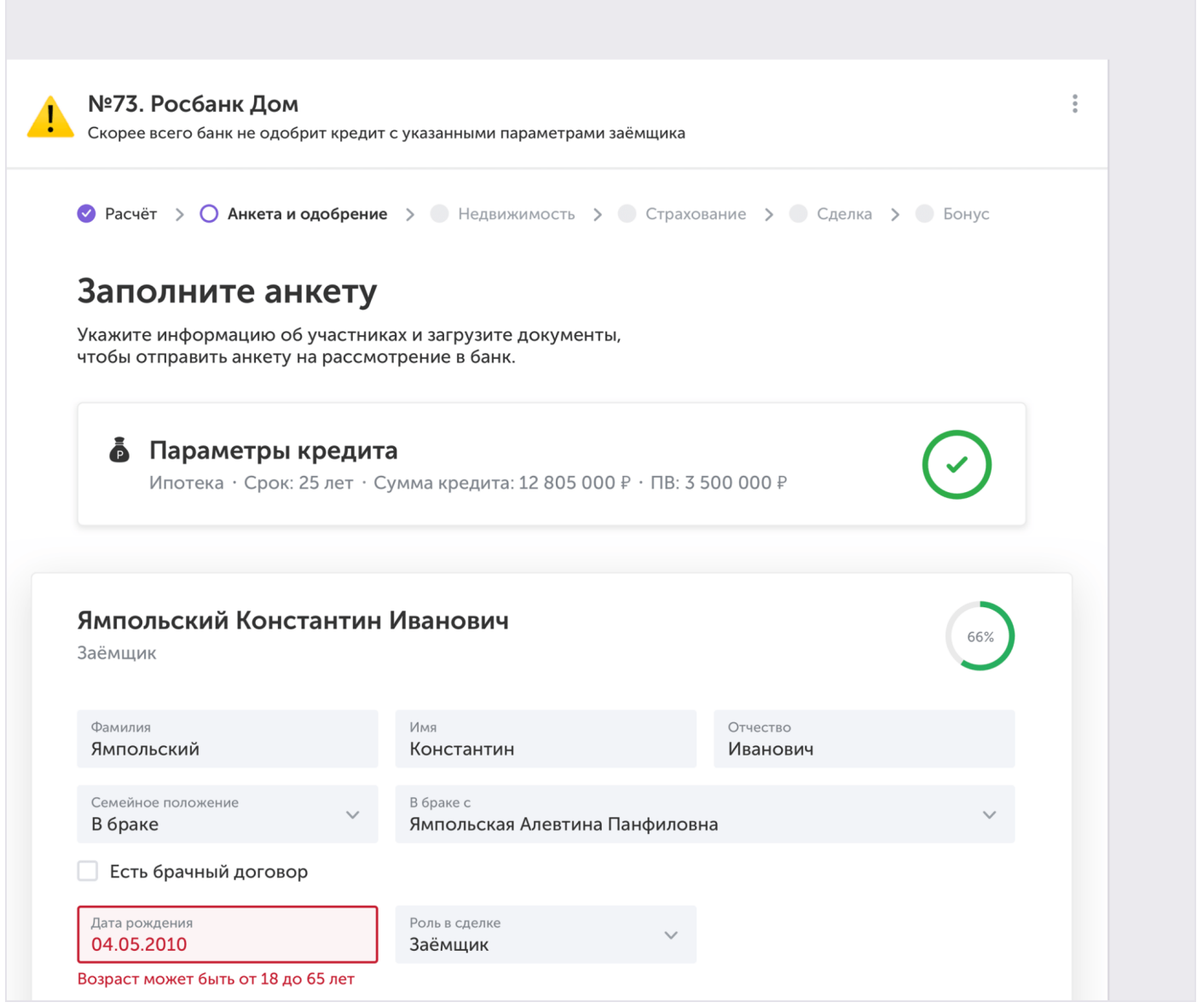

Возраст заёмщика не подходит под условия банка

Справа на каждой карточке показан процент её заполненности. Все карточки должны быть заполнены целиком.

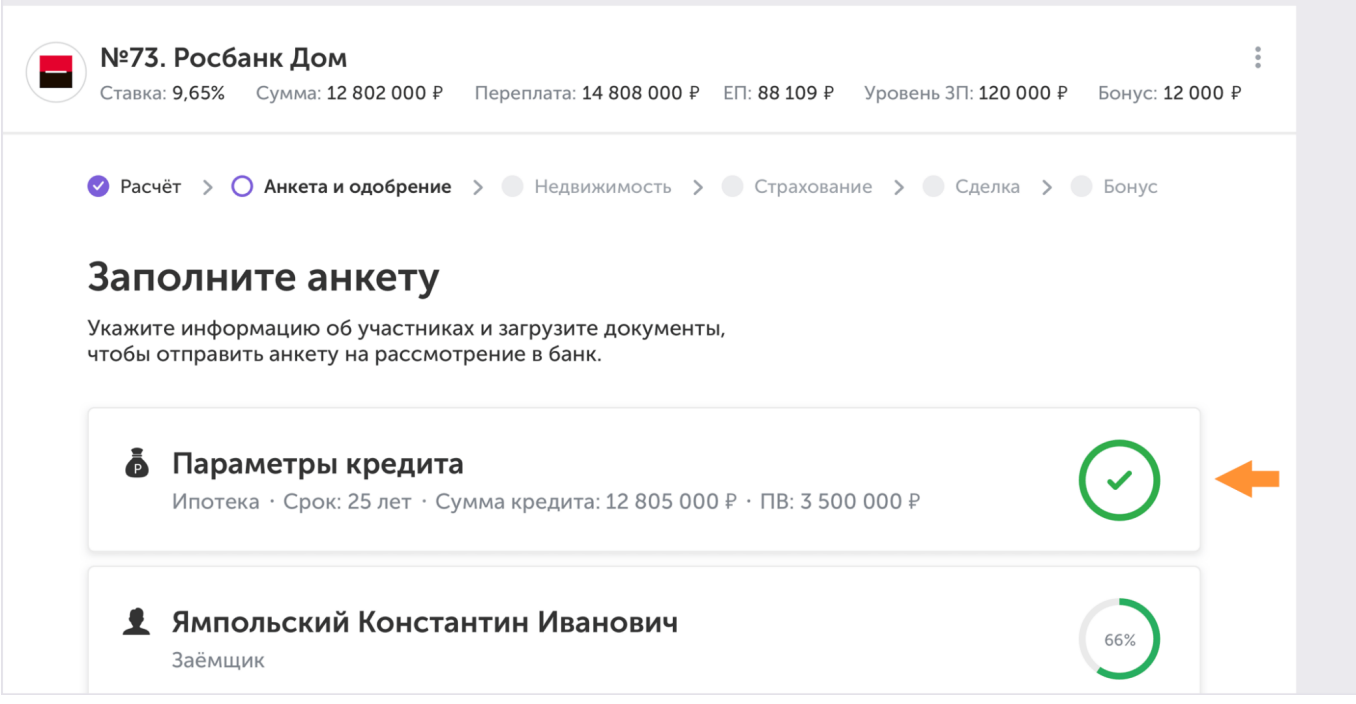

#### *4.2.1. Роли в сделке*

В сделке кроме заёмщика, могут участвовать созаёмщик и поручитель. Если у заёмщика изменить роль, то следующий за ним участник, автоматически становится заёмщиком.

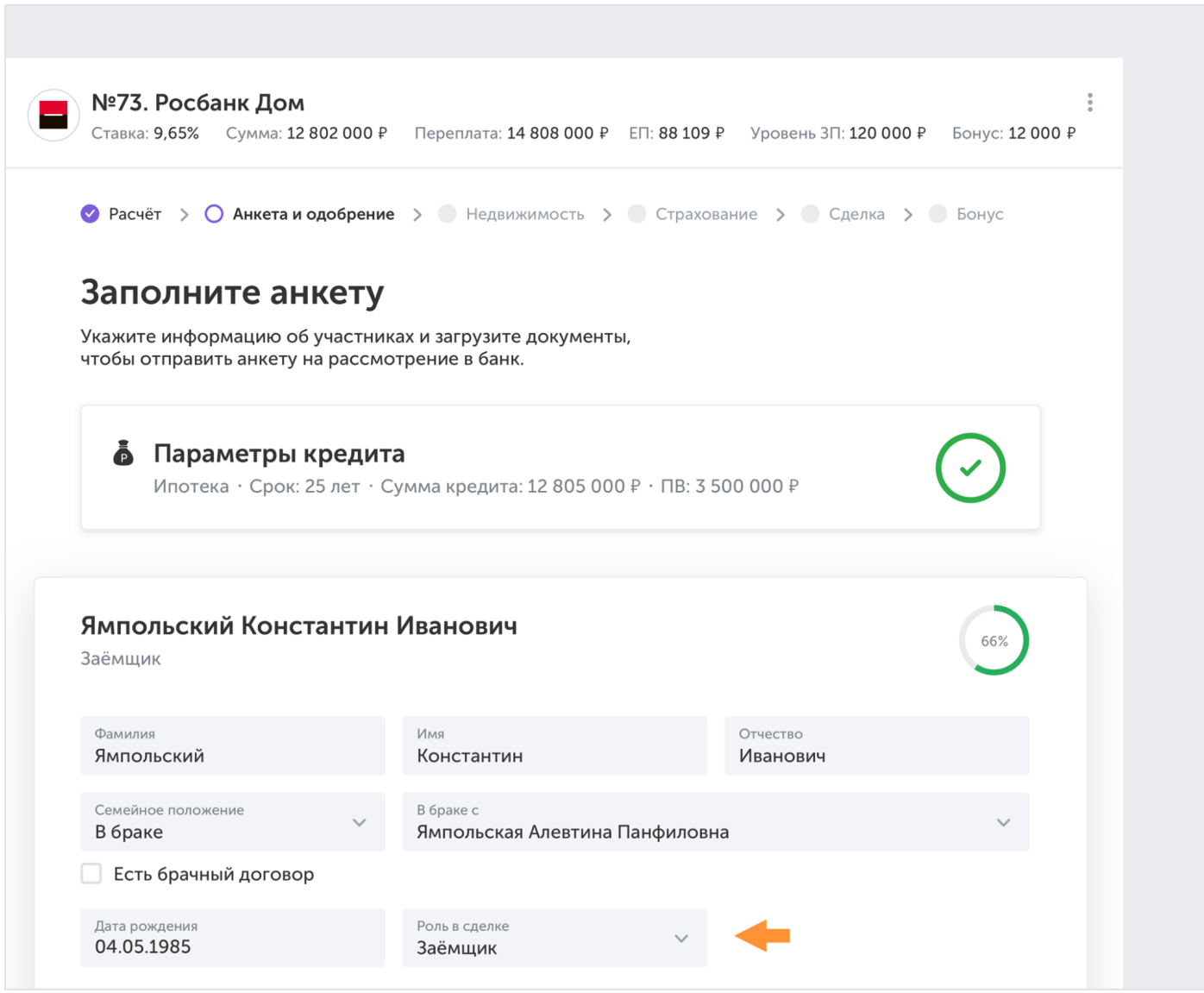

Изменение роли участника

С помощью кнопки «Добавить участника» вы можете добавлять в анкету созаёмщиков и поручителей, но не более 4-х участников.

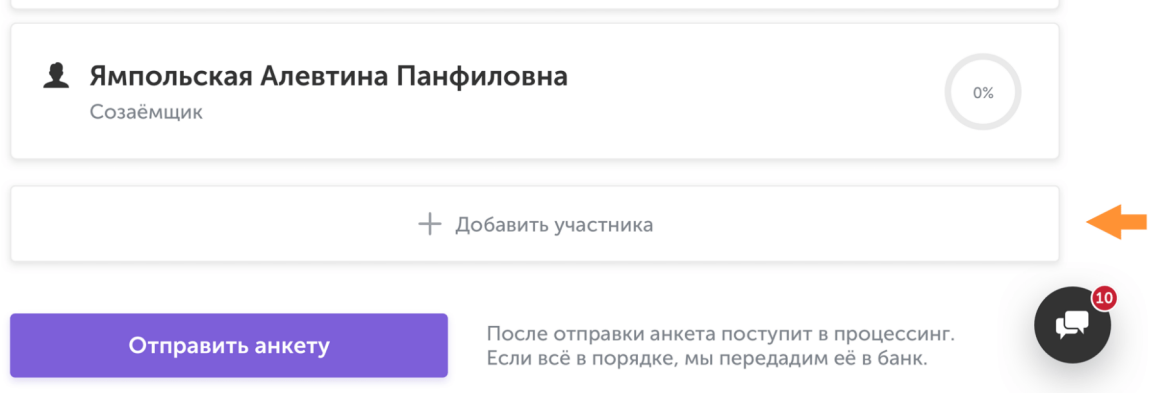

#### *4.2.2. Загрузка документов участников*

<span id="page-21-0"></span>К карточке каждого участника нужно прикрепить документы. Список документов зависит от информации об участнике, поэтому он появится только, когда вы внесете все сведения.

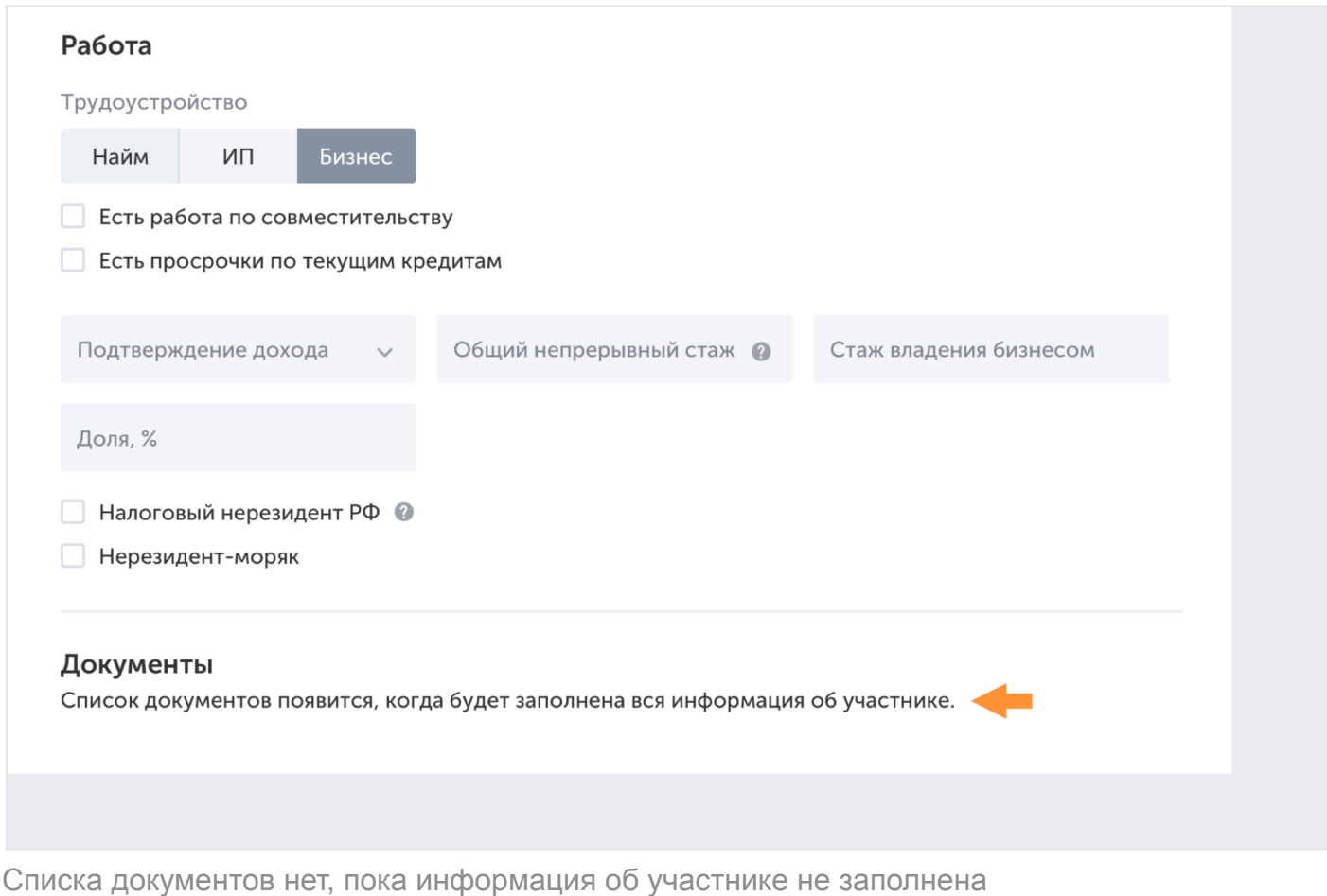

Первый документ — анкета клиента. Вы можете заполнить Единую электронную анкету для всех банков или скачать форму банка и заполнить её.

Мы рекомендуем вам заполнить Единую анкету, потому что она включает в себя требования всех банков, и вам или вашему клиенту не придётся заполнять несколько анкет.

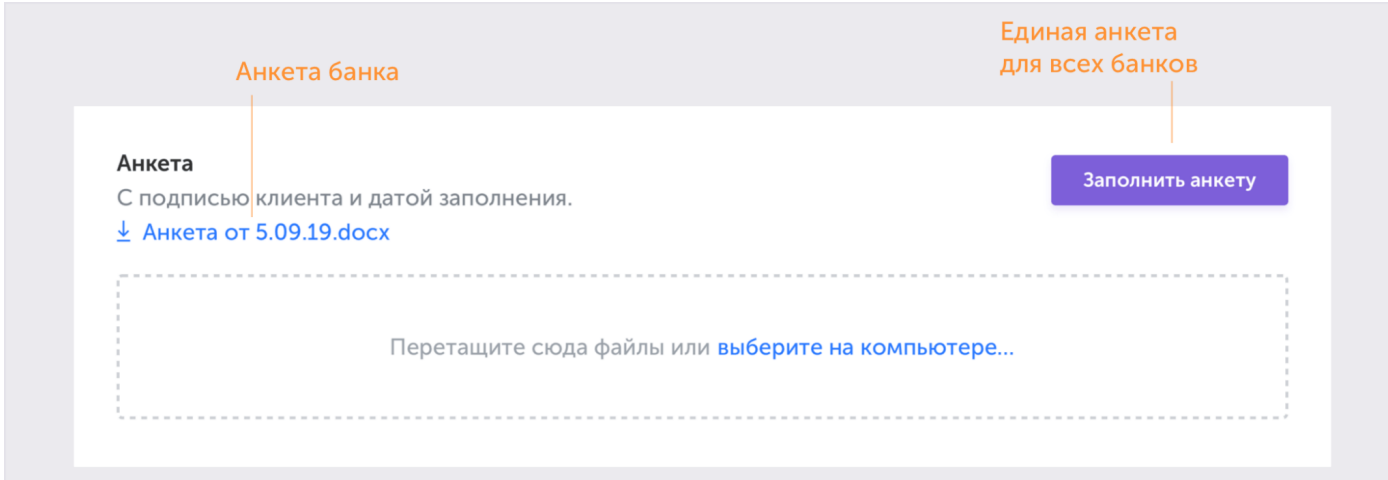

Нажмите «Заполнить анкету», она откроется в новой вкладке. Вы можете скопировать ссылку на анкету и отправить её клиенту, чтобы он заполнил информацию сам.

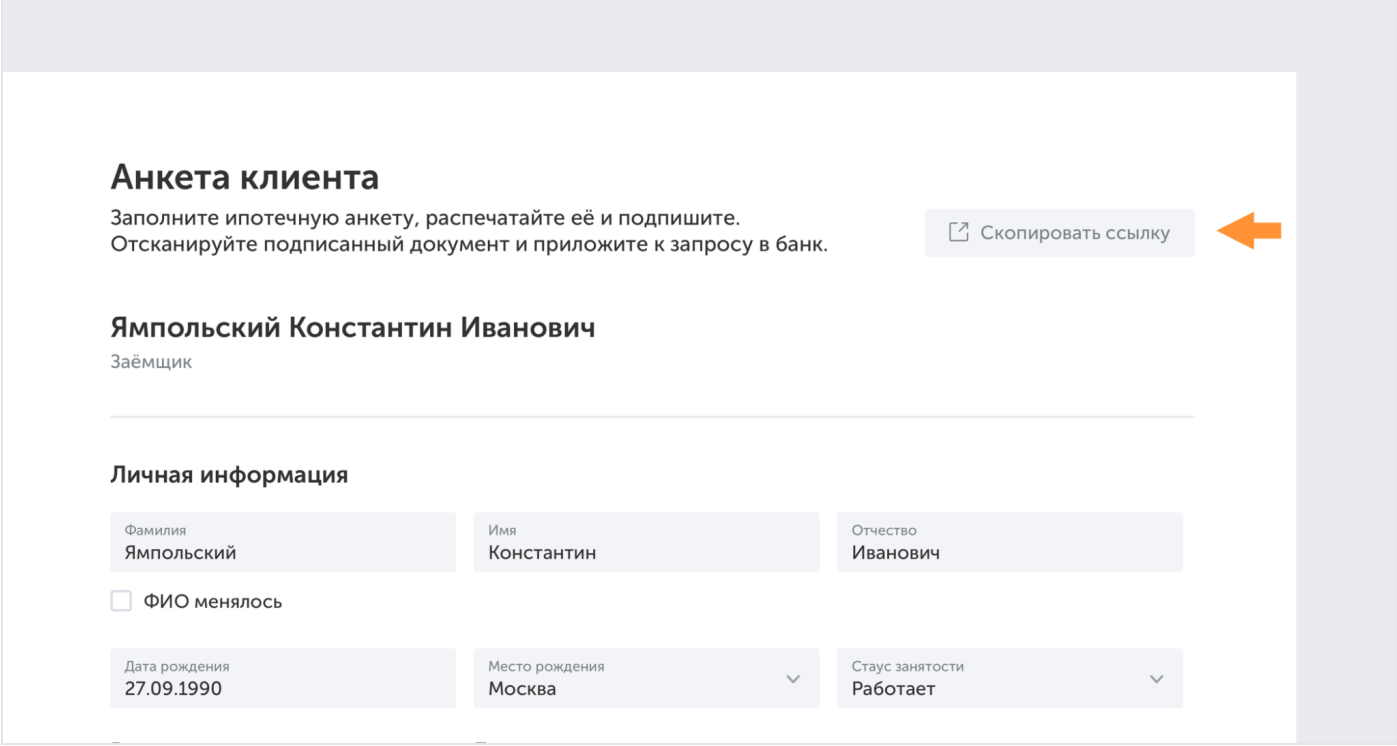

Когда вся анкета будет заполнена, распечатайте её.

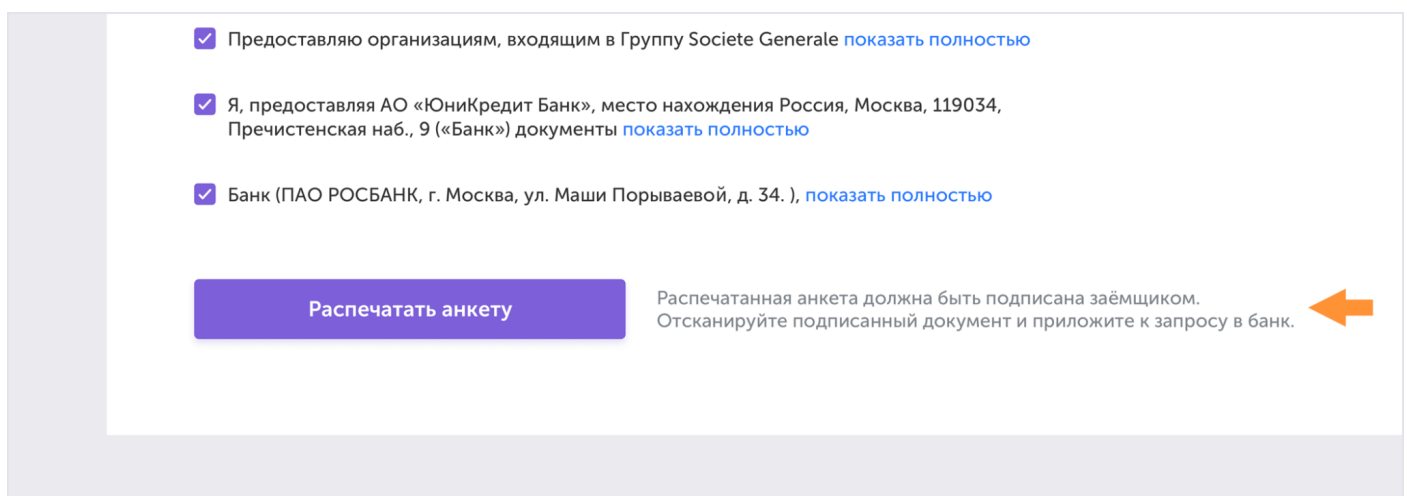

Клиент должен подписать распечатанную анкету. После этого отсканируйте её и переходите к загрузке документов.

Если вы решите отправить форму банка, то её необходимо:

- 1. Скачать;
- 2. Распечатать;
- 3. Заполнить;
- 4. Подписать у клиента;
- 5. Отсканировать;
- 6. Поместить в зону загрузки.

Если вам необходимо загрузить согласие на обработку данных и справку о доходах, сначала скачайте актуальные версии этих документов по ссылкам:

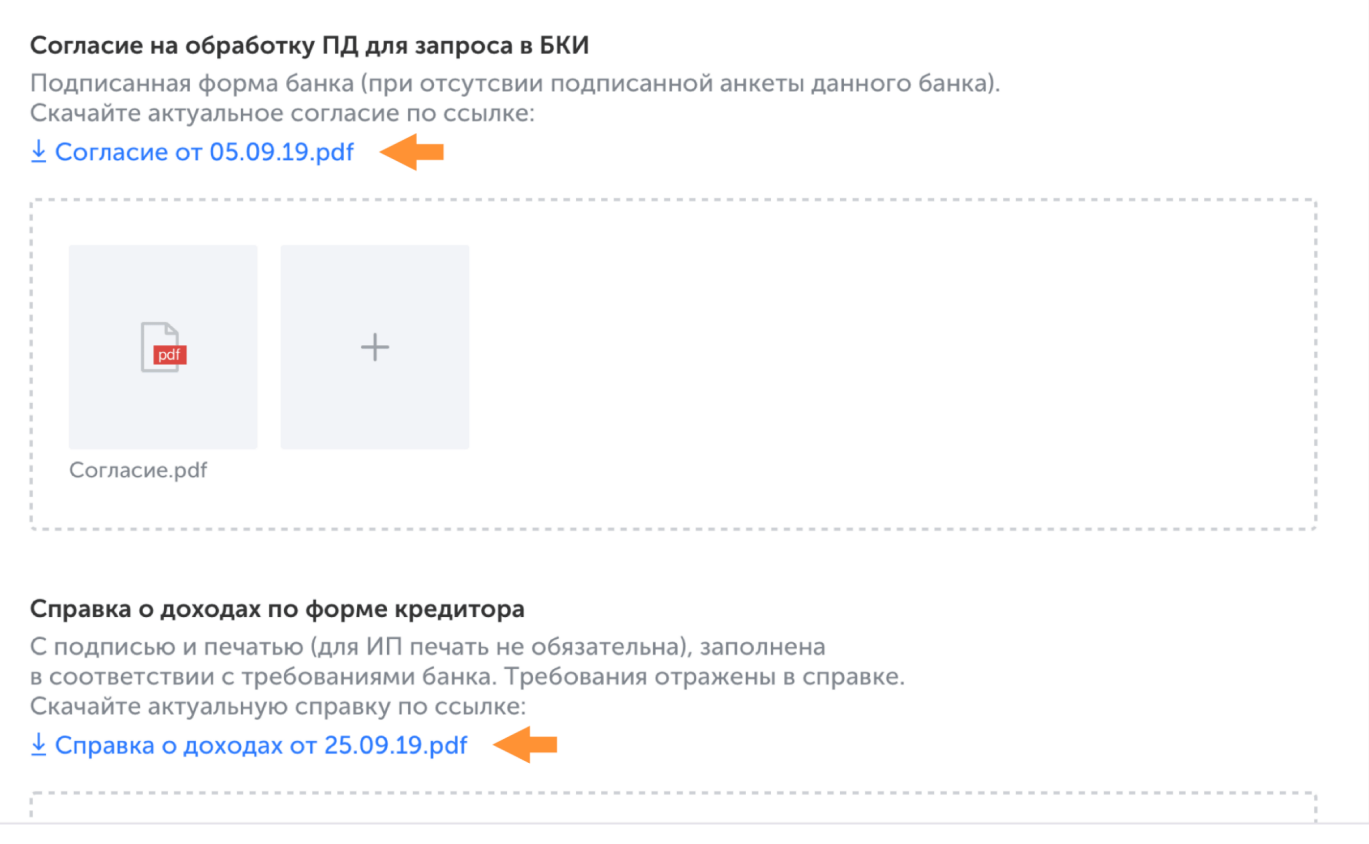

Чтобы загрузить документы, перетащите файл в область очерченную пунктиром, либо нажмите на ссылку «выберите на компьютере...». Зона загрузки принимает файлы форматов: jpg, jpeg, png, pdf, gif, tiff, tif, txt, rtf, doc, docx, ppt, pptx.

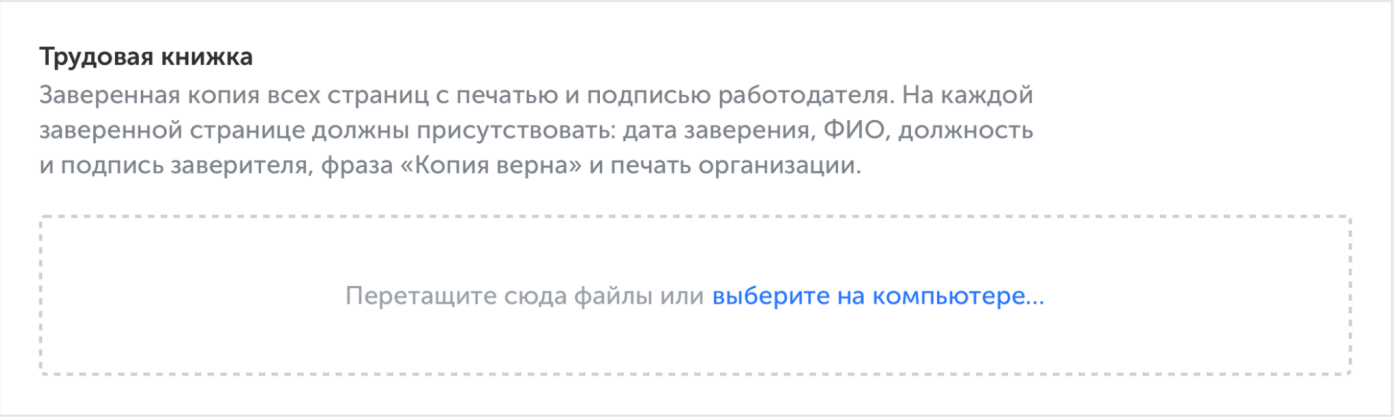

Перенесите документы из других анкет, чтобы не загружать их заново. Для этого нажмите на ссылку «Версии из других анкет» и из появившихся документов выберите нужные.

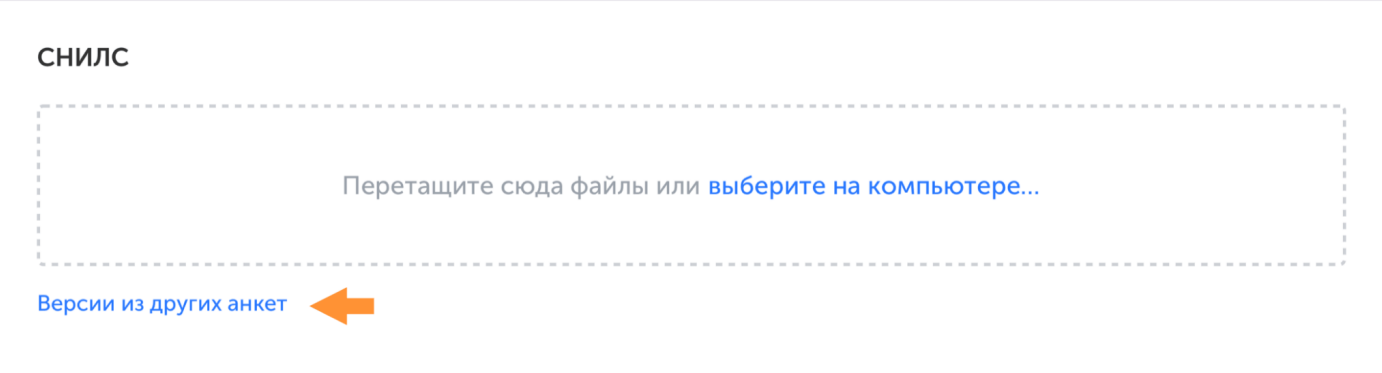

Чтобы загрузить документ, которого нет в списке, нажмите «Добавить другой документ». Если захотите удалить его, нажмите на иконку корзины.

Другой документ №1 Перетащите сюда файлы или выберите на компьютере... + Добавить другой документ № 2

Когда загрузите все документы, анкету можно отправлять на рассмотрение.

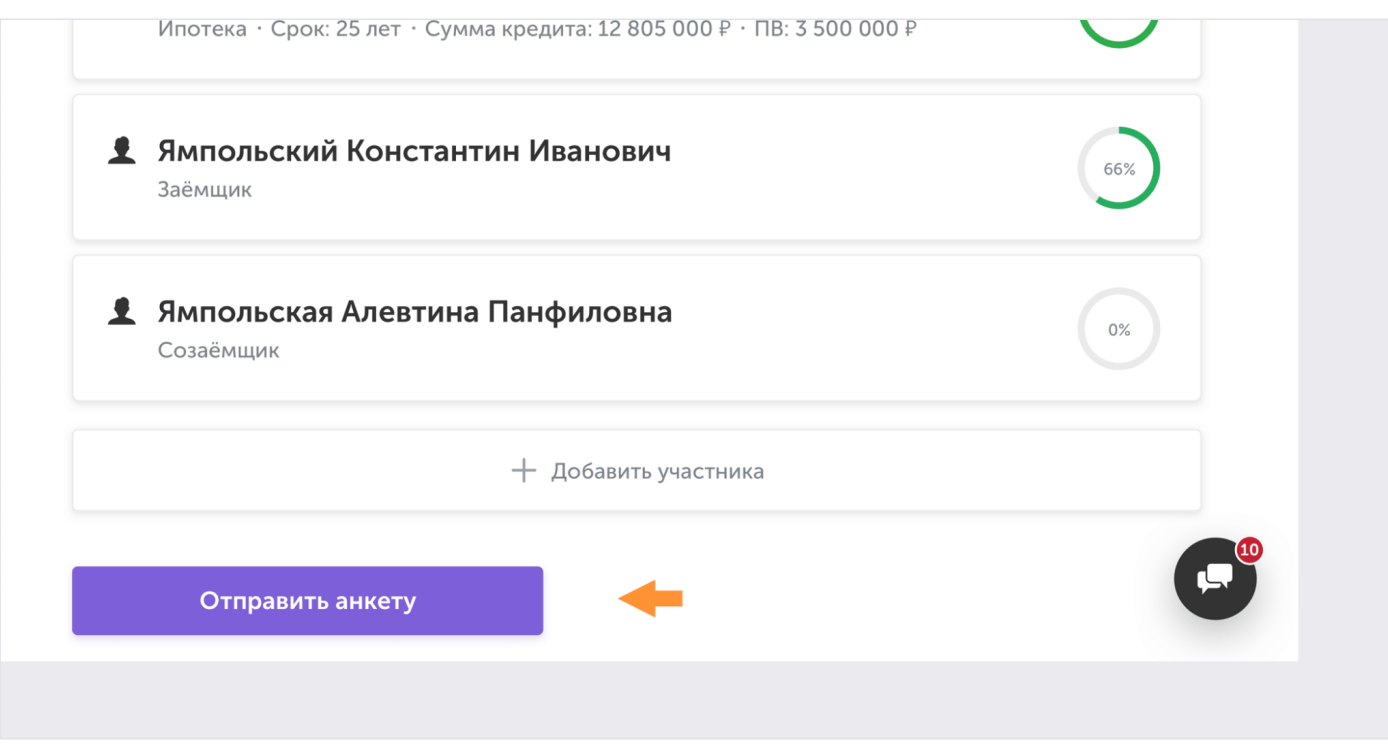

Все документы, которые вы отправили на рассмотрение сохранятся [в разделе «Документы»](https://ipoteka.center/training/how-to-work/article/documents)

#### *4.2.3. Перенос информации в другую анкету*

Система сохраняет данные, которые вы указываете. Это поможет быстро перенести информацию из анкеты другого банка с помощью ссылки «Заполнить автоматически...».

<span id="page-25-0"></span>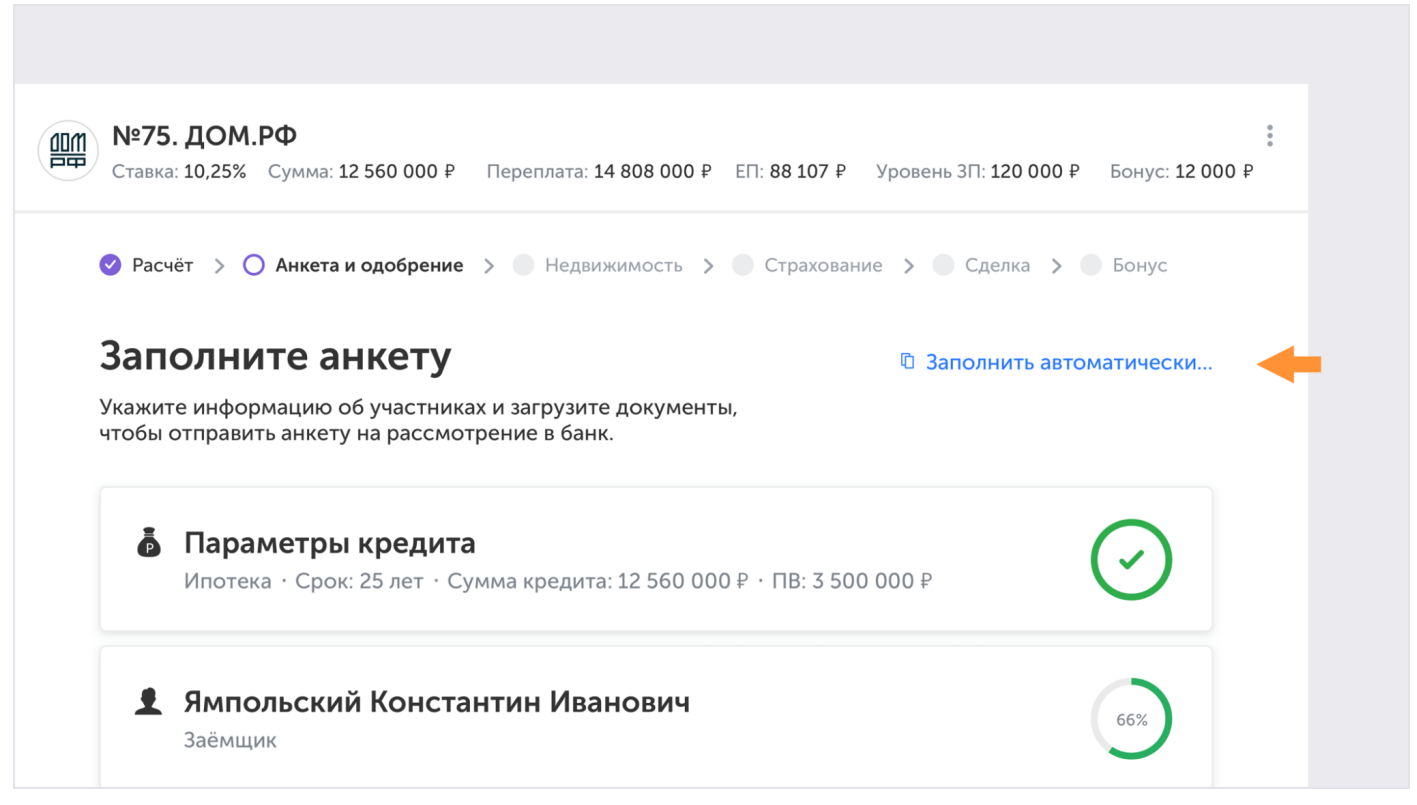

В появившемся окне вы можете выбрать банк, из которого хотите скопировать информацию и нужные разделы.

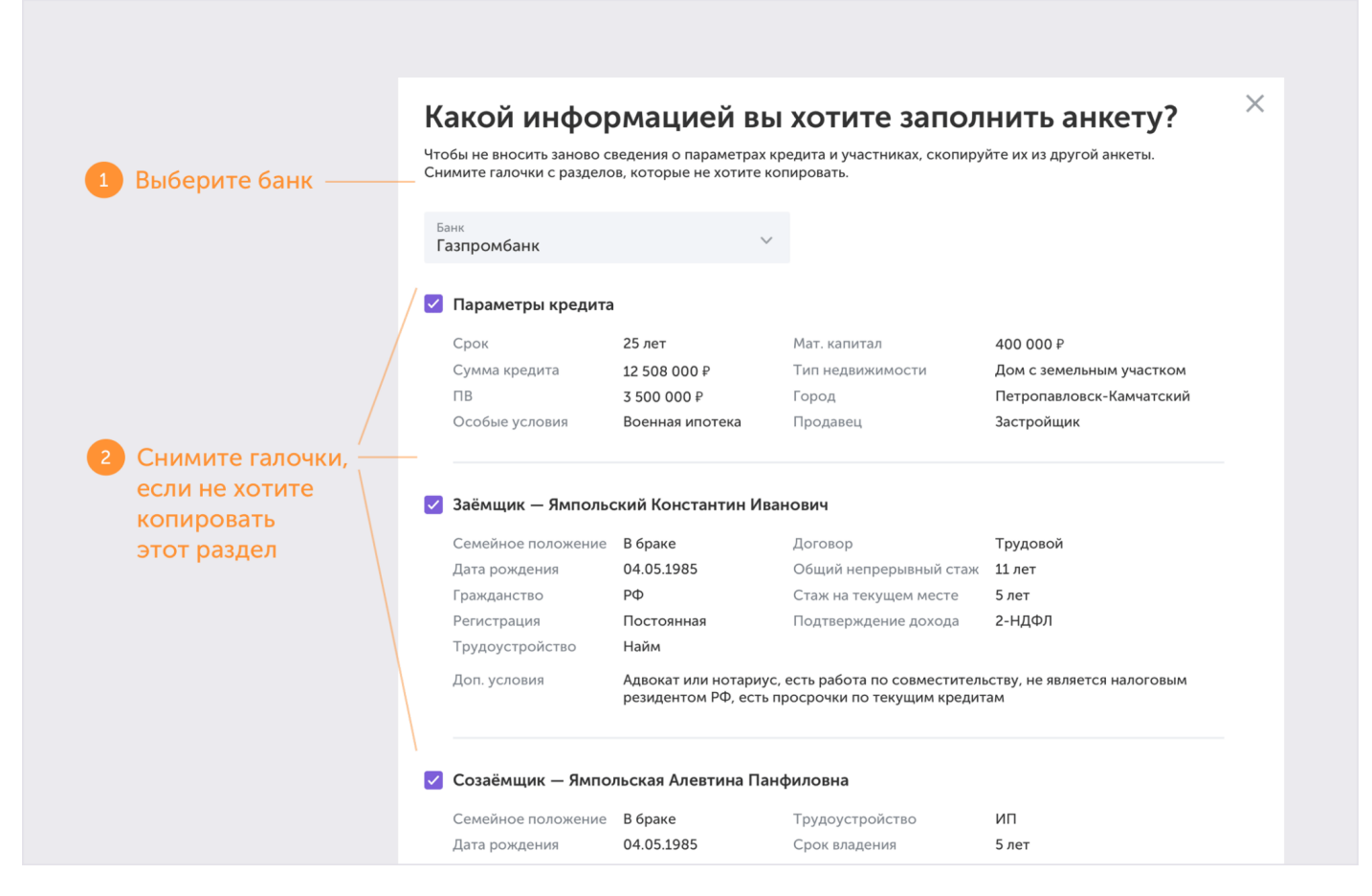

#### 4.3. Рассмотрение

Когда вы отправите анкету, её рассмотрят процессор и банк.

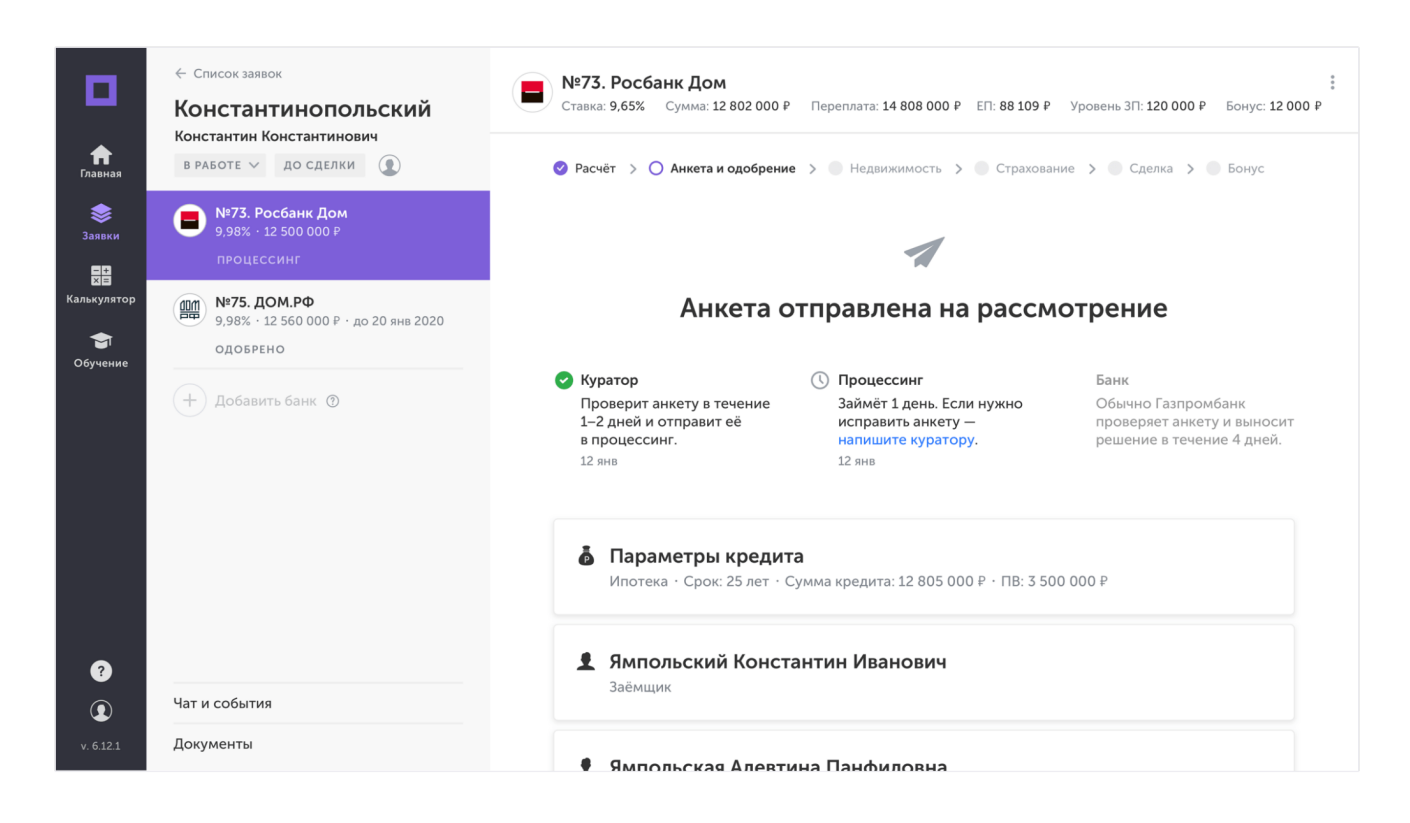

#### *4.3.1. Процессинг*

Задача специалиста по процессингу — передать данные вашего клиента в банк. Процессор оставит замечания, если потребуется скорректировать или дополнить информацию в анкете.

Все замечания выводятся вверху над карточками участников.

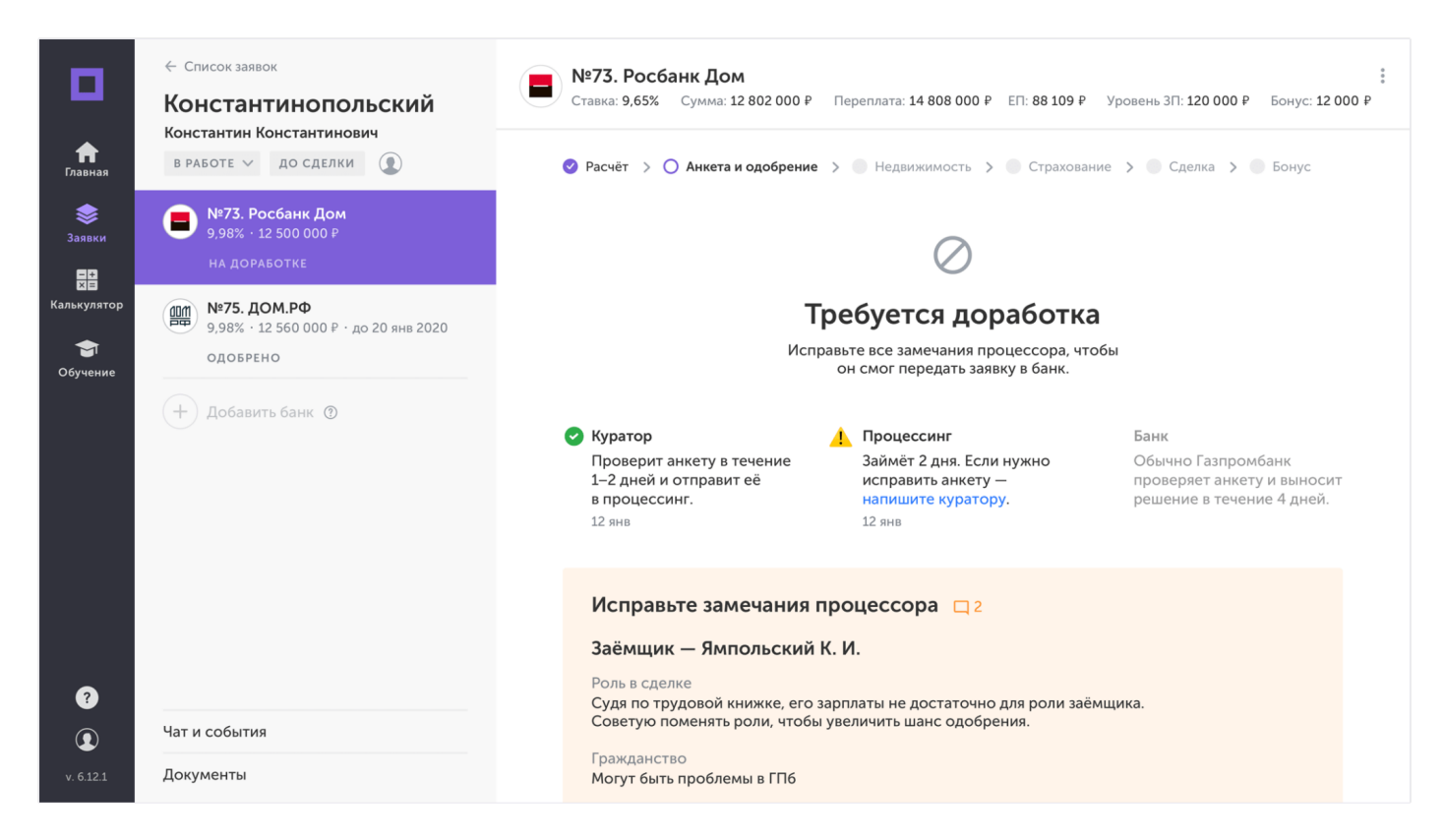

Нажмите на строку любого замечания и оно откроется в том месте, где его оставил процессор.

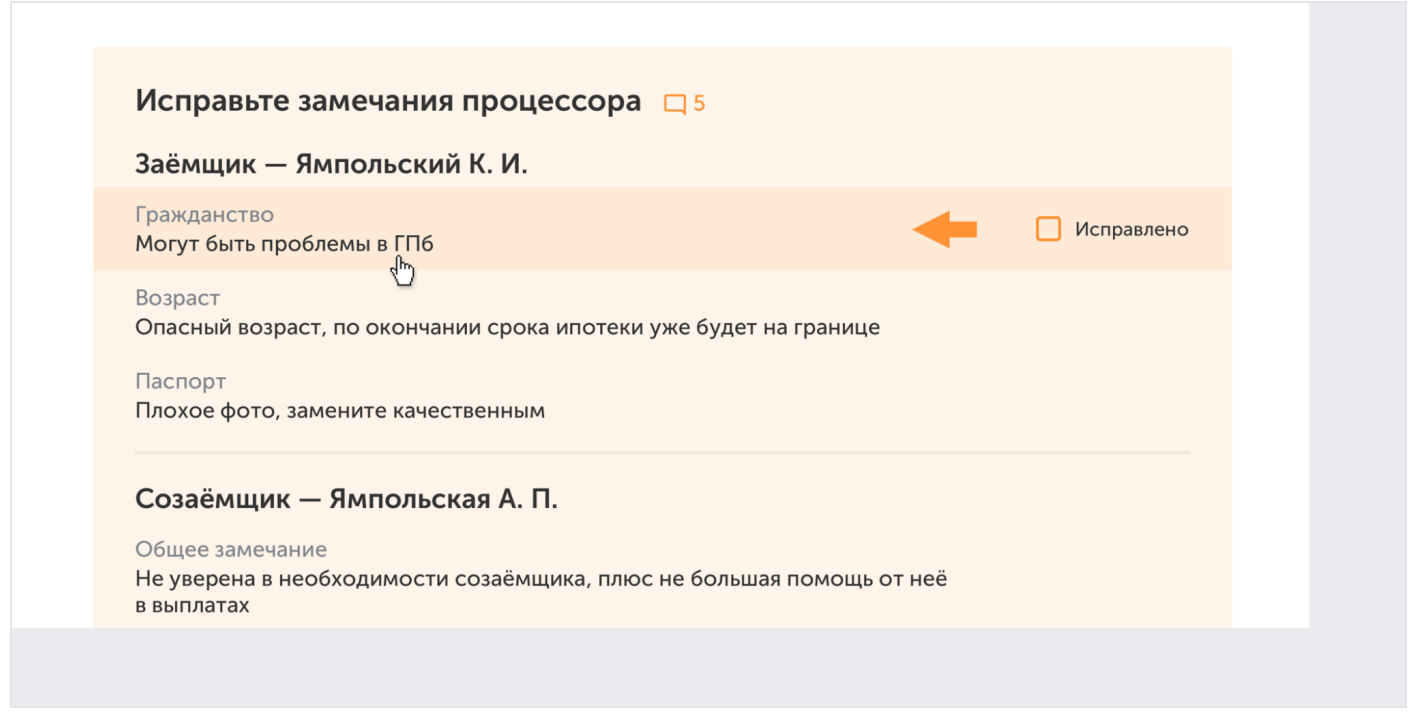

На самих карточках также отмечено, есть ли к ним замечания.

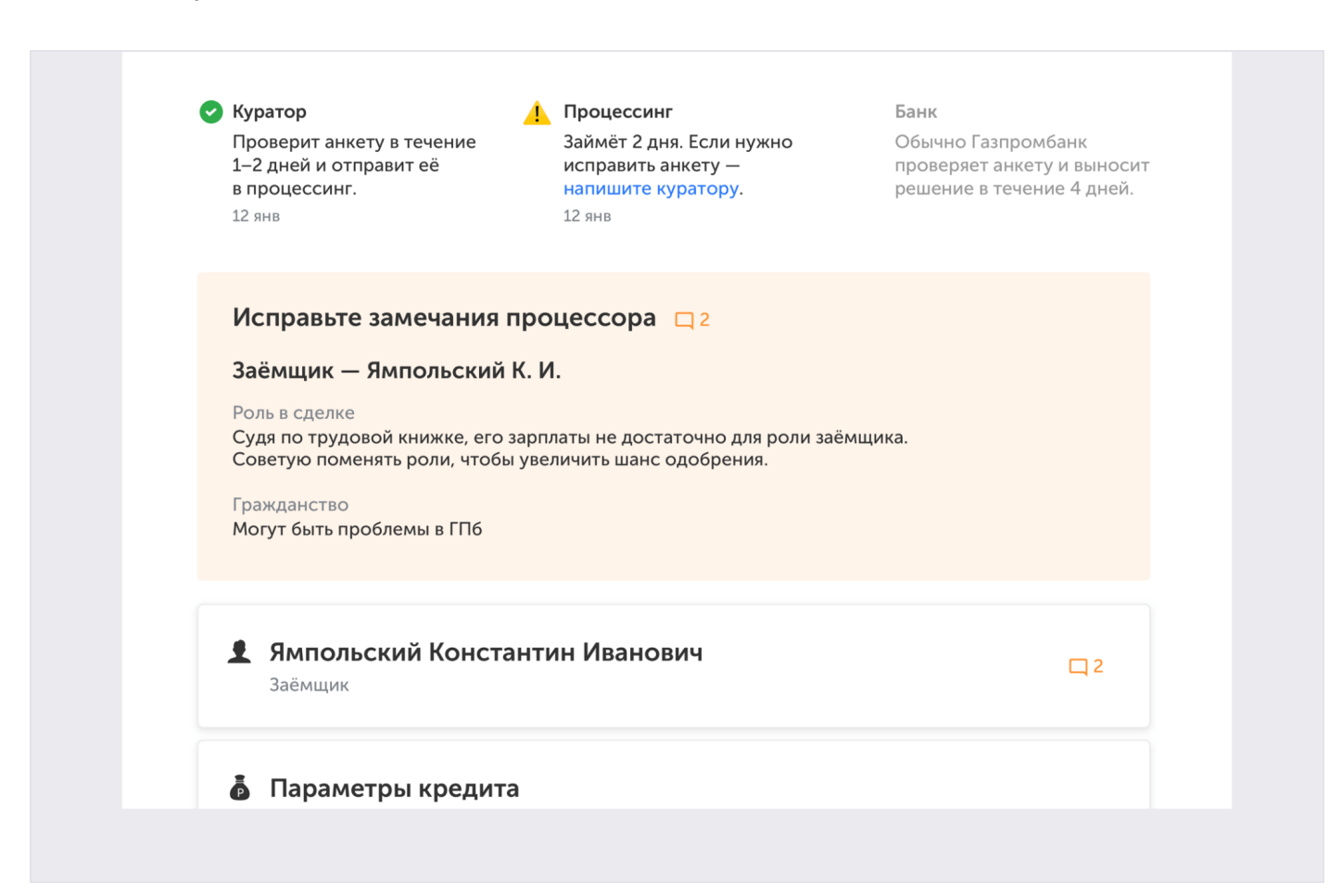

 $\Box$  2 показывает, что процессор оставил два замечания в этом разделе

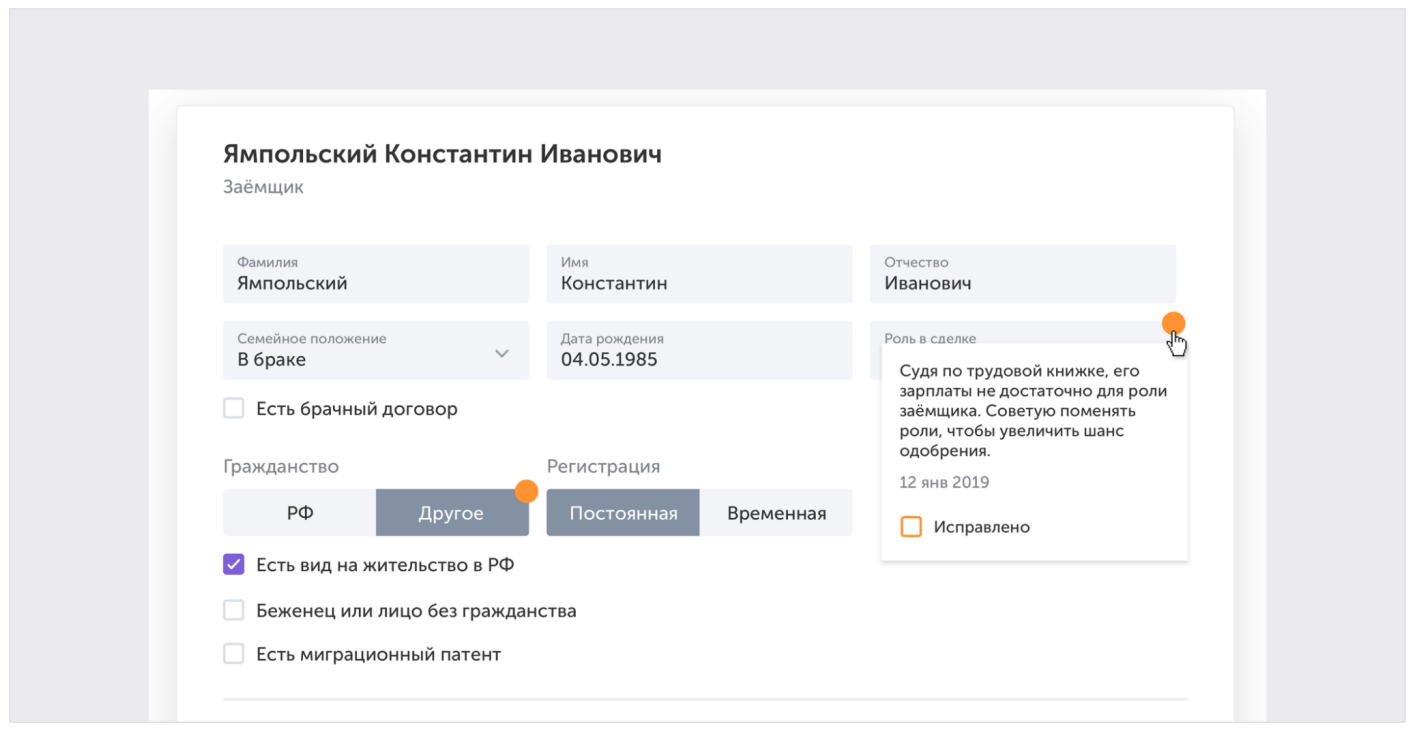

Оранжевые кружки показывают, что к этому полю есть замечания

Когда внесёте корректировки, отметьте, что замечание исправлено в общем списке или в самом замечании.

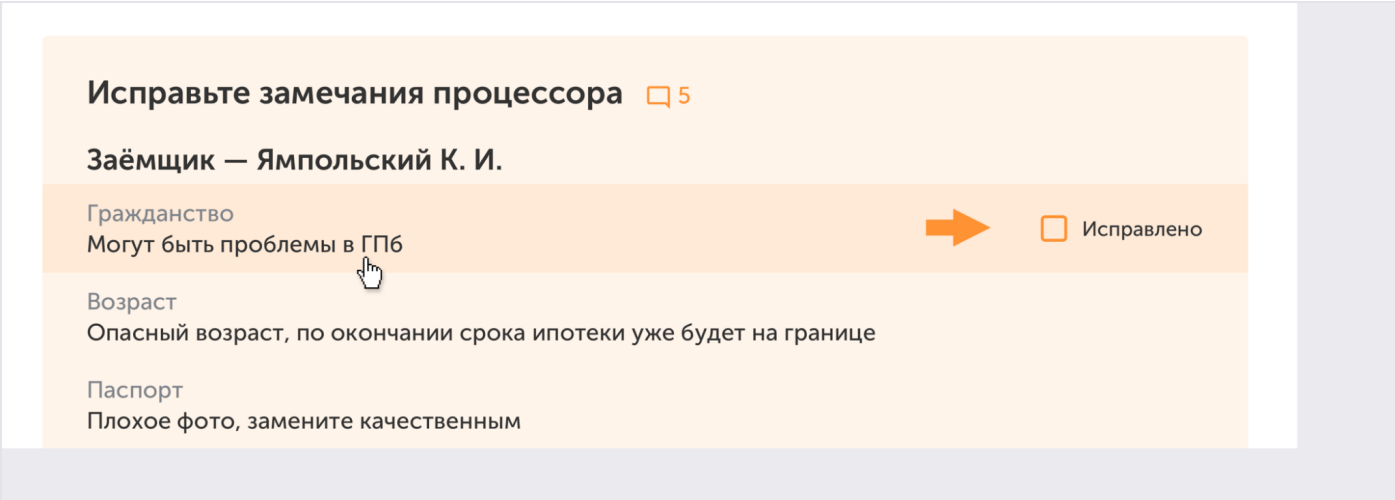

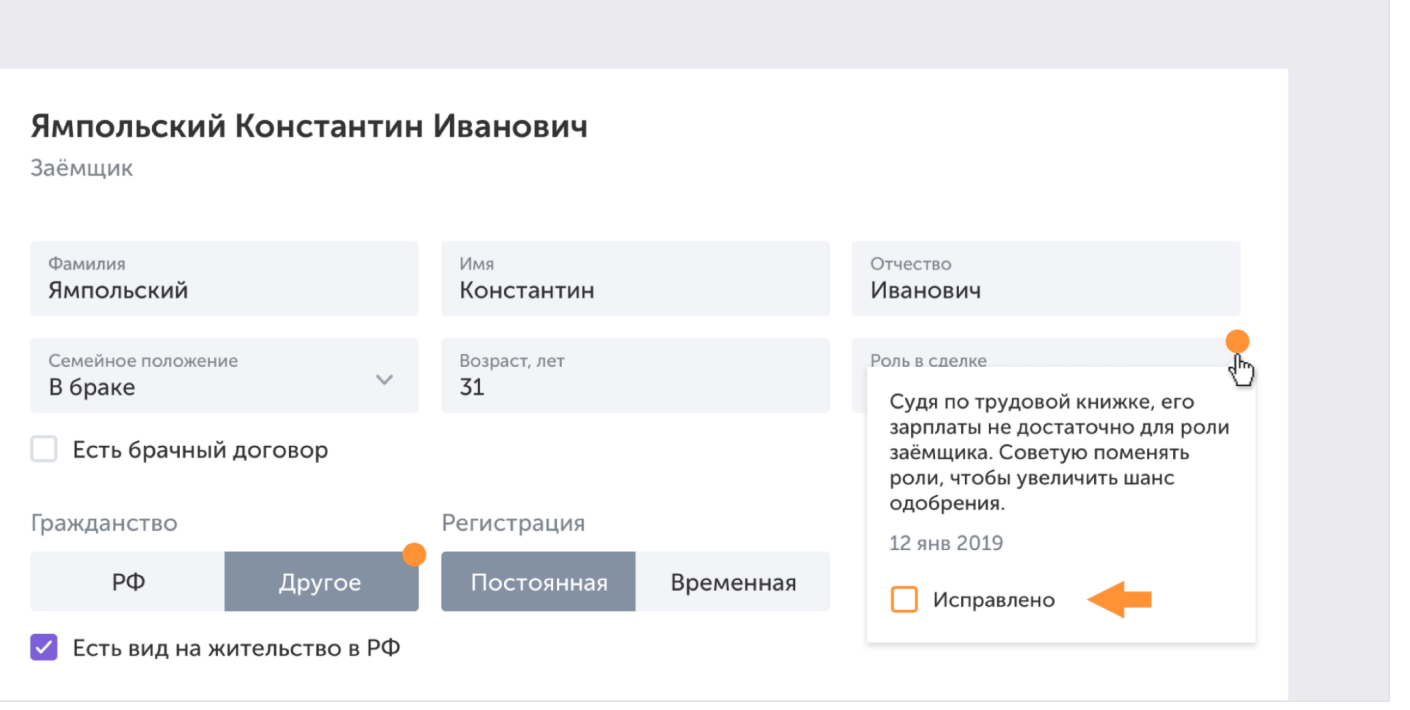

Вы сможете отправить анкету на проверку заново, только когда все замечания будут закрыты.

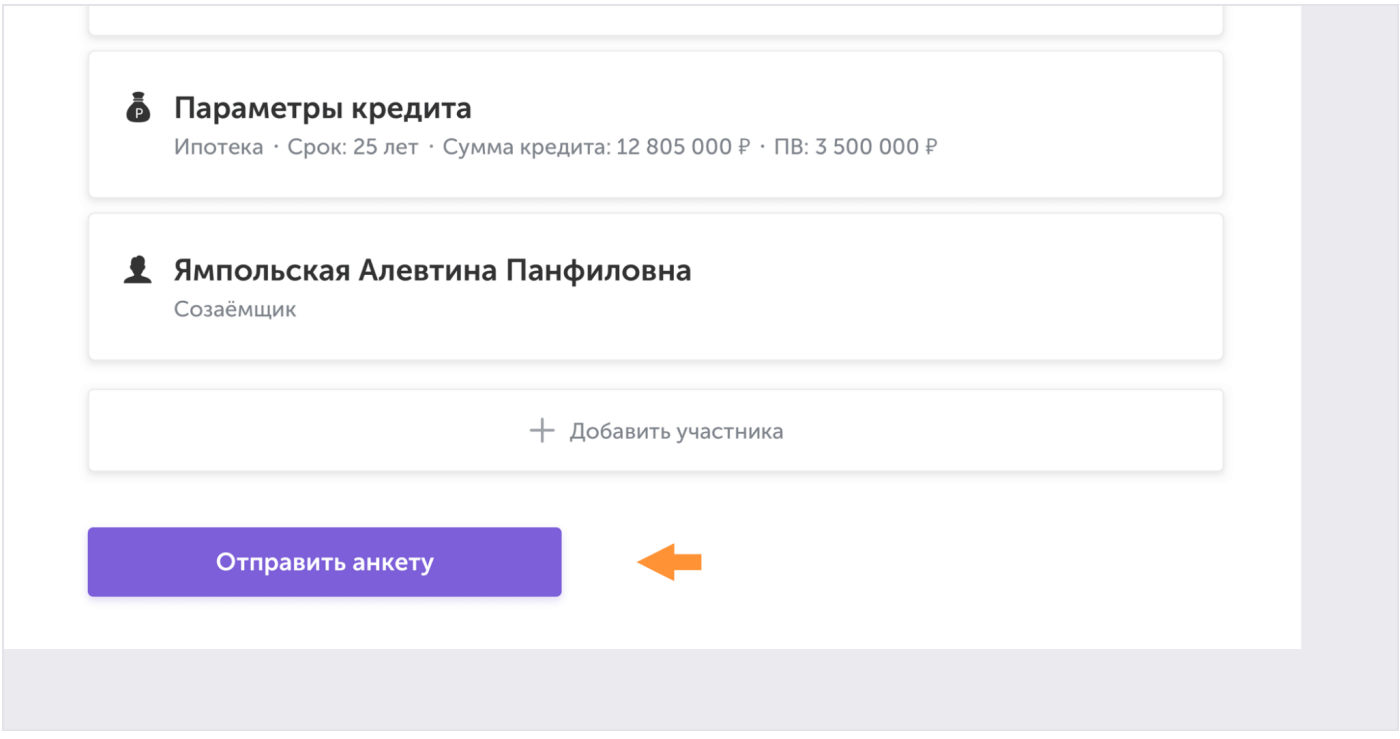

Когда вы отправите доработанную анкету процессору, она будет доступна в режиме чтения, внести новые правки не получится. Если необходимо что-то изменить, напишите [в чат по](https://ipoteka.center/training/how-to-work/article/chats) [заявке](https://ipoteka.center/training/how-to-work/article/chats).

Когда у процессора нет замечаний, он передаёт анкету в банк, а напротив его этапа появляется зелёная галочка.

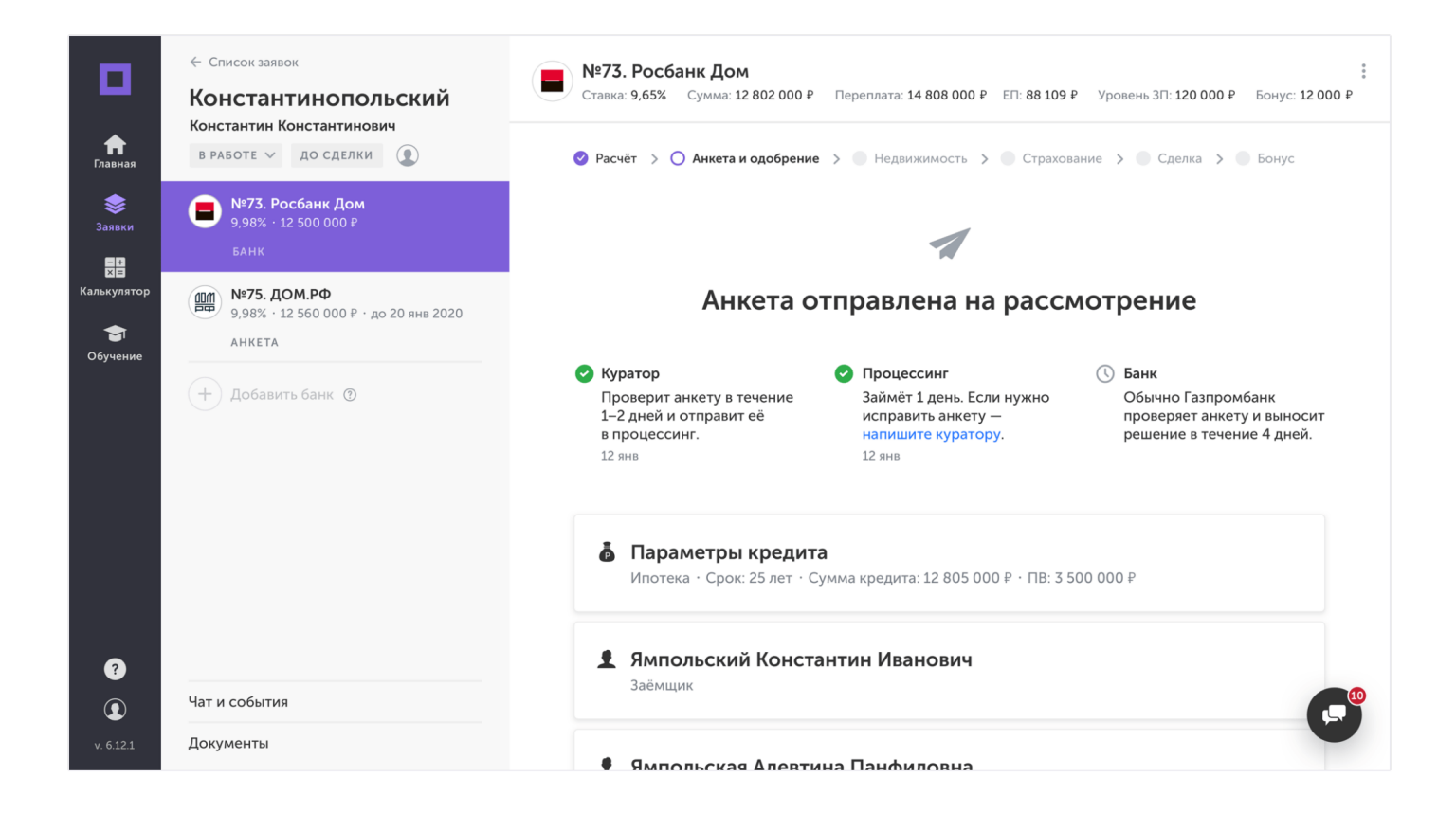

#### *4.3.2. Банк*

Возможны 2 варианта ответа от банка: возврат на доработку или [решение по кредиту.](https://ipoteka.center/training/how-to-work/article/form#50)

При возврате на доработку, банк оставит замечания, если потребуется скорректировать или дополнить данные в анкете.

При возврате на доработку, банк оставит замечания, если потребуется скорректировать или дополнить данные в анкете.

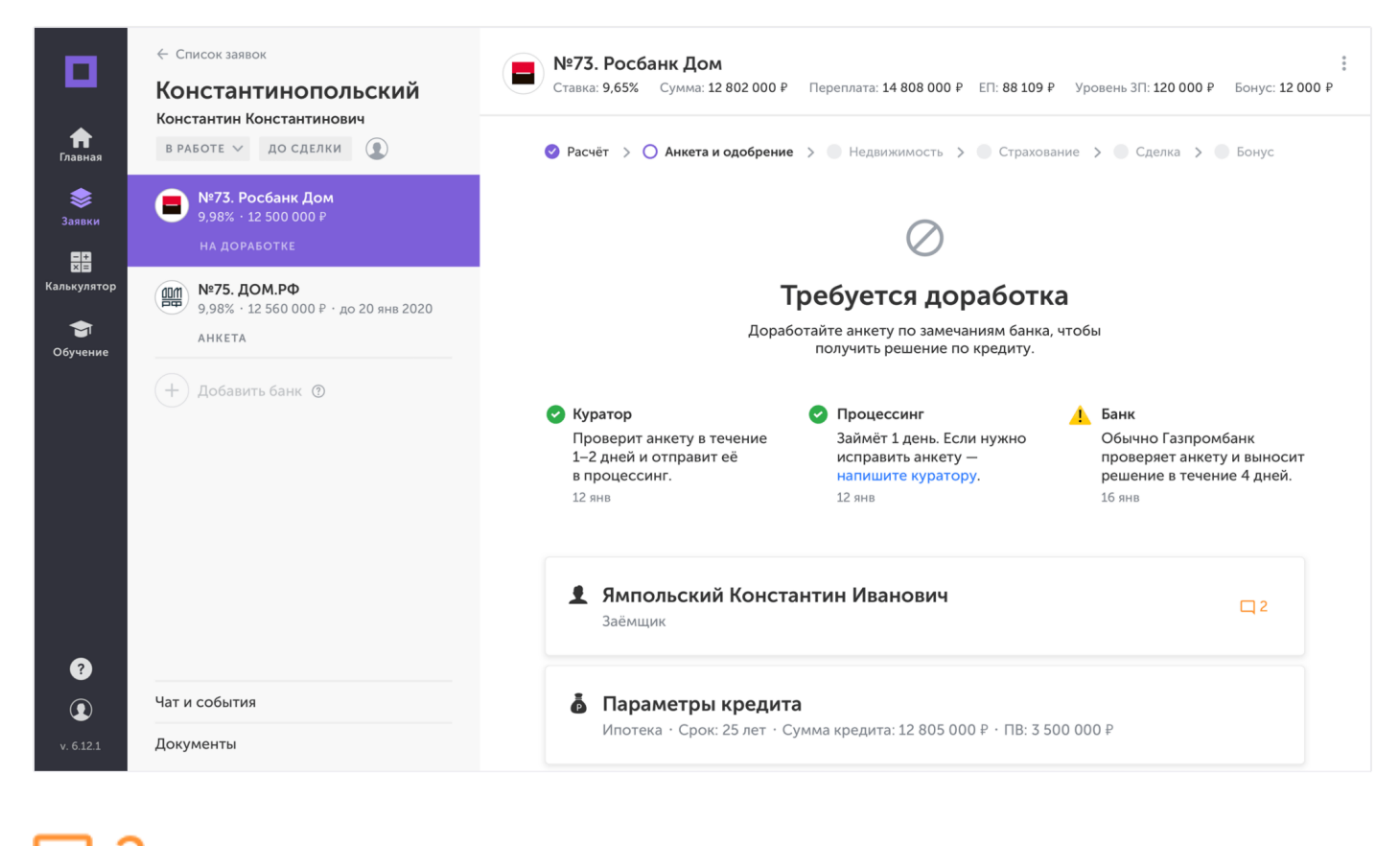

показывает, что у банка есть замечание к разделу «Заёмщик»

Когда доработаете анкету, её нужно отправить на рассмотрение снова.

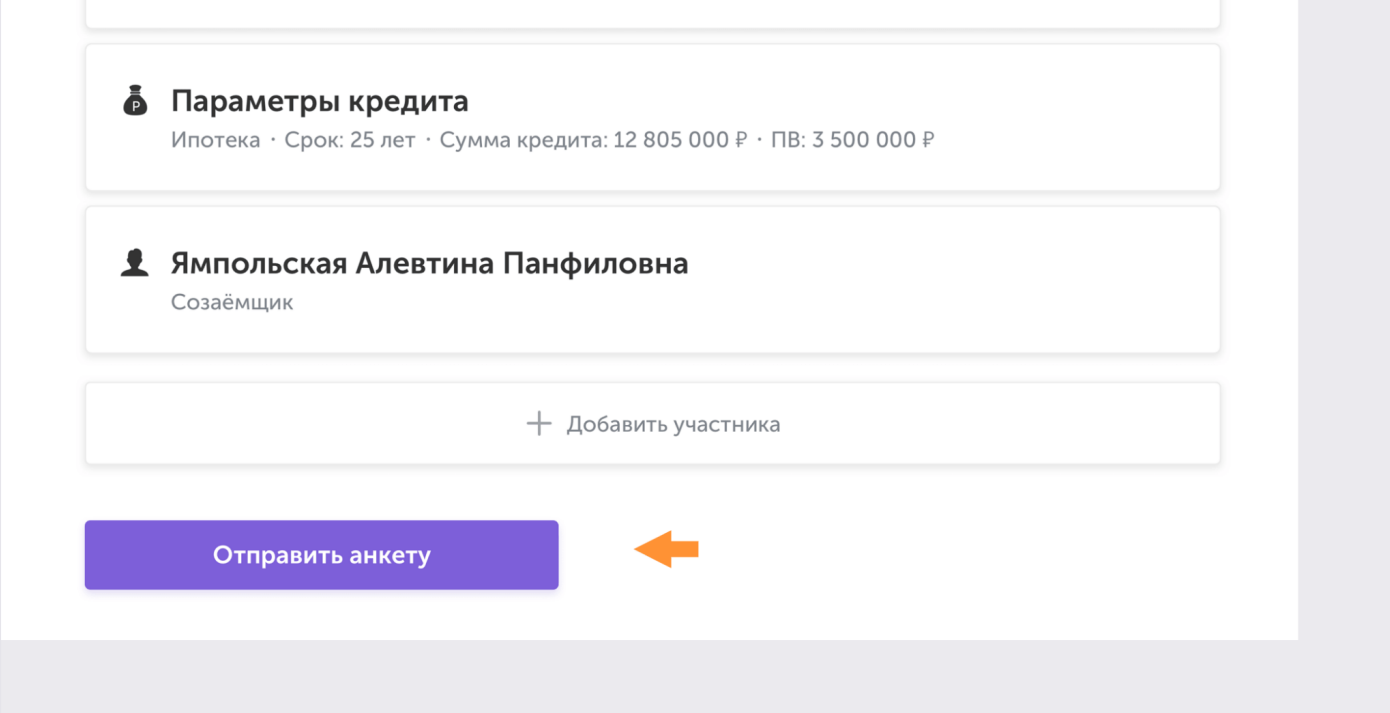

#### 4.4. Решение по кредиту

Возможны 3 варианта решения:

- одобрение кредита,
- отказ с правом переодобрения,
- отказ без права переодобрения.

#### *4.4.1. Одобрение кредита*

Когда банк одобрит кредит, в разделе появятся согласованные условия. Карточка с одобренными параметрами содержит:

- 1. Срок действия одобрения;
- 2. Одобренные условия кредита: сумма кредита, ставка, первоначальный взнос и ежемесячный платеж (могут отличаться от запрошенных);
- 3. Ссылка [на расчёт бонуса](https://ipoteka.center/training/how-to-work/article/form#54);
- 4. Комментарий банка (может отсутствовать);
- 5. Ссылка на скачивание решения банка.

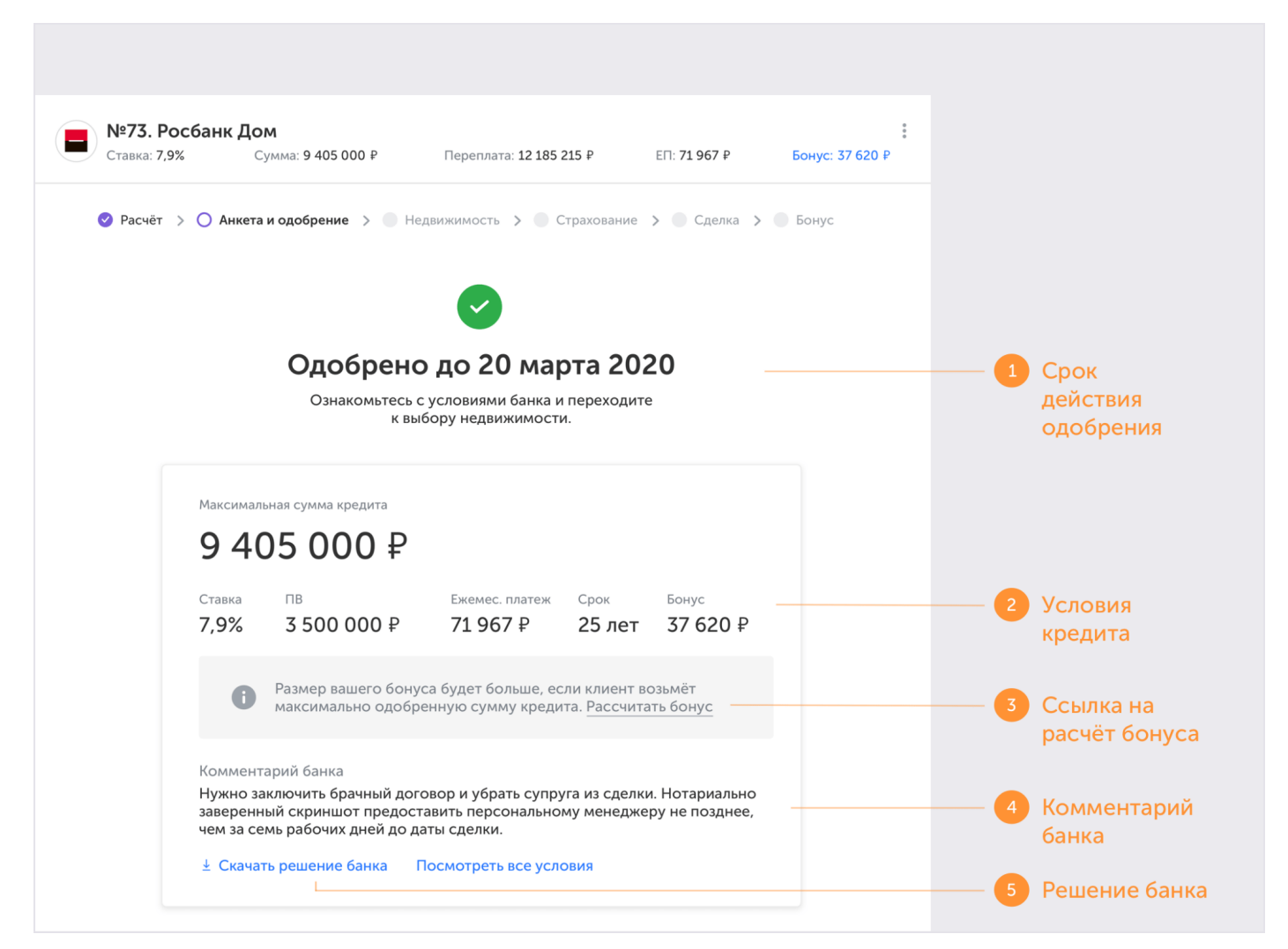

Чтобы посмотреть всю информацию из анкеты, нажмите на ссылку «Посмотреть все условия».

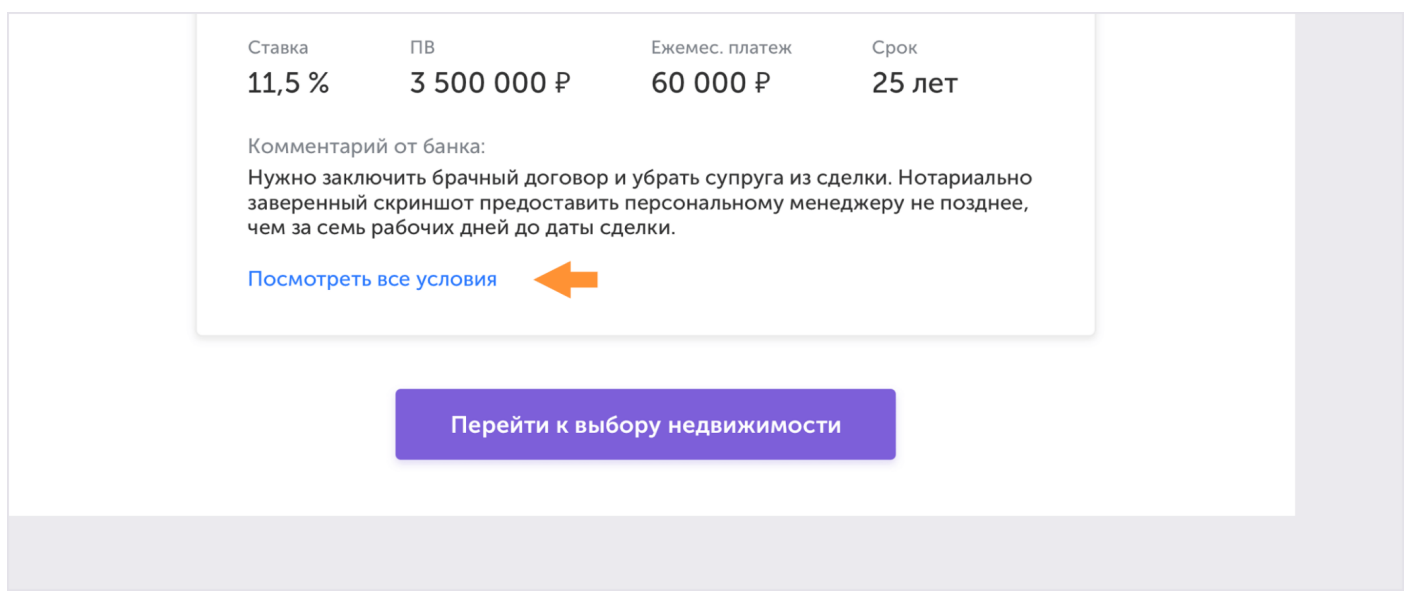

Теперь вы можете перейти к следующему шагу - выбору [недвижимости](https://ipoteka.center/training/how-to-work/article/realty)

# *4.4.2. Расчёт планируемого бонуса*

Размер вашего бонуса зависит от суммы кредита, которую возьмёт клиент. Больше сумма больше агентское вознаграждение. После одобрения кредита, вы можете рассчитывать свой планируемый бонус. Для этого нажмите на сумму бонуса в правом верхнем углу или на ссылку «Рассчитать бонус» на карточке с одобренными параметрами.

<span id="page-34-0"></span>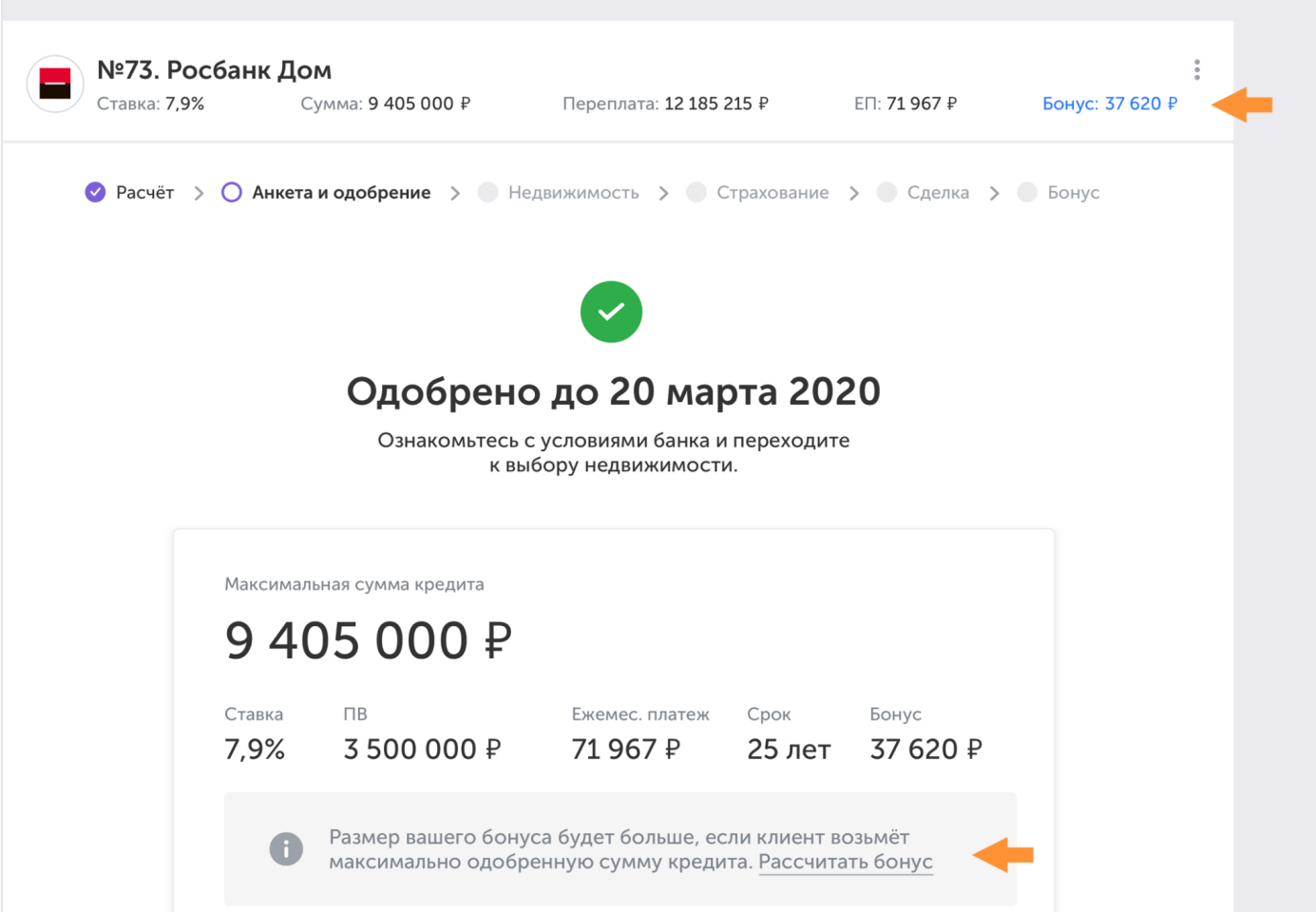

Чтобы изменить размер бонуса, регулируйте планируемую сумму кредита ползунком или введите её вручную.

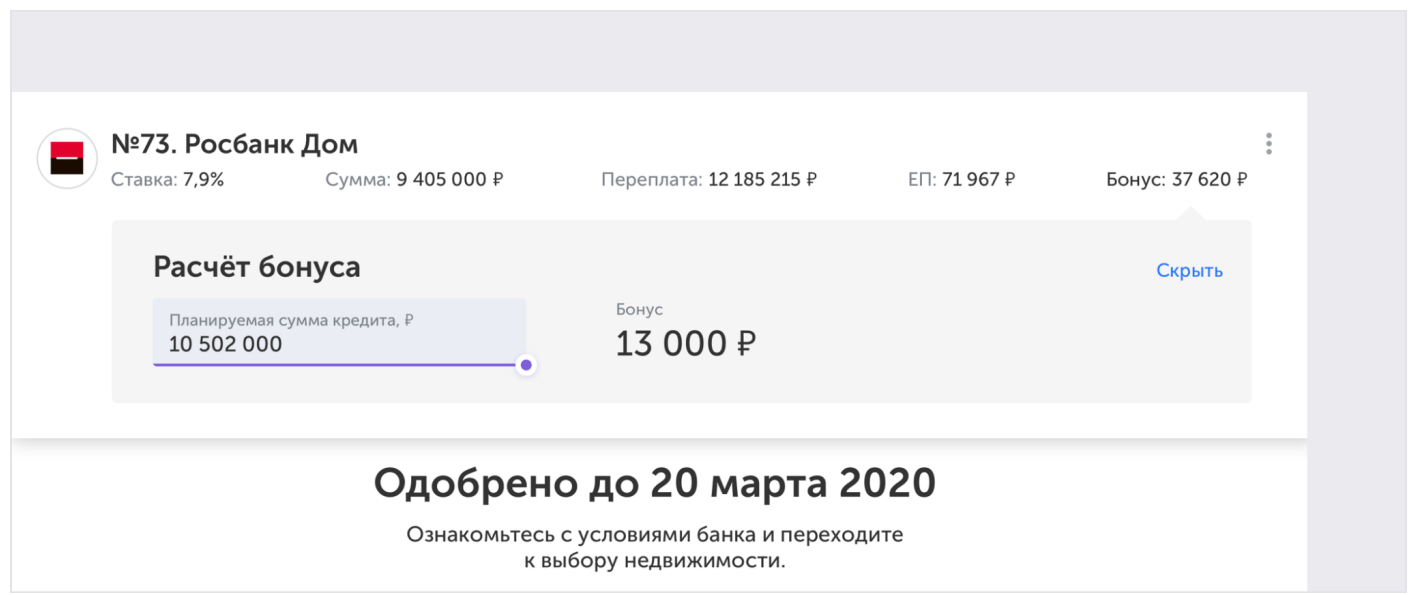

После доработки анкеты, вы сможете отправить её на рассмотрение еще раз. Анкету заново рассмотрят процессор и банк.

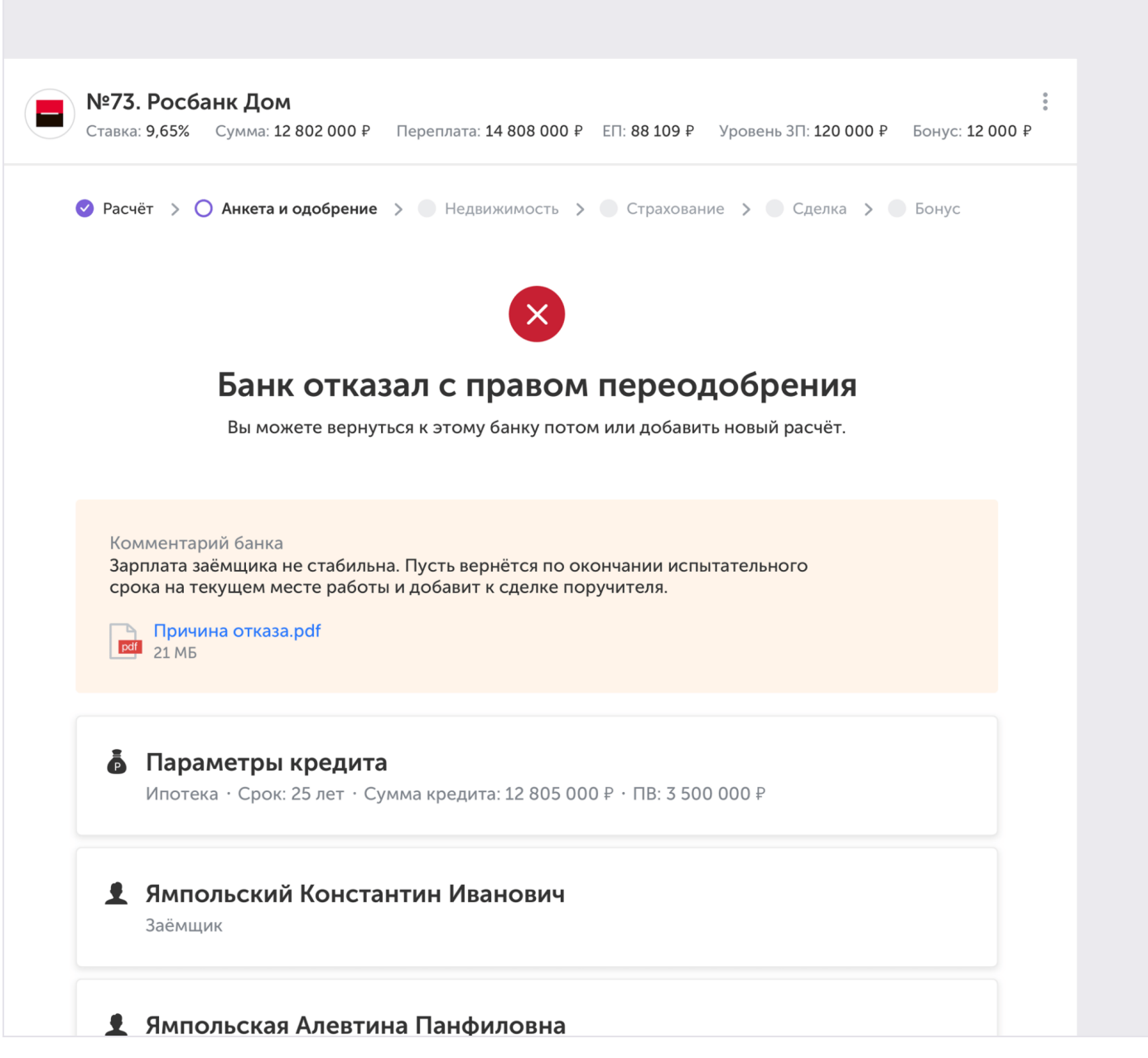

# *4.4.4. Отказ без права переодобрения*

<span id="page-35-0"></span>Если банк отказывает в кредите без права переодобрения, то эту заявку уже невозможно доработать, остаётся обратиться в новый банк.

<span id="page-36-0"></span>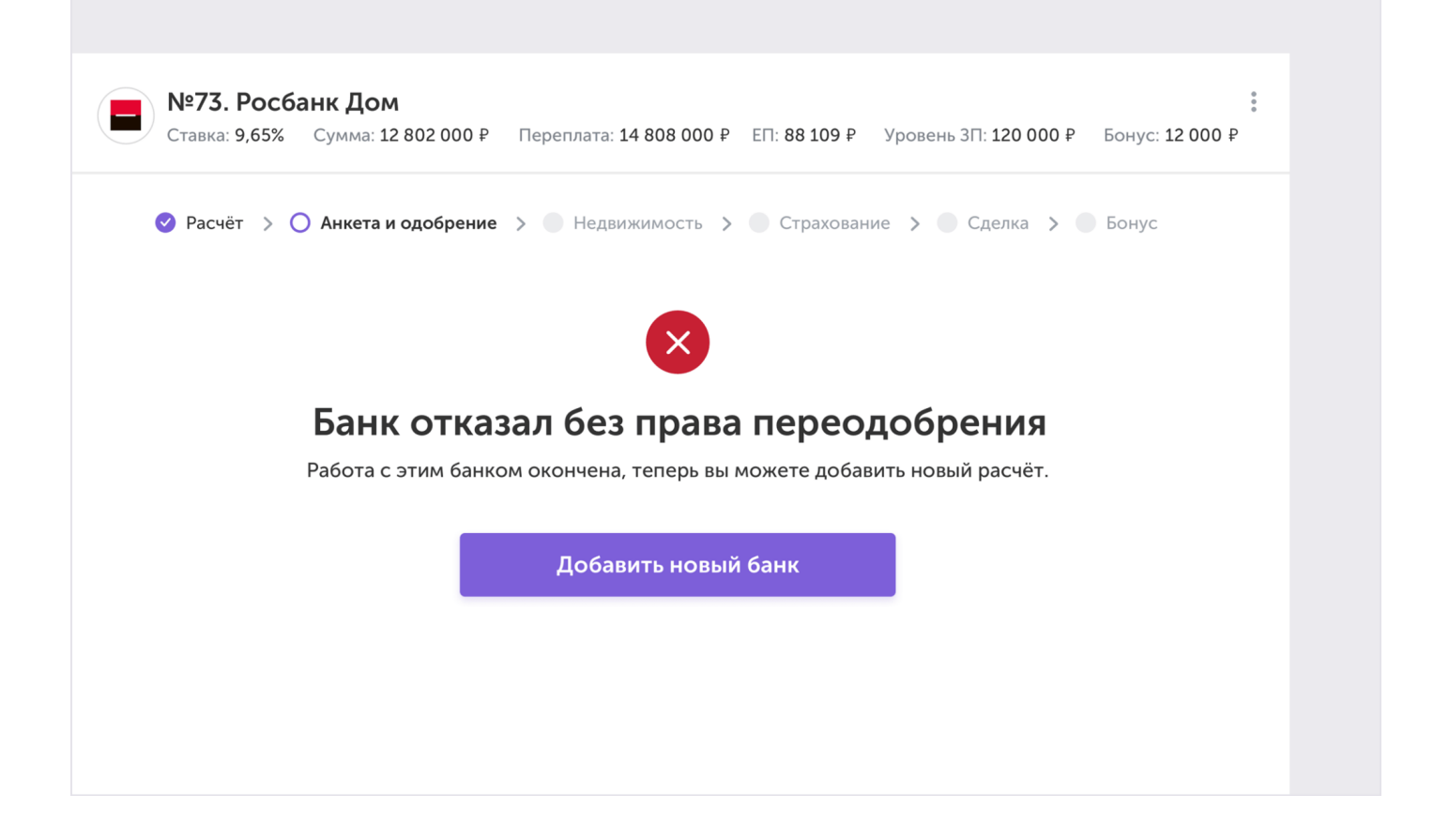

# 5. Выбор новостройки

Раздел «Новостройки» — это сервис для подбора жилья. В нём представлены предложения застройщиков РФ.

В этой статье рассказываем о том, как выбрать новостройку для клиента. Инструкция представлена также [в формате видео.](https://ipoteka.center/training/video#video-801c8f86-bf1c-4937-ab2d-0a0b085abb29)

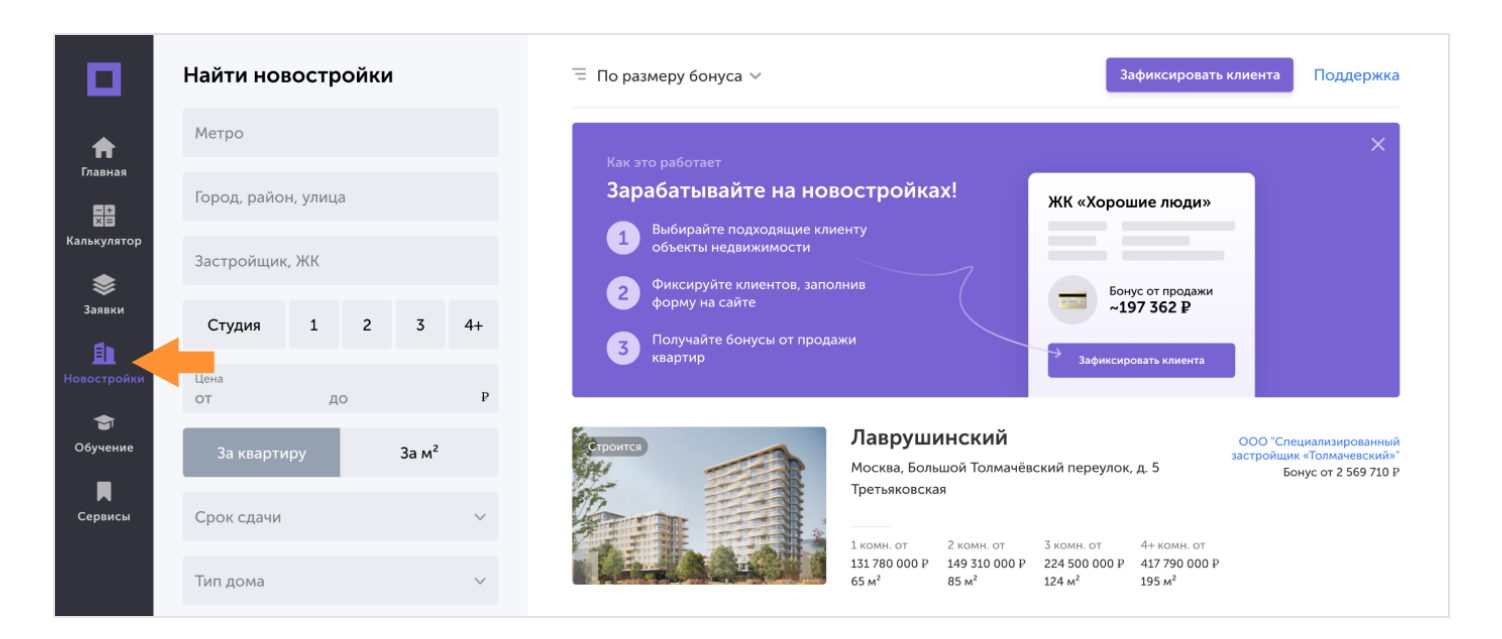

Чтобы провести сделку с недвижимостью нужно:

- 1. Выбрать объект недвижимости из витрины.
- 2. Отправить [заявку на фиксацию клиента](https://ipoteka.center/training/how-to-work/article/selectionrealty#13).
- 3. Продать квартиру и [получить бонус.](https://ipoteka.center/training/how-to-work/article/selectionrealty#18)

#### 5.1. Выбор недвижимости

На платформе представлены ключевые застройщики, однако база постоянно расширяется.

Фильтры слева помогут подобрать застройщика и жилой комплекс, подходящий под условия клиента.

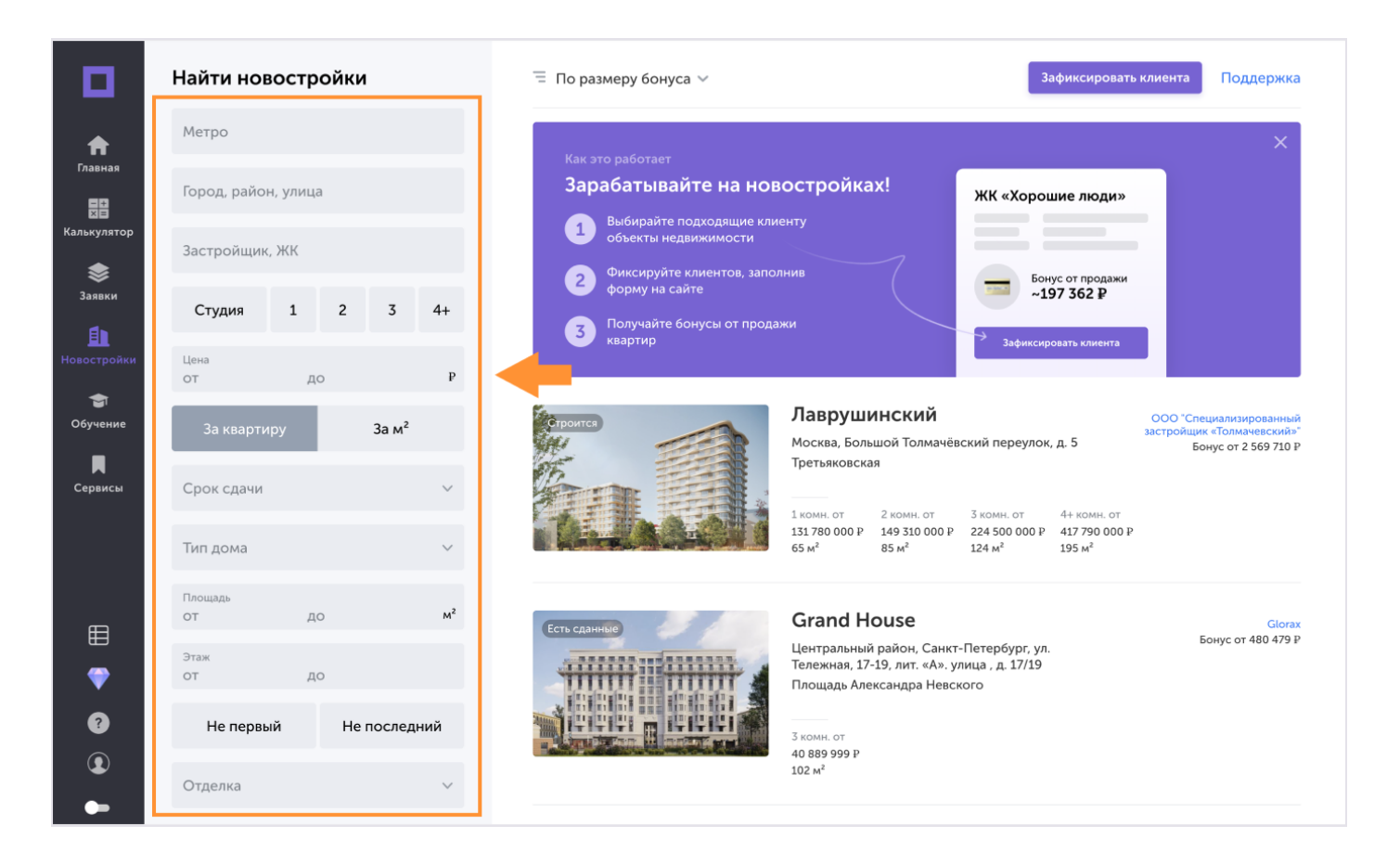

Если нужного застройщика нет в списке, укажите его название и данные клиента [в заявке на](https://ipoteka.center/training/how-to-work/article/selectionrealty#13) [фиксацию](https://ipoteka.center/training/how-to-work/article/selectionrealty#13). Мы свяжемся с застройщиком индивидуально в течение 3 рабочих дней и обсудим условия работы. После — отправим вам письмо с результатами.

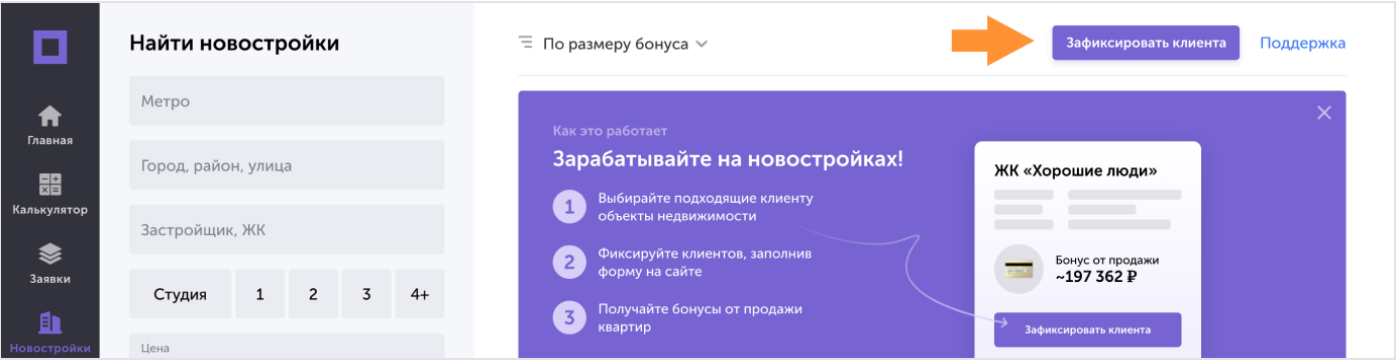

На странице жилого комплекса расположена информация о проекте, доступные квартиры и аккредитованные банки.

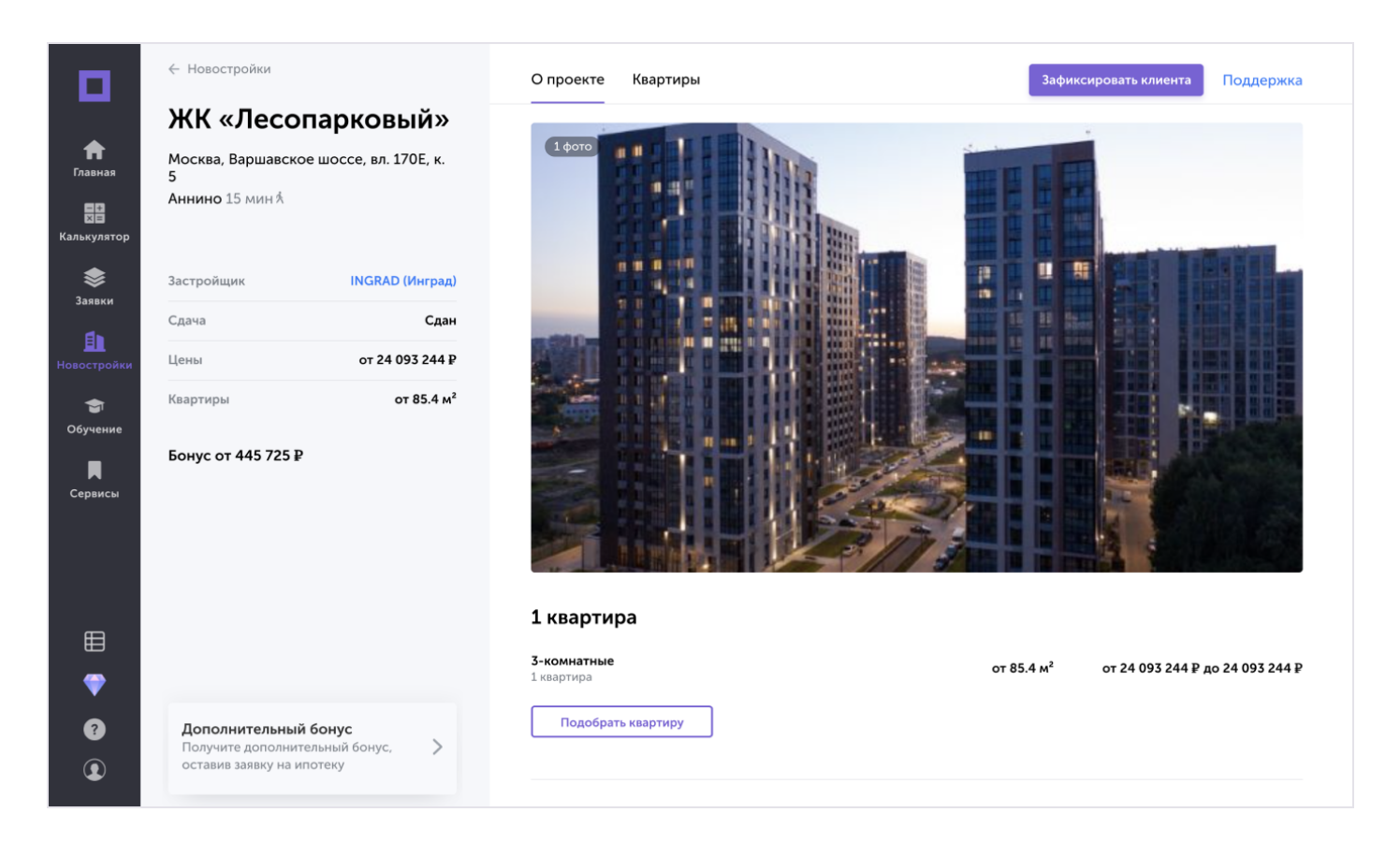

Слева указан минимальный бонус, который вы можете получить при продаже квартиры этого жилого комплекса.

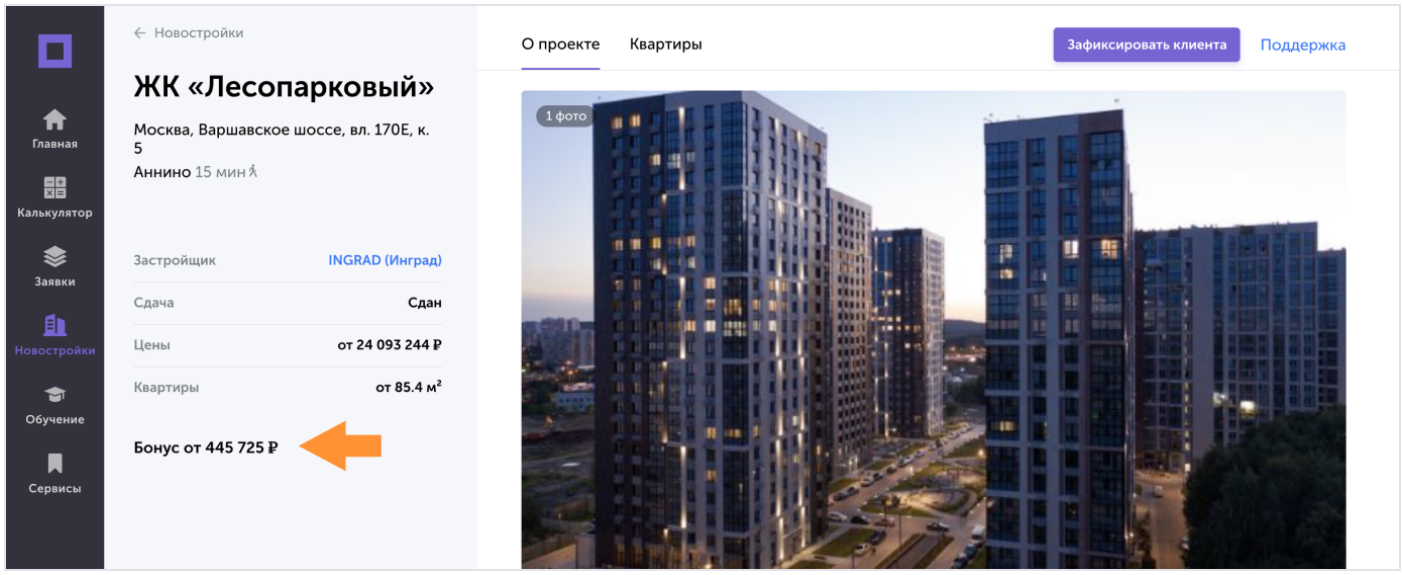

Ваш бонус будет больше, если провести комплексную сделку «Ипотека + Новостройки» оформить ипотеку на квартиру в банке, представленном на платформе.

Чтобы создать заявку на кредит, нажмите «Подобрать ипотеку». Подробнее о создании заявки — [в разделе «Работа с калькулятором»](https://ipoteka.center/training/how-to-work/article/calculator).

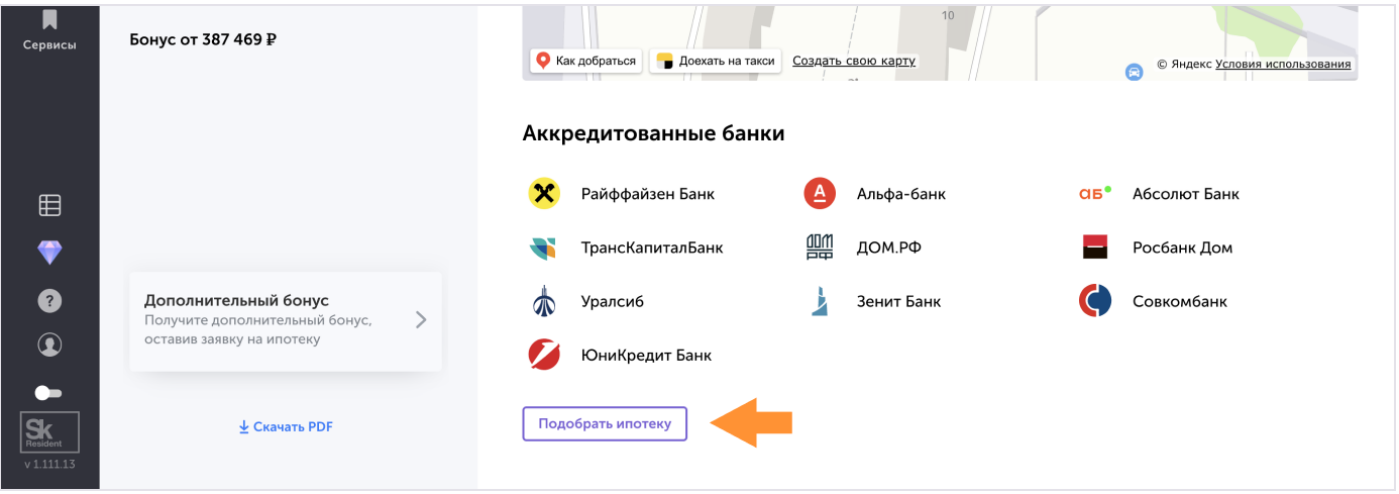

В разделе «Квартиры» фильтры помогут подобрать подходящий объект.

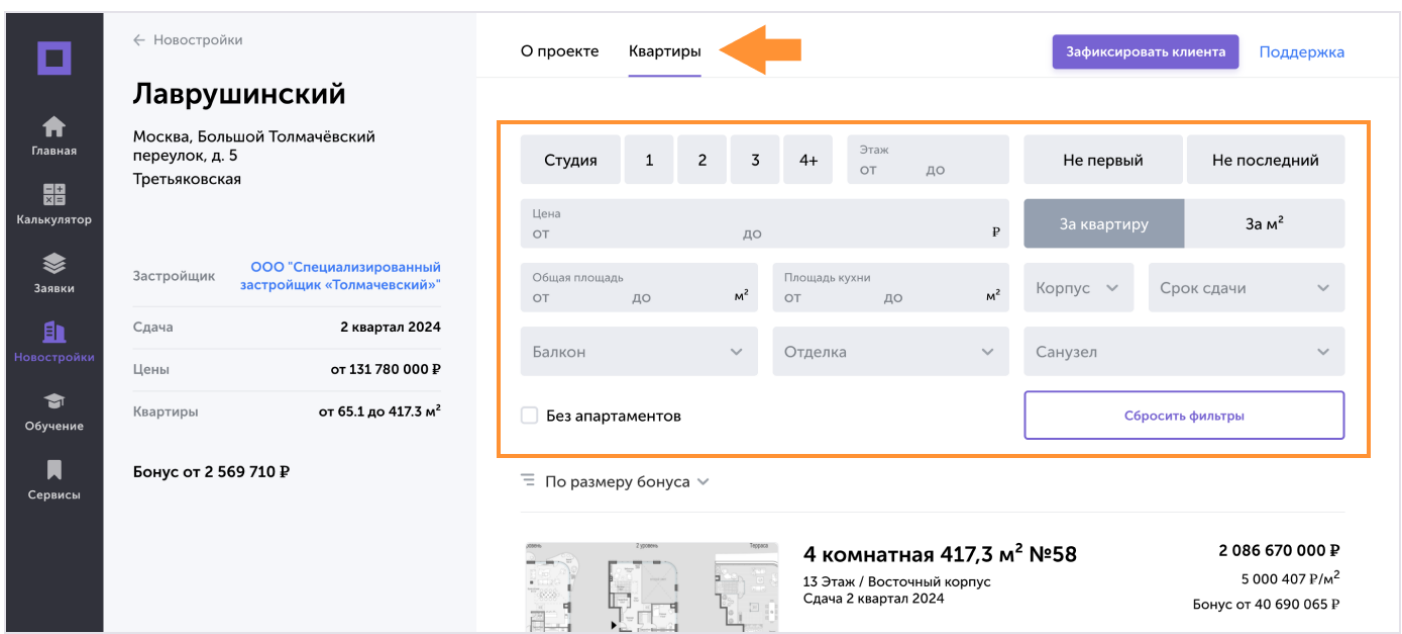

Вы можете скачать презентацию о жилом комплексе или квартире для клиента. Обратите внимание, что в презентацию автоматически вставляется ваши фамилия, имя и контакты. Проверьте [в профиле](https://ipoteka.center/profile/settings), что данные указаны верно.

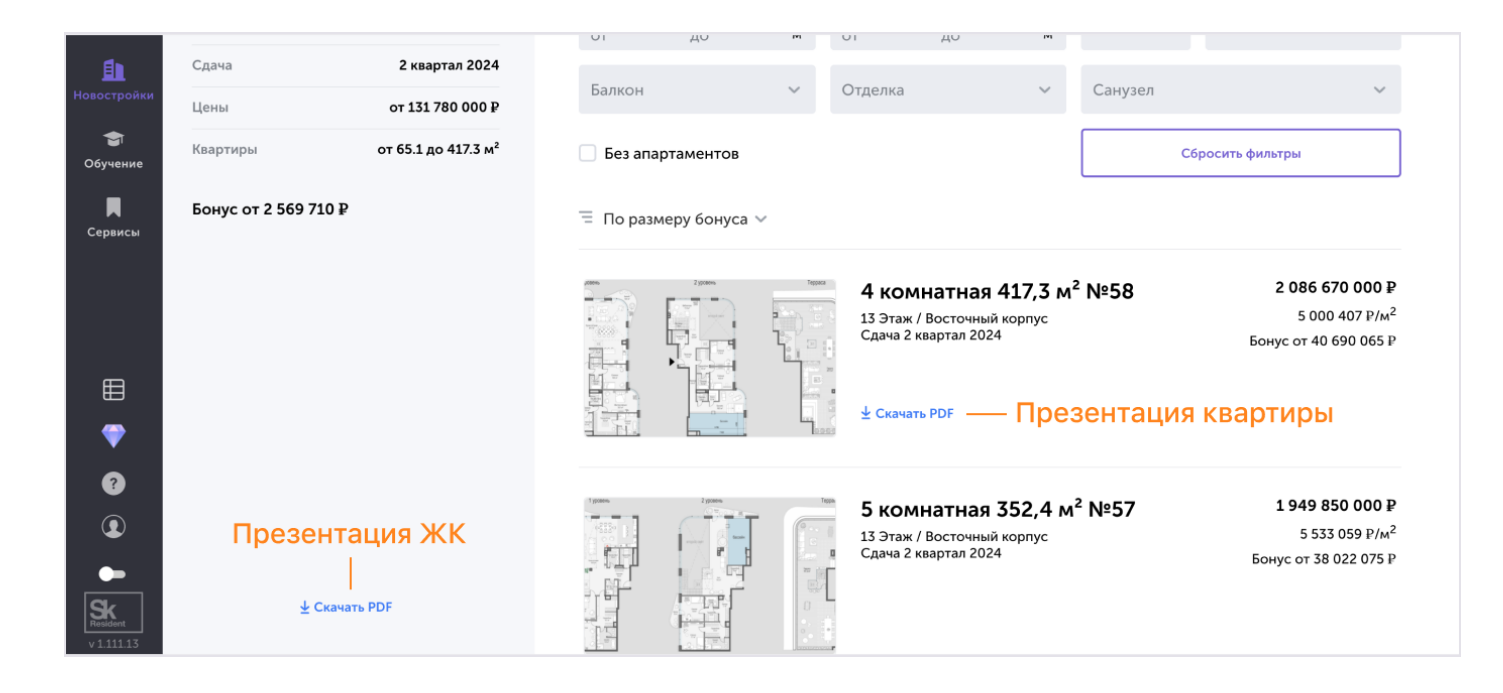

#### 5.2. Фиксация клиента и проверка заявки на уникальность

Фиксация клиента — это закрепление клиента за вами. Перед фиксацией мы проверяем заявку на уникальность. Бонус за продажу квартиры начисляется вам, только если клиент ещё не обращался к застройщику.

Фиксация — это ещё не бронь конкретного объекта. Забронировать объект можно будет после получения результатов фиксации.

Если вы уже знаете, какого застройщика выбрал клиент, то этой информации достаточно, чтобы отправить заявку на фиксацию.

<span id="page-40-0"></span>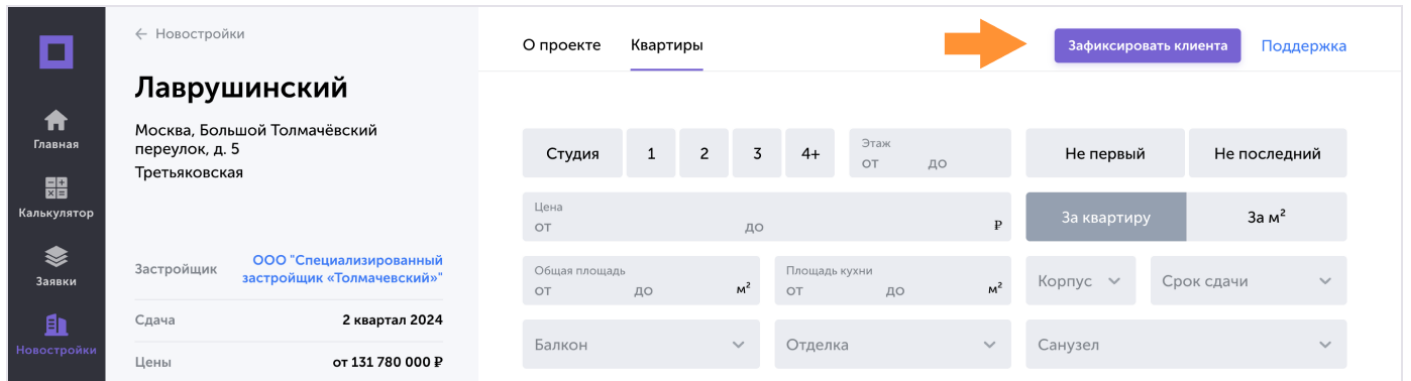

Для проверки уникальности клиента, укажите его ФИО, контакты и выбранного застройщика. Если застройщиков несколько, отправьте по заявке на каждого.

# ☝️ Мы гарантируем полную конфиденциальность данных клиента

Работаем по утвержденному регламенту: застройщик проводит проверку на уникальность и сообщает уникален ли клиент. На территории застройщика за данное направление отвечают специалисты, которые получают вознаграждение только за партнёрские сделки, нет нашей сделки — нет их бонуса.

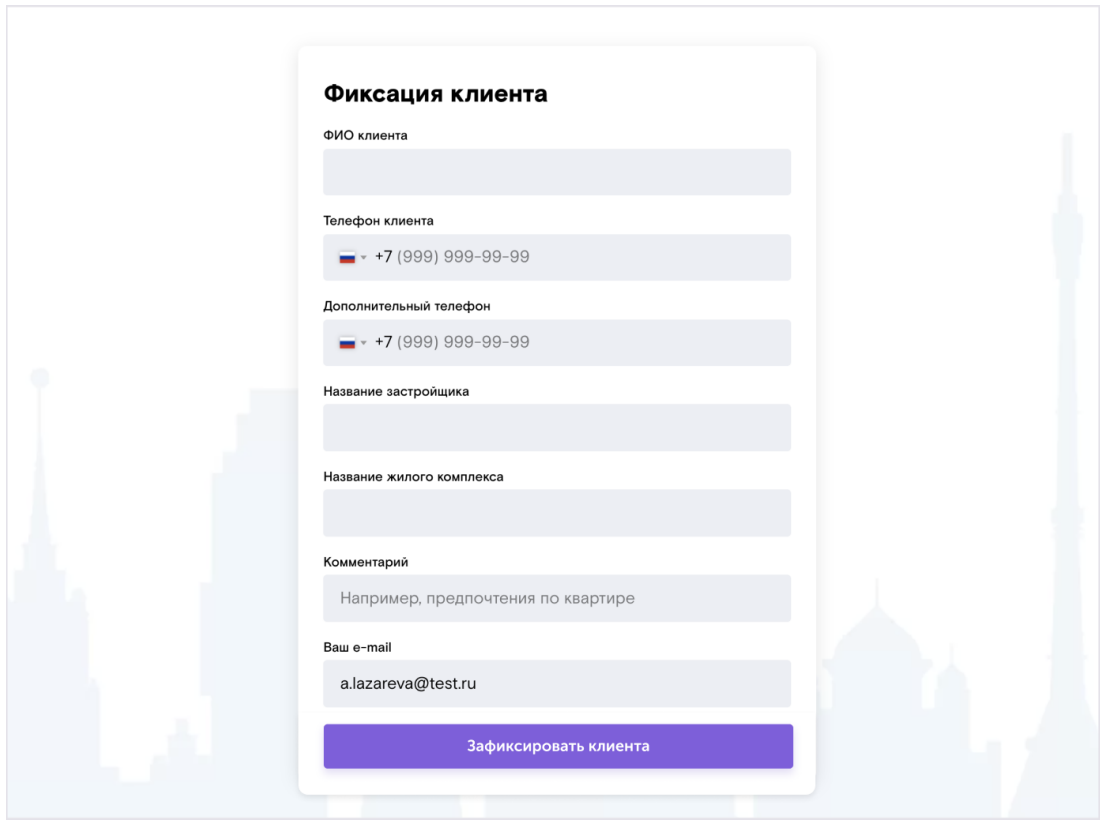

Когда вы отправите заявку на фиксацию, наш специалист в течение 1 рабочего дня свяжется с застройщиком и проверит уникальность клиента. По практике проверка на уникальность проходит намного быстрее, примерно за 1 час. После проверки мы отправим вам письмо с результатами и дальнейшим планом действий.

#### 5.3. Бонус

Бонус составляет от 1% до 3%, в зависимости от объекта недвижимости. Выплата происходит после регистрации договора и поступления на наш расчётный счёт денежных средств от застройщика. Ориентировочный срок: 1,5 – 2 месяца.

[Бонус по ипотечной сделке](https://ipoteka.center/training/bonus/article/schema) рассчитывается отдельно.

#### 5.4. Служба поддержки

Вопросы по новостройкам направляйте в службу поддержки. Контакты расположены в правом верхнем углу.

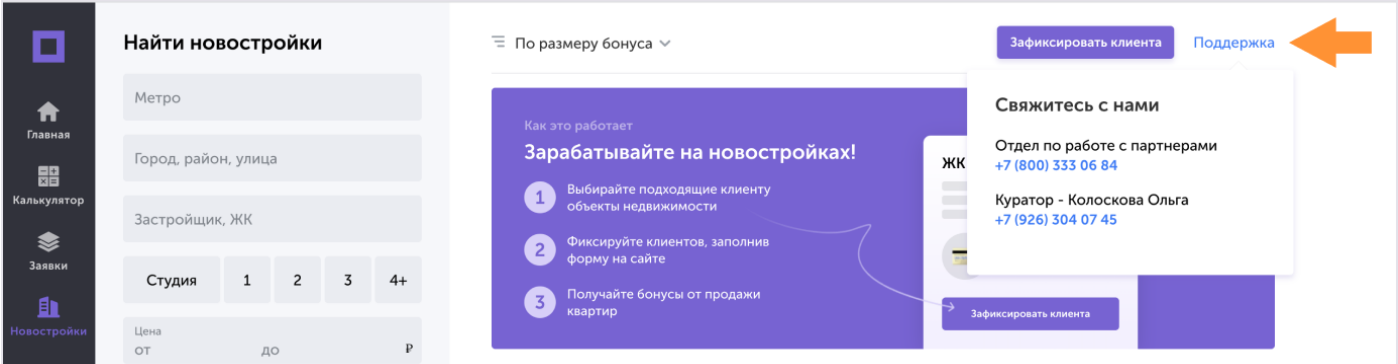

# 6. Одобрение недвижимости и оценка

Для одобрения недвижимости нужно предоставить банку отчёт об оценке и документы жилья и собственников.

Оценка не потребуется при покупке жилья от застройщика или по переуступке от юридического лица.

Свяжитесь с куратором и сообщите пожелания по оценочной компании, он сам закажет оценку.

<span id="page-43-0"></span>Когда отчёт об оценке будет готов, загрузите его в соответствующую пунктирную область.

#### 6.1. Загрузка документов

Комплект документов зависит от параметров кредита. При покупке первички потребуются документы недвижимости, а при покупке вторички — недвижимости и собственников. Список документов формируется автоматически.

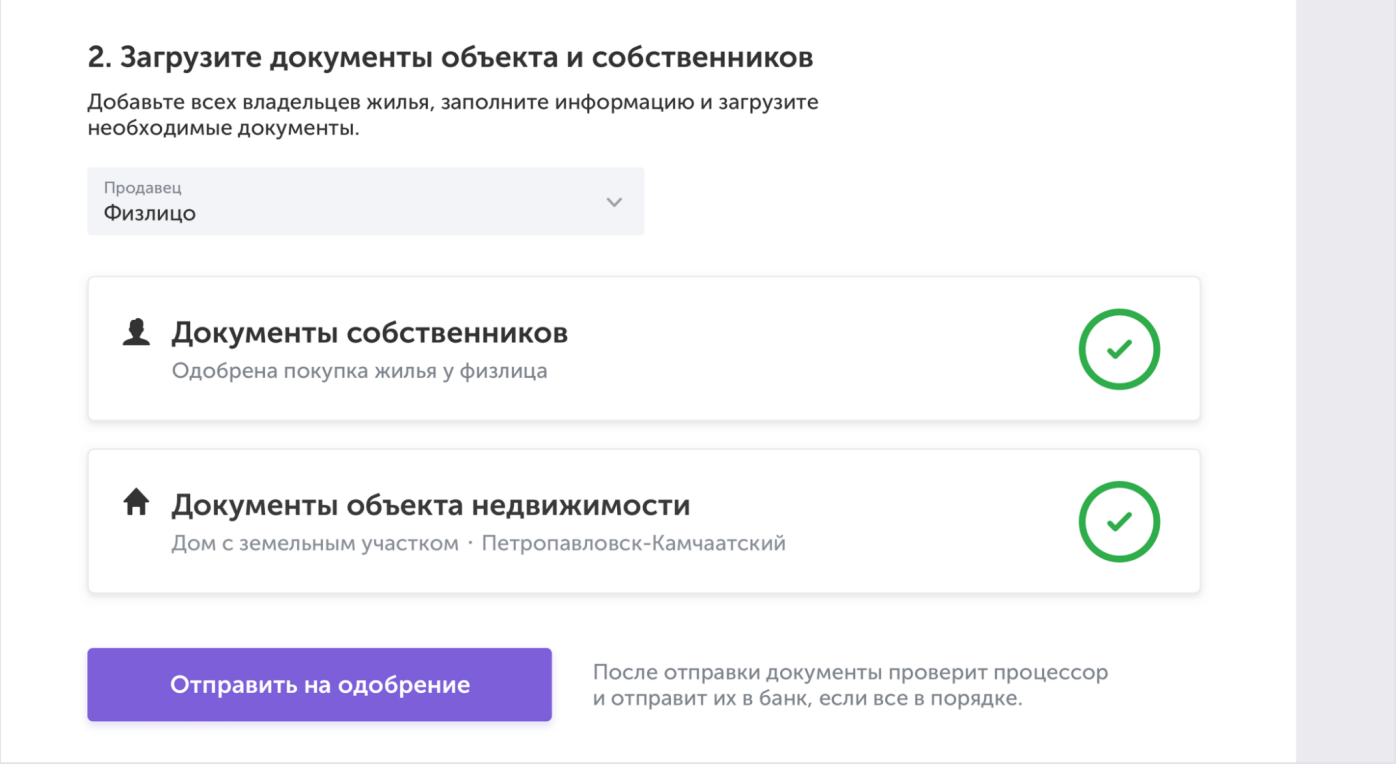

Комплект документов при покупке вторичной недвижимости.

На каждой карточке показан процент её заполненности. Карточки должны быть заполнены целиком.

#### 6.2. Одобрение

Когда вы отправите документы на одобрение, их рассмотрят куратор, процессор и банк. Если что-то не так, они вернут документы на доработку. Когда исправите замечание, отправляйте анкету на рассмотрение снова.

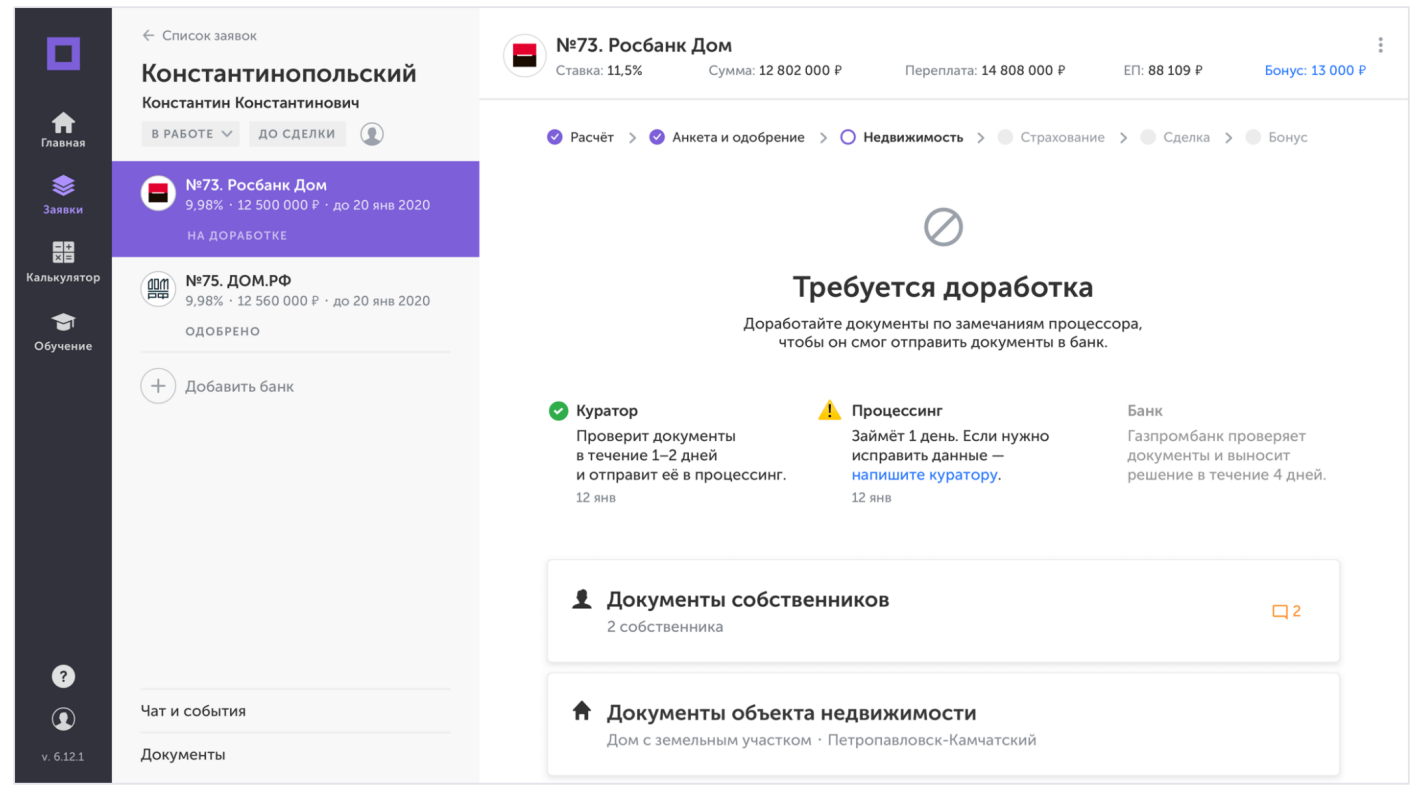

Процессор вернул недвижимость на доработку

Когда банк одобрит недвижимость, переходите к страхованию.

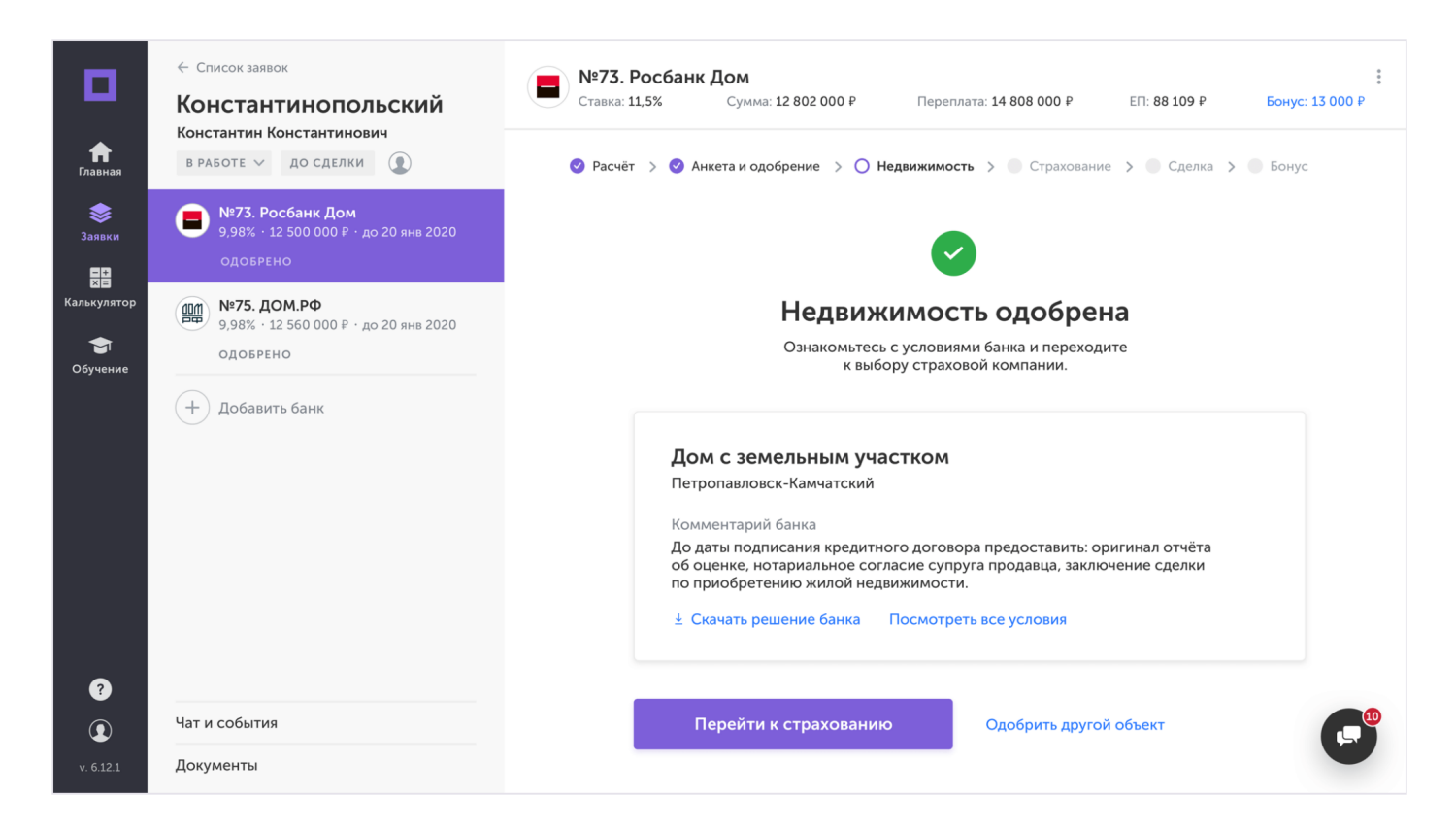

Если банк не одобрит недвижимость, клиенту нужно подобрать другую, а вам заказать её оценку и отправить документы на одобрение.

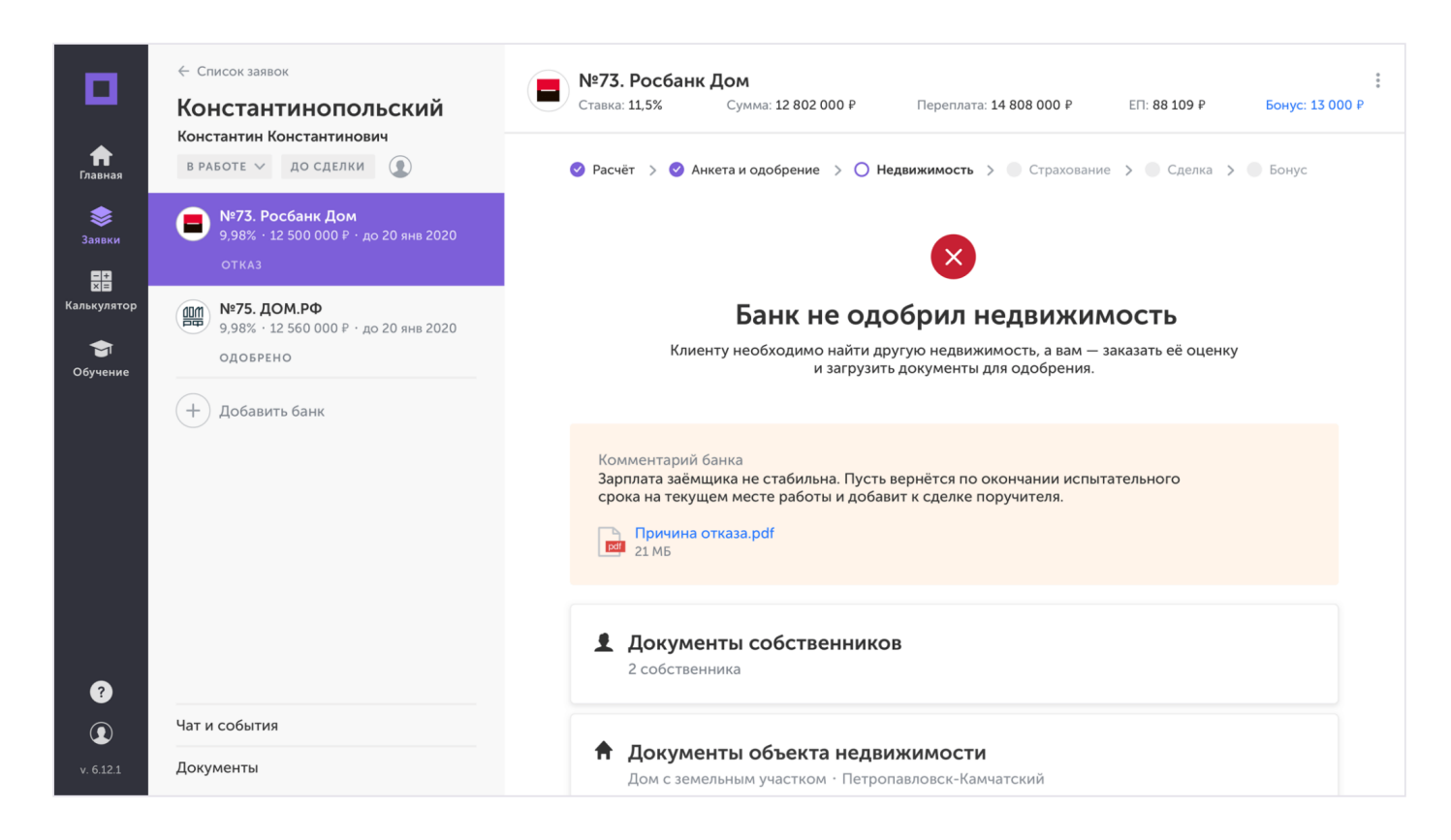

# 7. Страхование

## 7.1. Заказ и загрузка

Свяжитесь с куратором и сообщите пожелания по страховке, он закажет её сам.

Когда письмо-заключение будет готово, загрузите его в соответствующую пунктирную область и отправьте на одобрение

# 7.2. Одобрение

<span id="page-45-0"></span>После того, как вы отправите письмо от страховой на одобрение, его рассмотрят куратор, процессор и банк.

Если что-то не так, они вернут документы на доработку с комментариями, так же как [на](https://ipoteka.center/training/how-to-work/article/realty#11) [этапе одобрения недвижимости.](https://ipoteka.center/training/how-to-work/article/realty#11) В этом случае скорректируйте замечания и отправьте снова на одобрение.

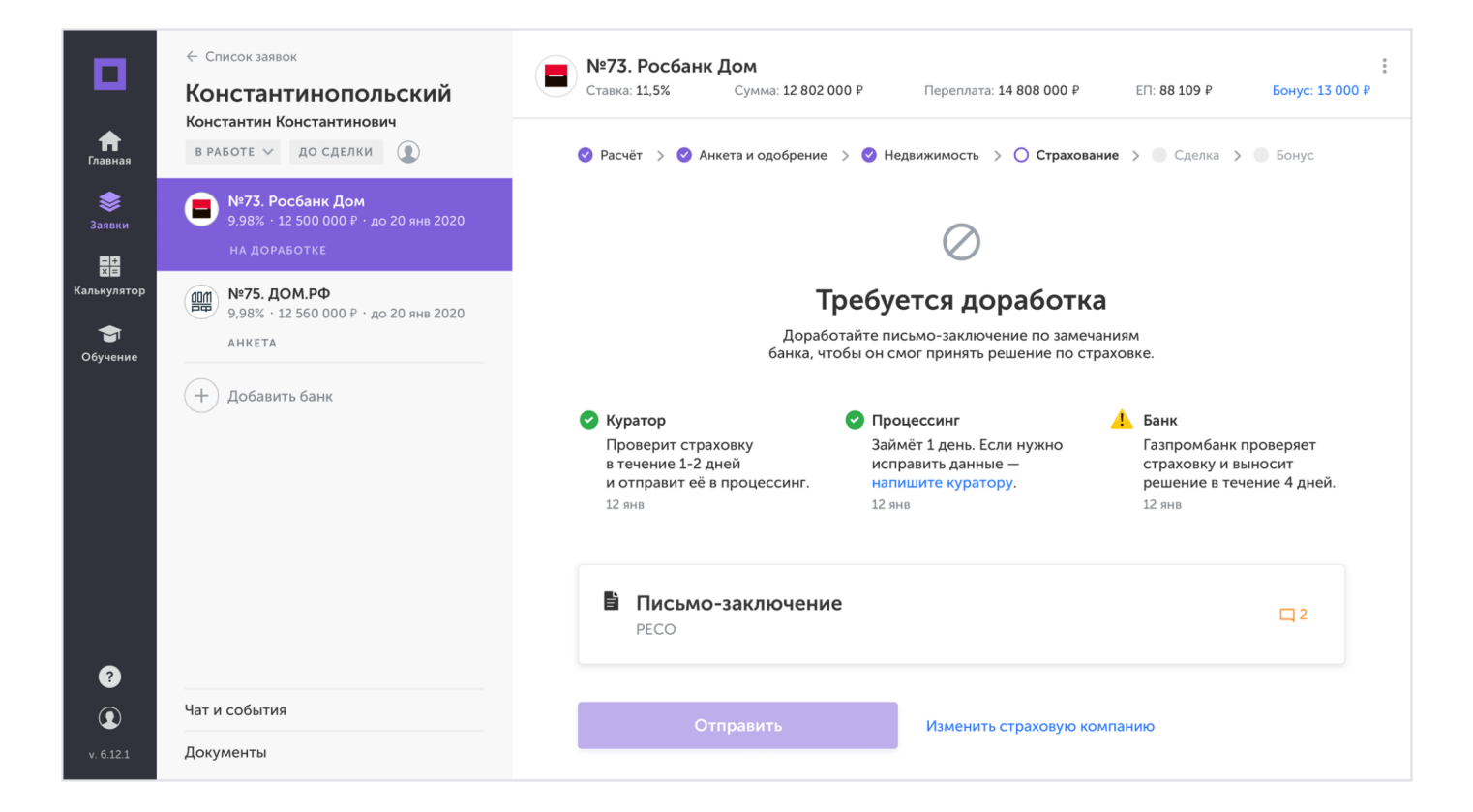

Когда страховка будет одобрена, переходите к выбору места и времени для заключения сделки.

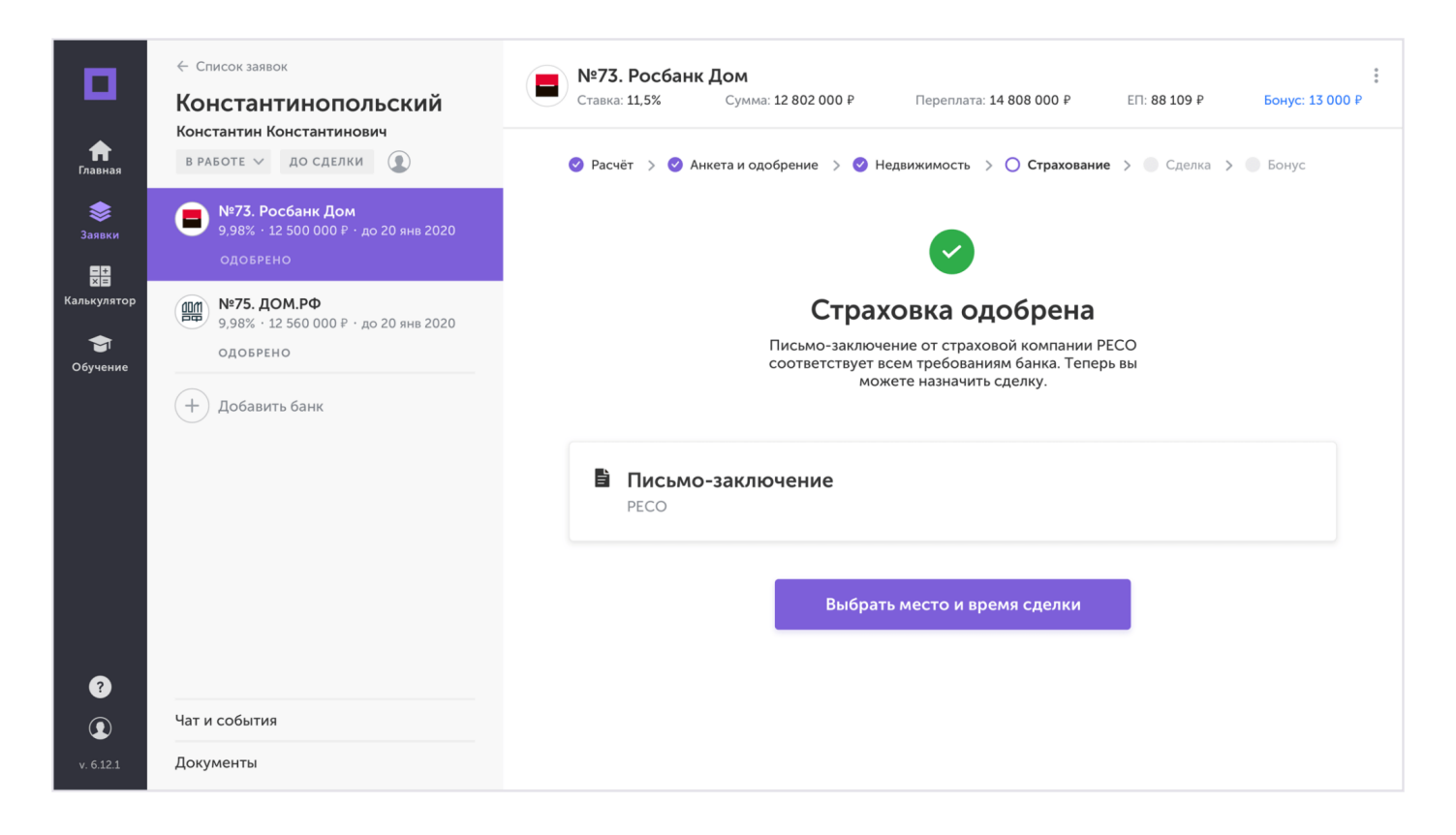

Если банк не одобрил страховку, закажите письмо-заключение у другой компании и отправьте на согласование.

# 8. Сделка и бонус

Дата сделки согласовывается с банком. Предложите удобные даты сделки и отправьте их куратору. Он свяжется с банком и проверит доступность дат.

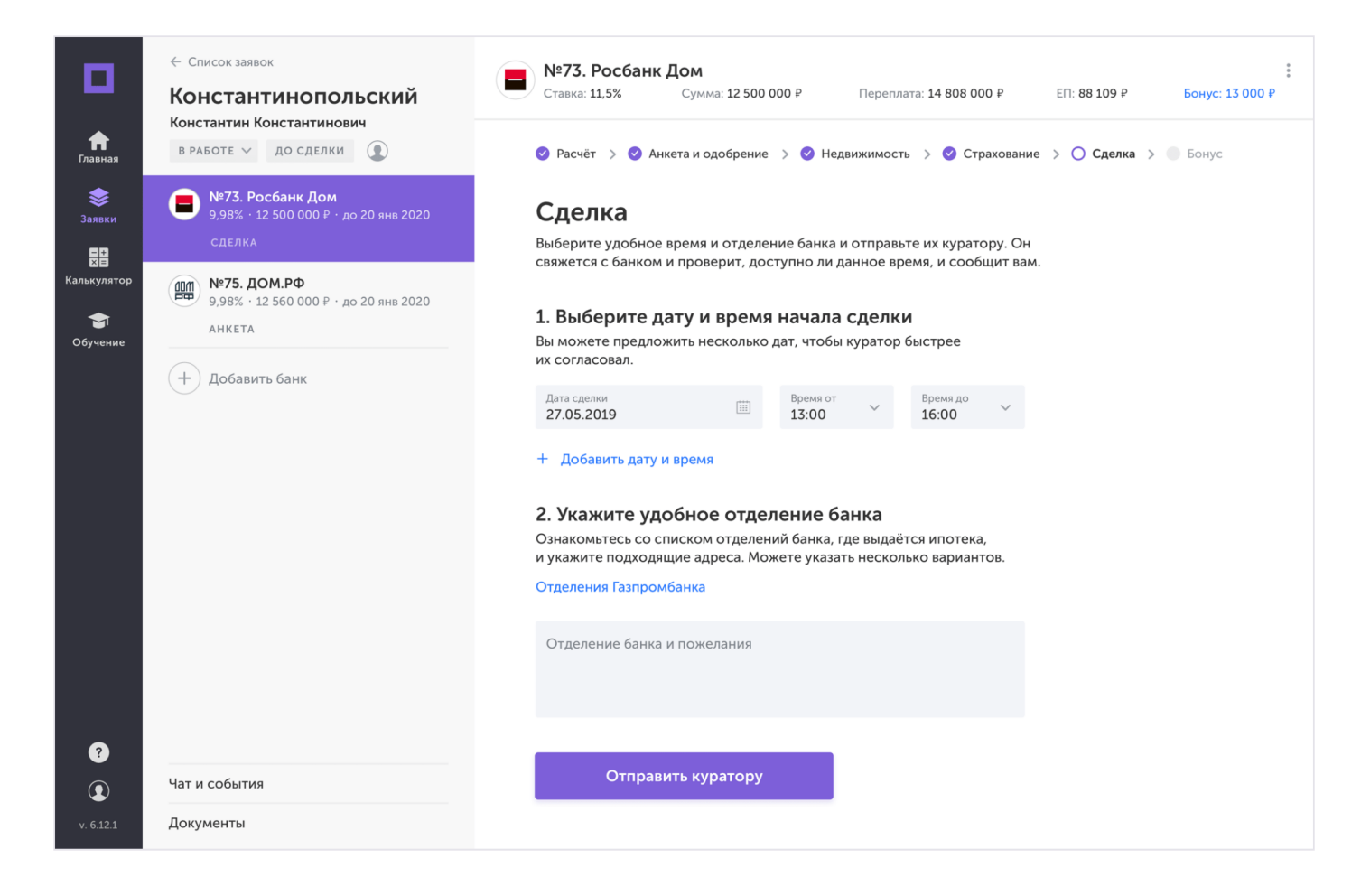

Банк может предложить другую дату сделки. Если она вам не подойдет, предложите новую дату и отправьте на повторное согласование.

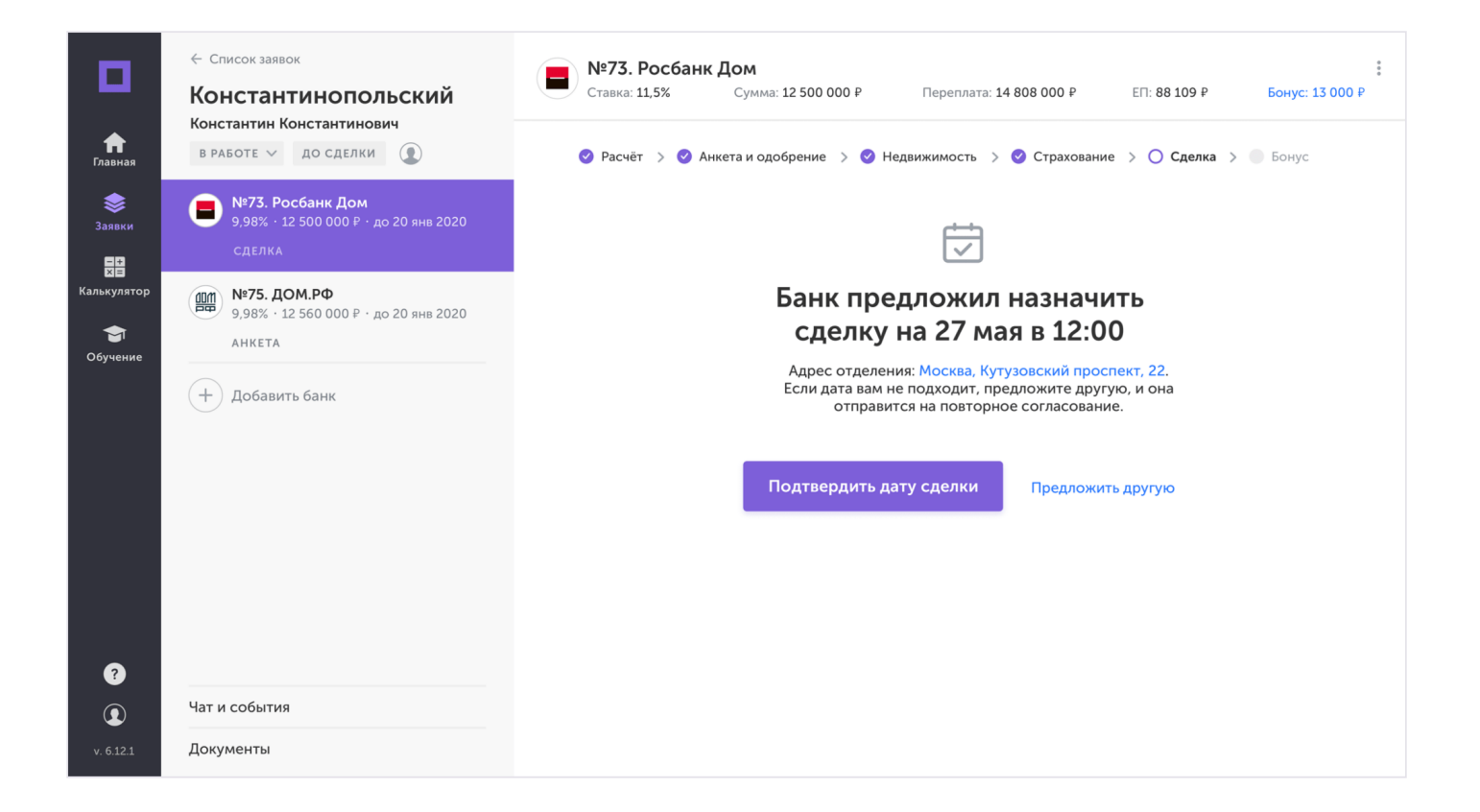

Когда дата будет назначена, вы увидите список документов, которые клиент должен взять с собой на сделку. Список можно скопировать или отправить ему на почту.

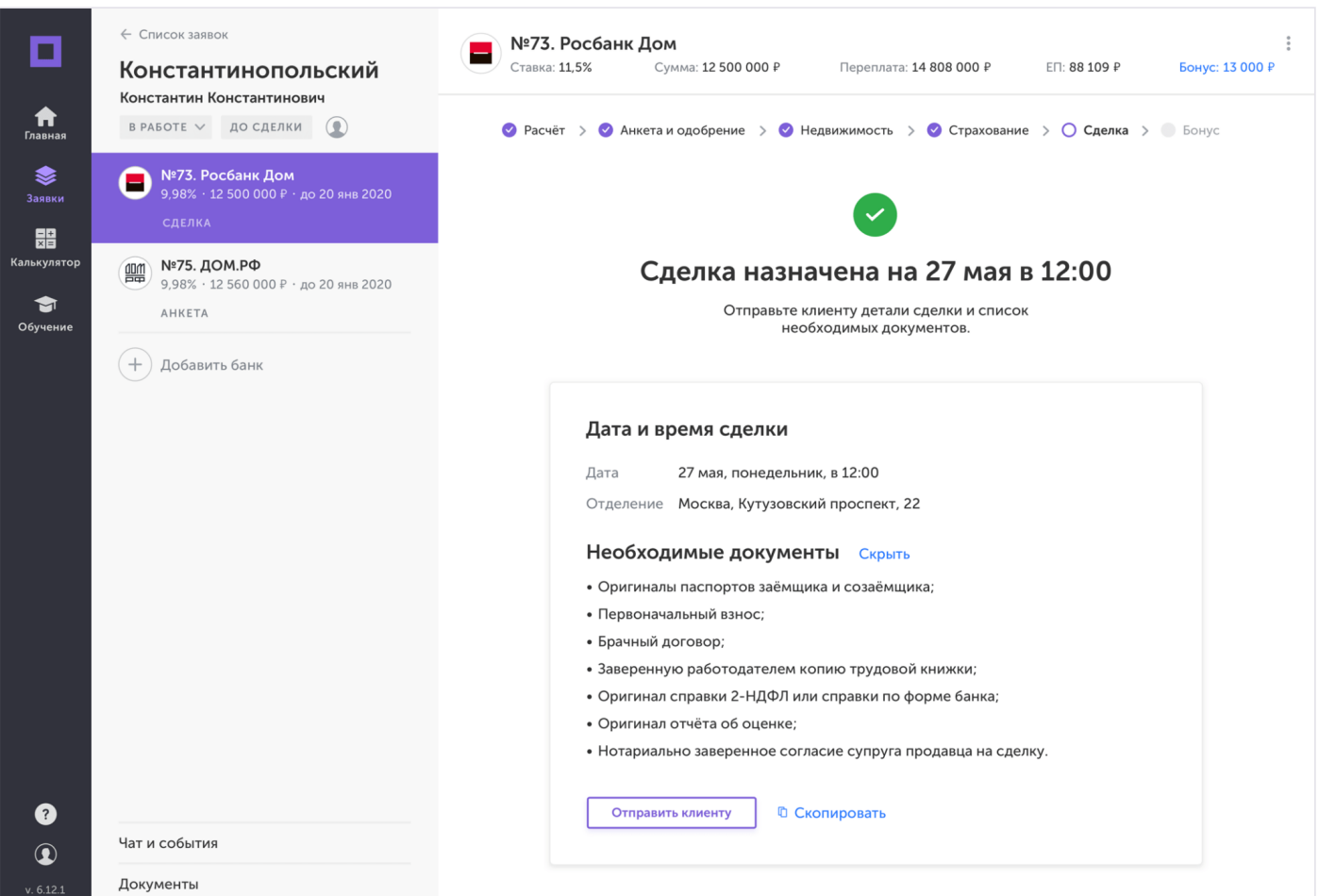

Рекомендации по подготовке клиента к сделке:

- обсудите со сторонами сделки, какие оригиналы документов должны быть в наличии на сделке;
- проговорите все возможные расходы сторон;
- зафиксируйте для клиента дату, время и адрес проведения сделки;
- отправьте сторонам кредитную документацию по сделке.

Если кто-то из участников опоздает на сделку, то её перенесут на другую дату.

## 8.1. Бонус

Когда сделка будет подтверждена, вы увидите итоговую сумму своего агентского вознаграждения.

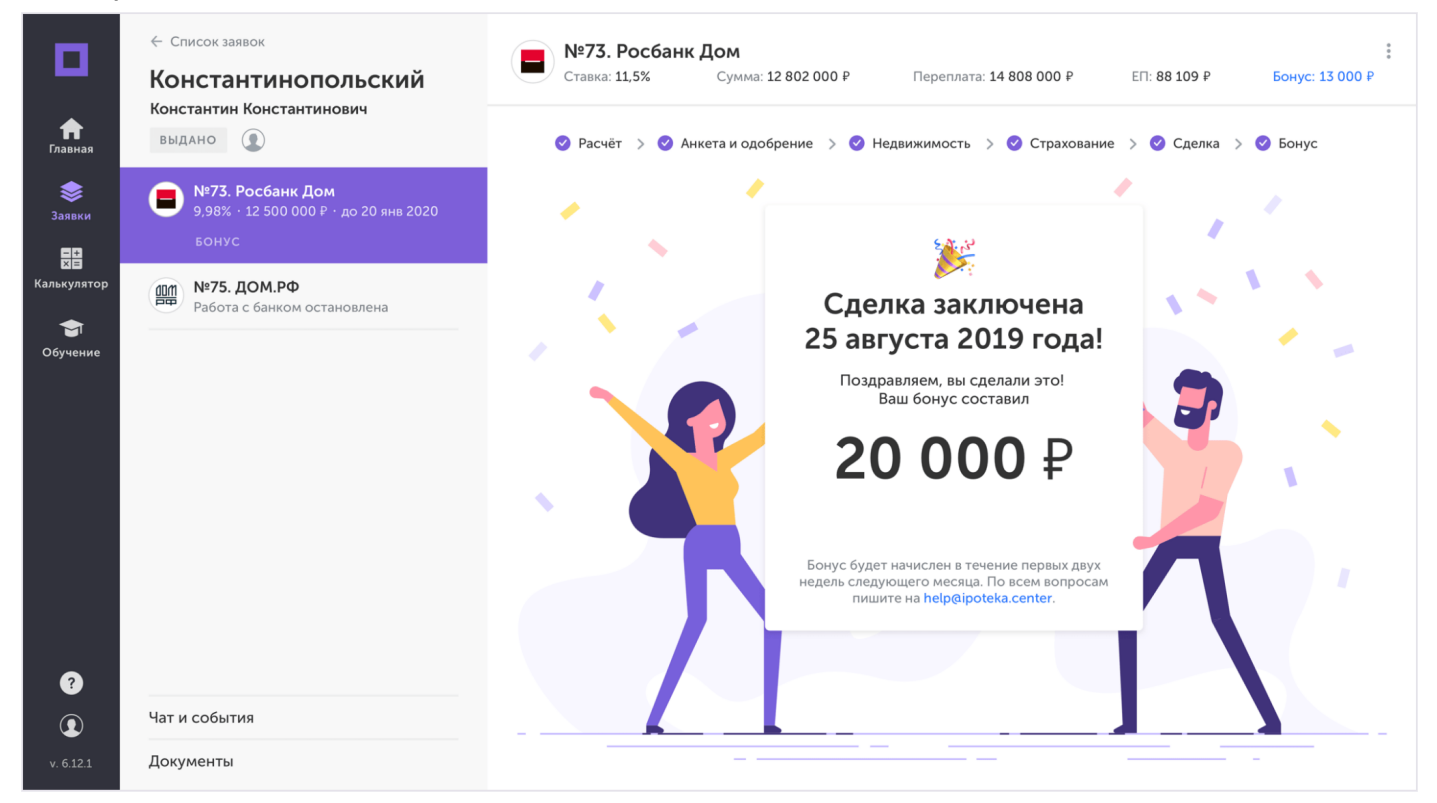

Заявка автоматически будет отмечена, как завершенная. Статус заявки изменится на «Выдано». Работа с другими банками будет закончена, разделы останутся доступными для чтения.

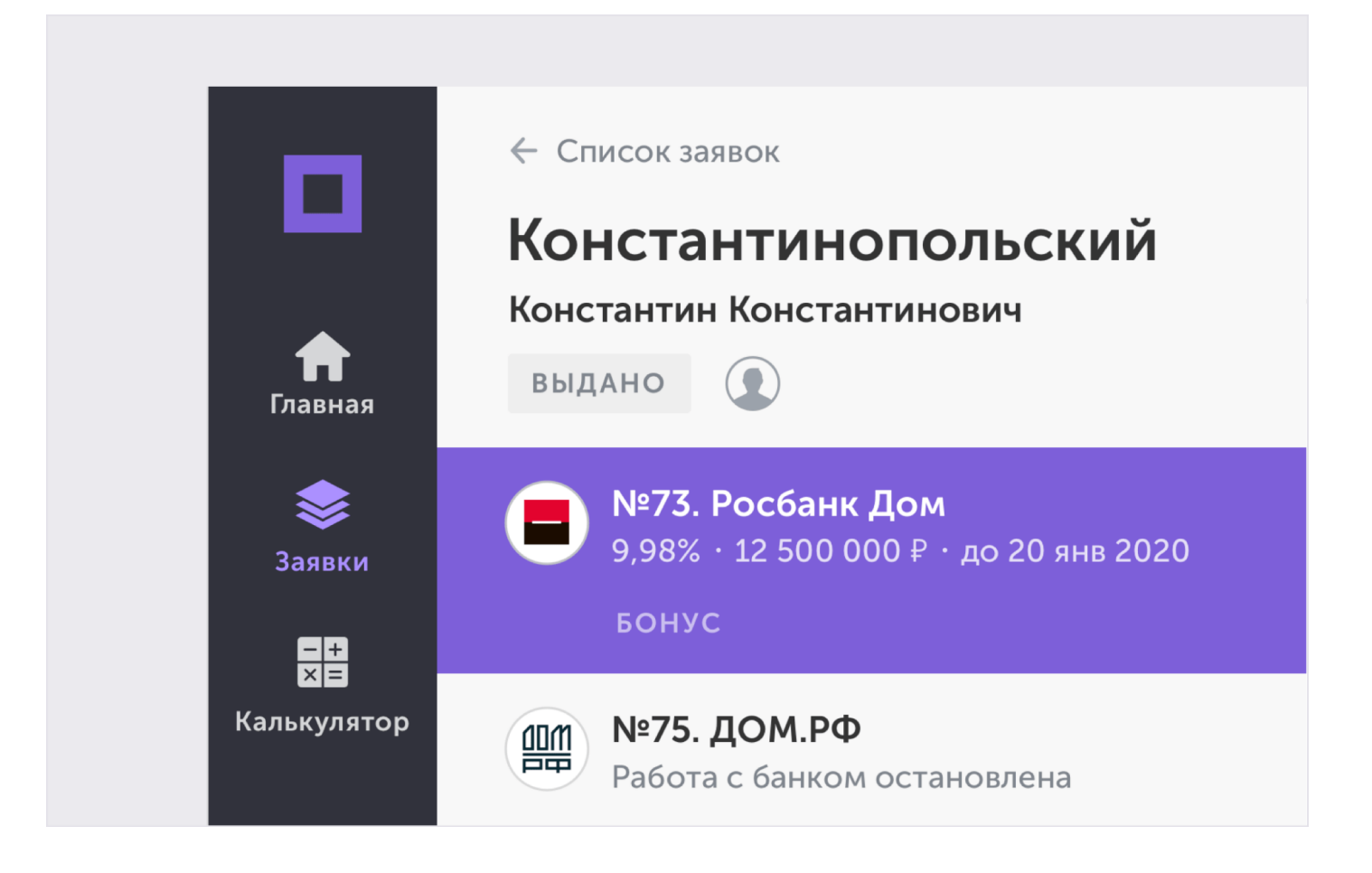

# 9. Список заявок

Все заявки, которые вы создаёте, находятся в отдельном разделе меню.

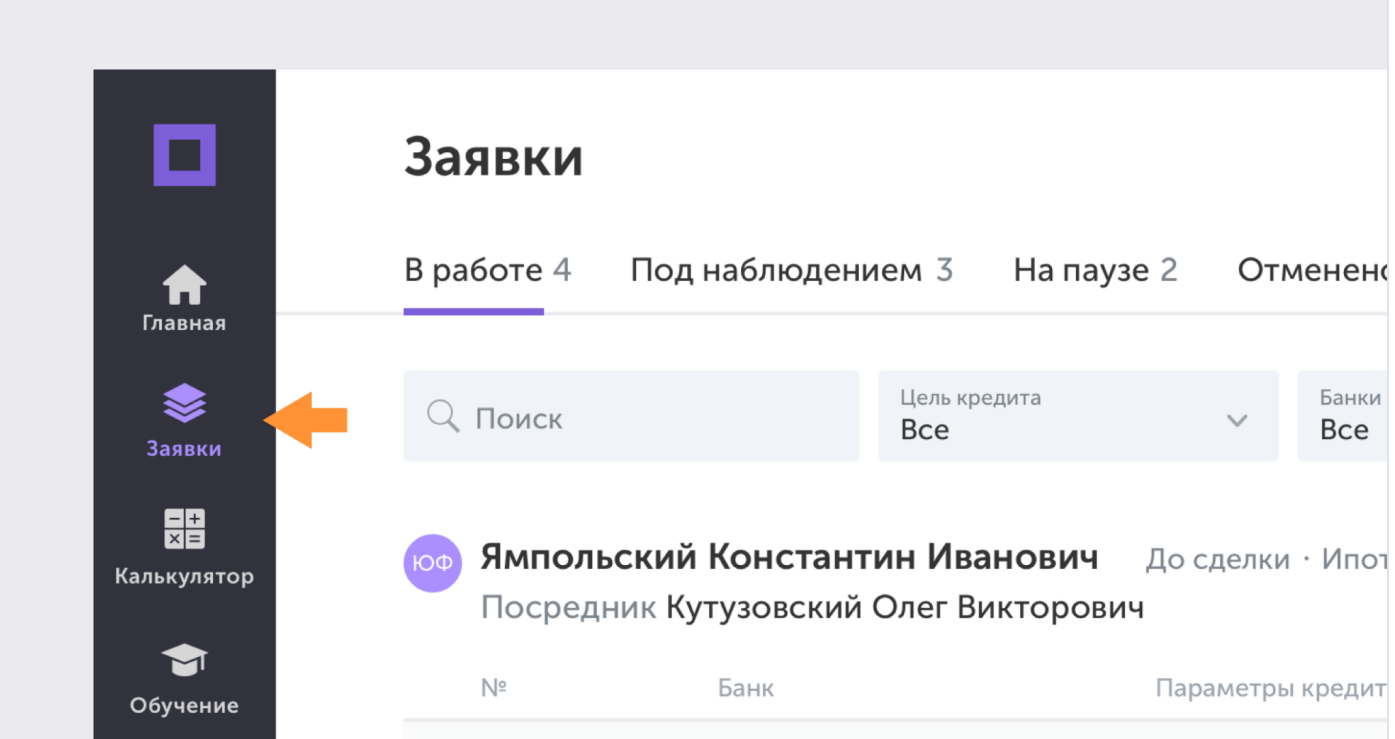

Они разделены на категории:

- В работе актуальные заявки на пути к сделке;
- Под наблюдением заявки, которые вы передали куратору на этапе лида или одобрения;
- На паузе заявки, работа по которым временно приостановлена;
- Отменено неактуальные заявки;
- Выдано заявки, по которым успешно прошла сделка.

В каждой заявке показаны все банки, которые вы добавили. У каждого — свой номер, параметры кредита, примерный бонус, статус и ближайшая важная дата.

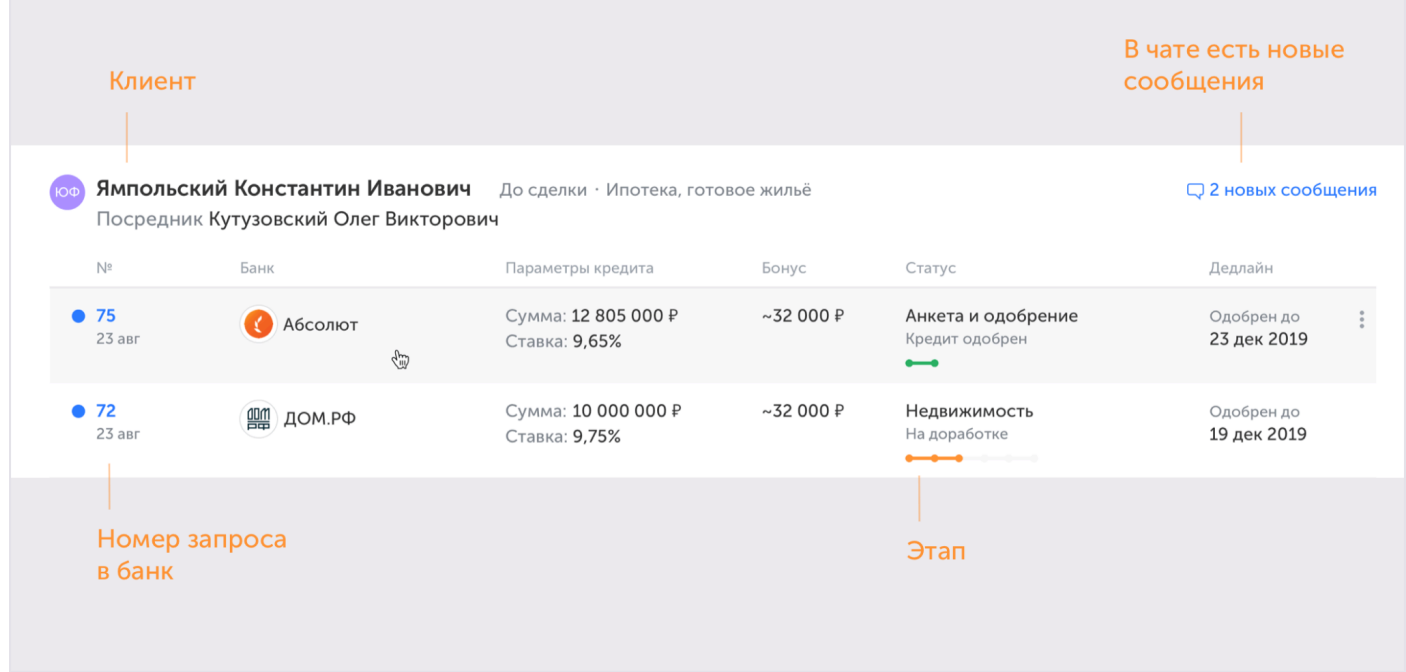

Синяя точка означает, что в заявке есть обновления, которые вы ещё не видели. В статусе отображается прогресс в каждом банке — на каком этапе ведётся работа. Если прогресс стал оранжевого цвета, значит нужны доработки с вашей стороны.

Чтобы найти нужную заявку, воспользуйтесь фильтром или поиском.

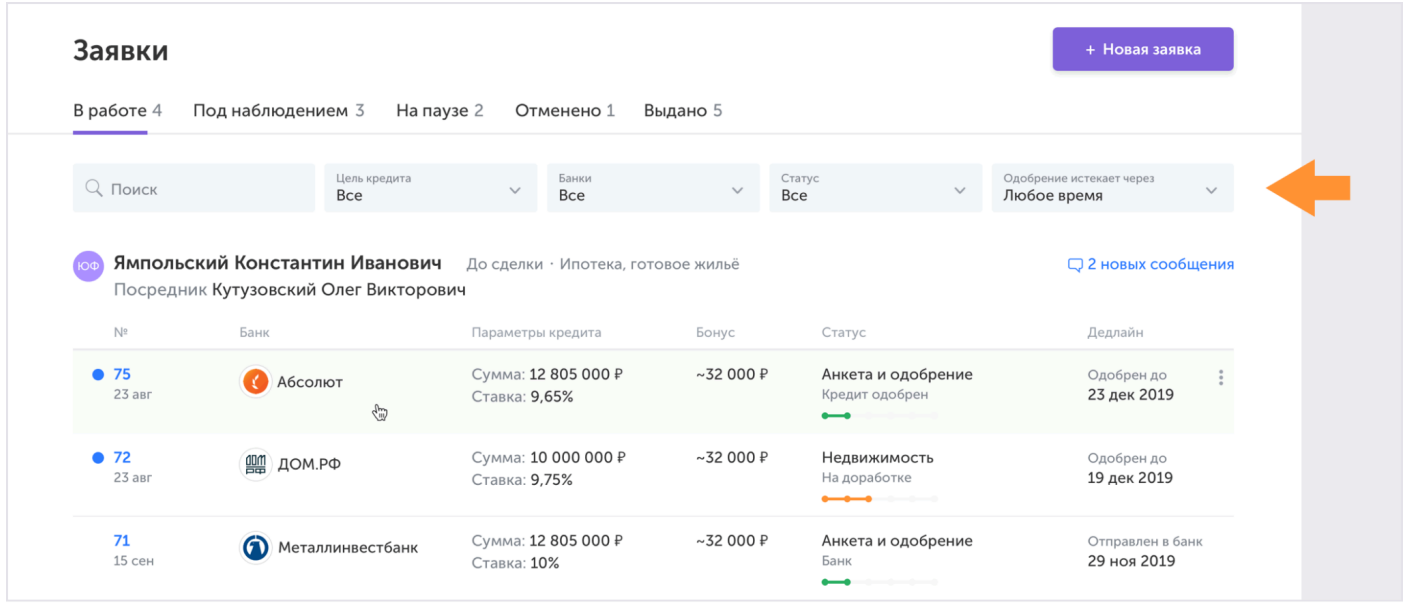

## В фильтре по статусу можно выбирать несколько этапов.

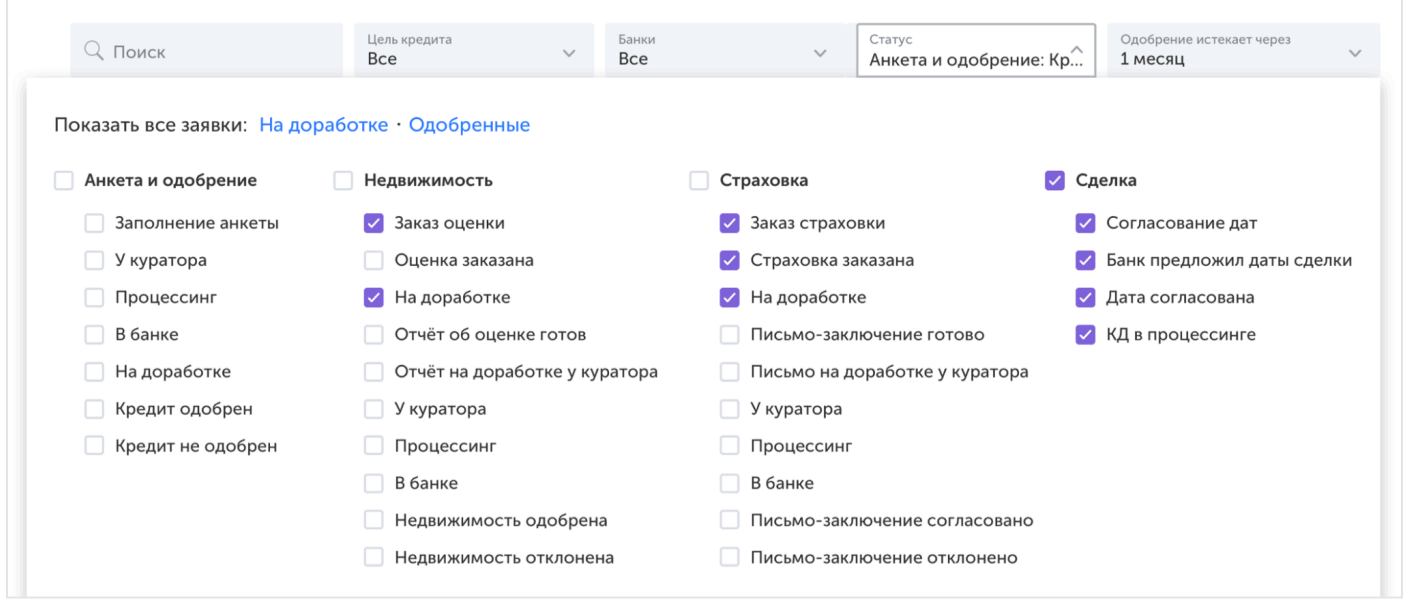

Быстрые ссылки «На доработке» и «Одобренные» отфильтруют все заявки, где нужно ваше вмешательство или те, которые одобрил банк.

# 10. Документы

Все документы, которые вы загрузили или получили от банков сохраняются в отдельном разделе.

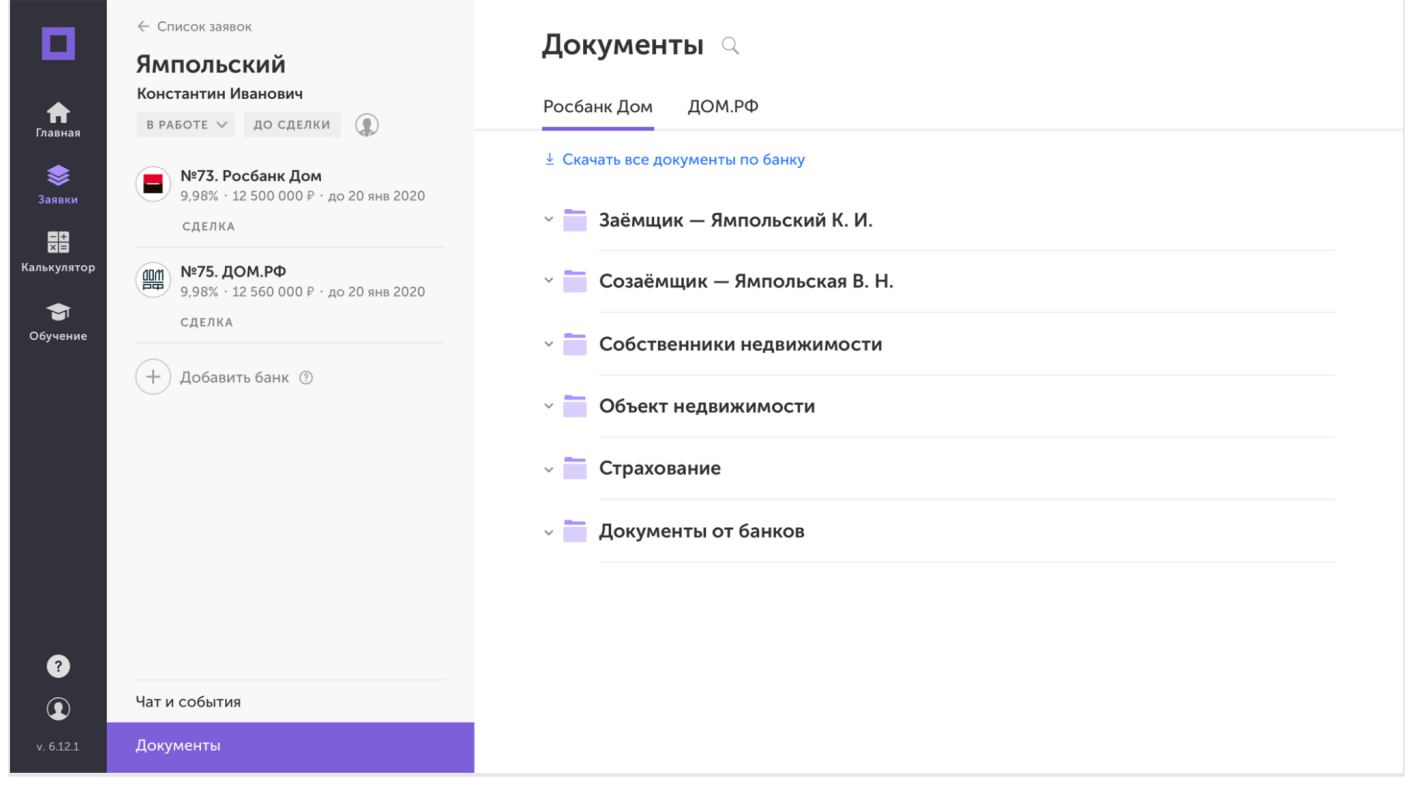

Документы по банку «Росбанк Дом»

Внутри каждого банка документы рассортированы по папкам.

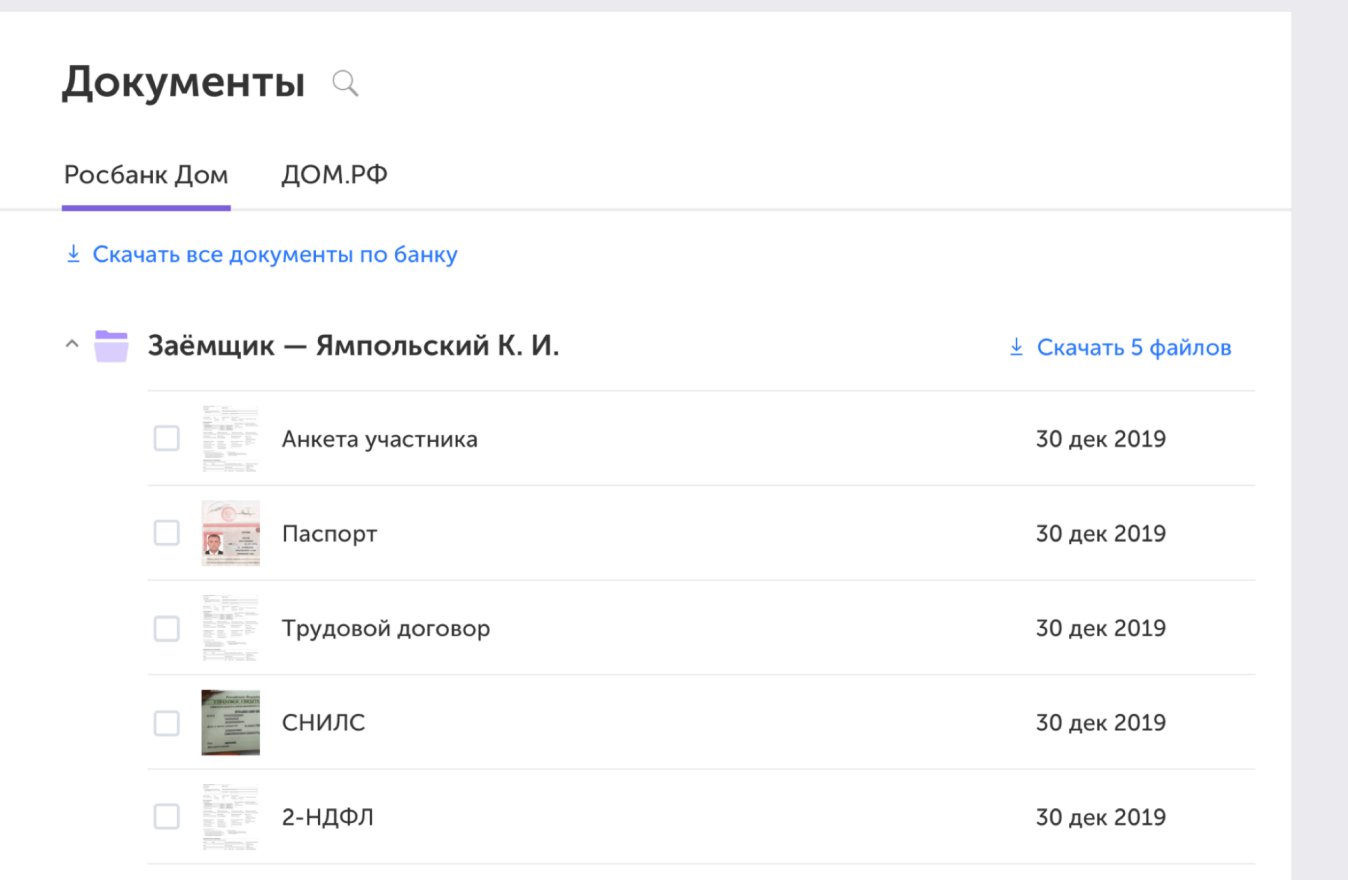

Открытая папка с документами заёмщика

Чтобы скачать папку с документами, наведите на неё курсор и нажмите на появившуюся ссылку:

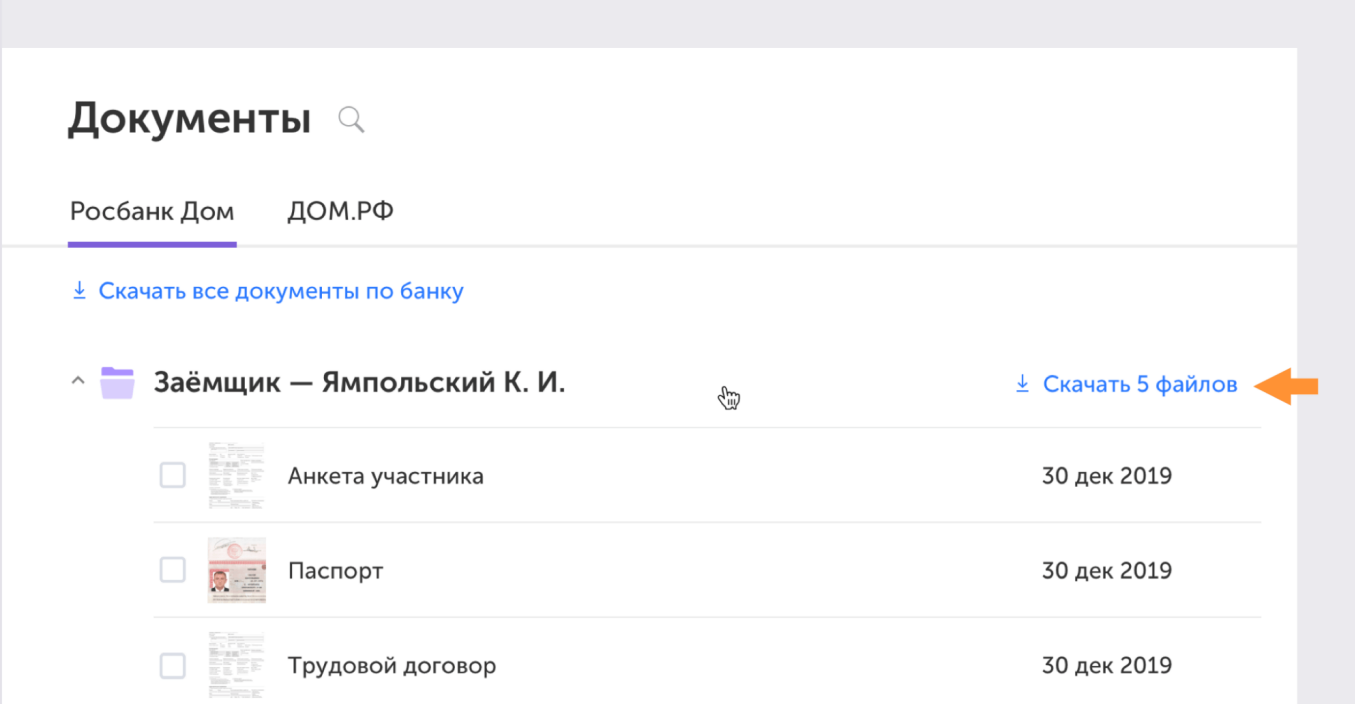

Если нужны только определённые документы, выделите их и нажмите на ссылку «Скачать»:

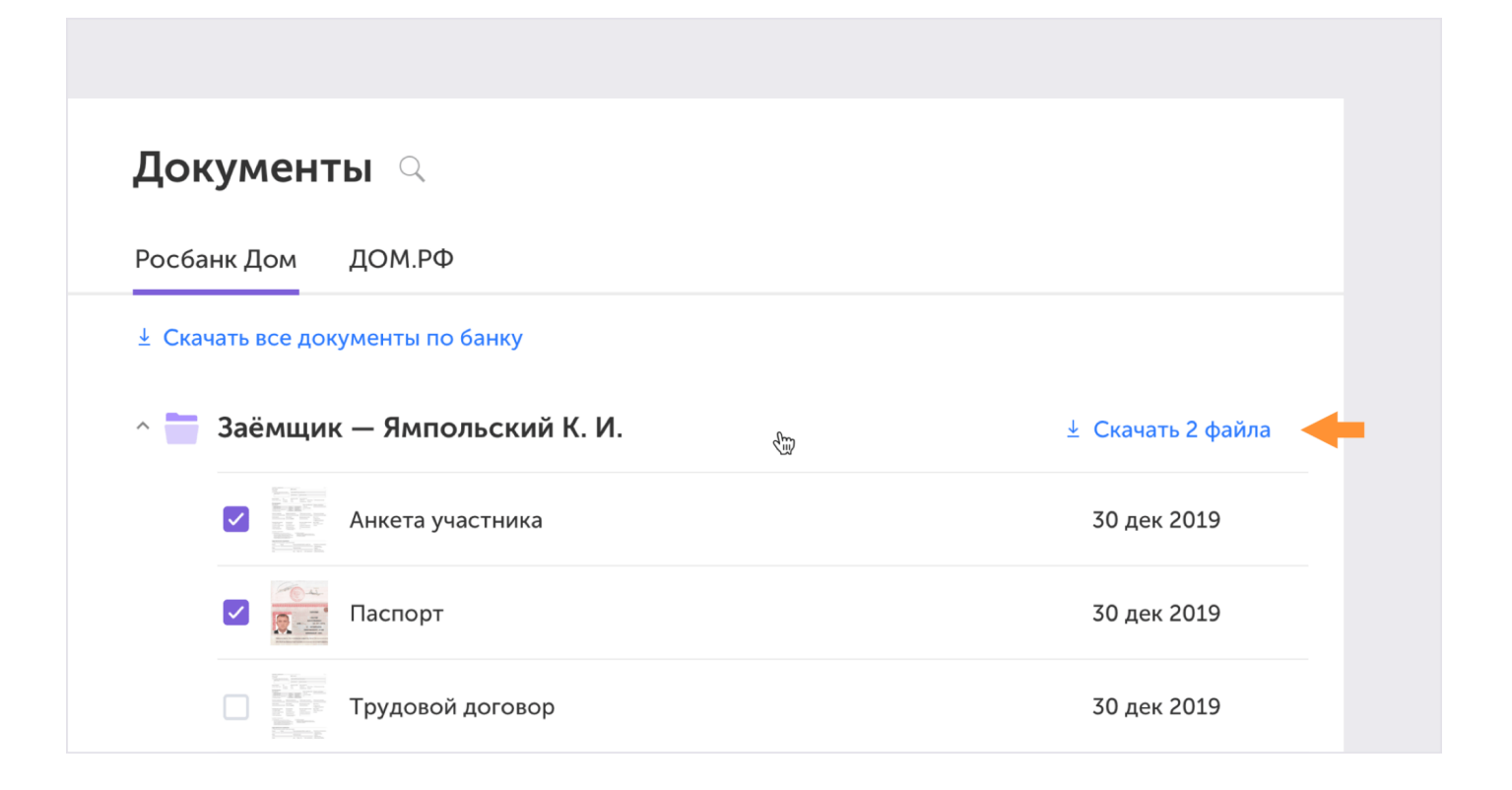

# <span id="page-55-1"></span>11. Чат и события

В каждой заявке есть раздел «Чат и события», здесь вы можете переписываться с куратором и процессором по этой заявке.

<span id="page-55-0"></span>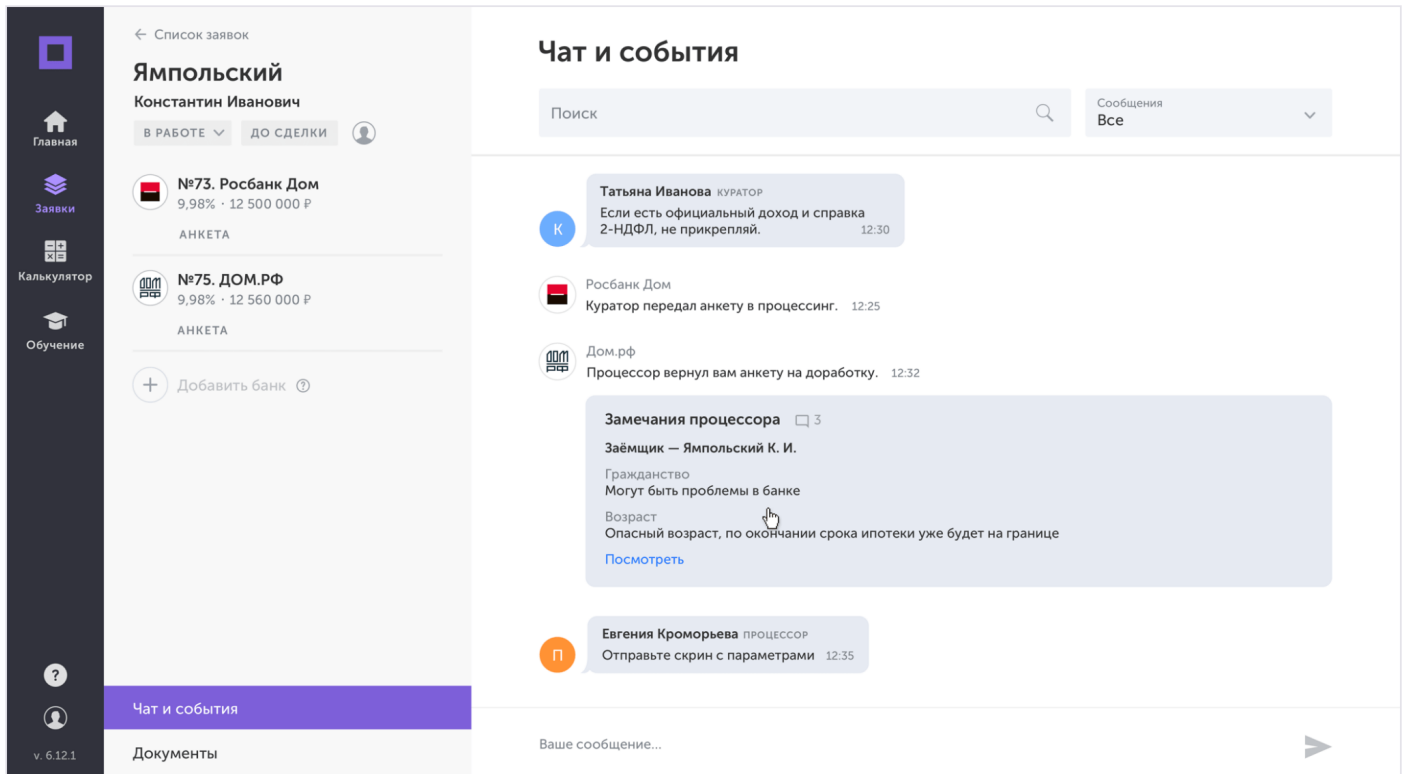

В общем чате сохраняются действия с заявкой, отправленные вам замечания и комментарии, решения банка.

Чат доступен на любой странице, чтобы его развернуть нажмите на иконку в правом нижнем углу.

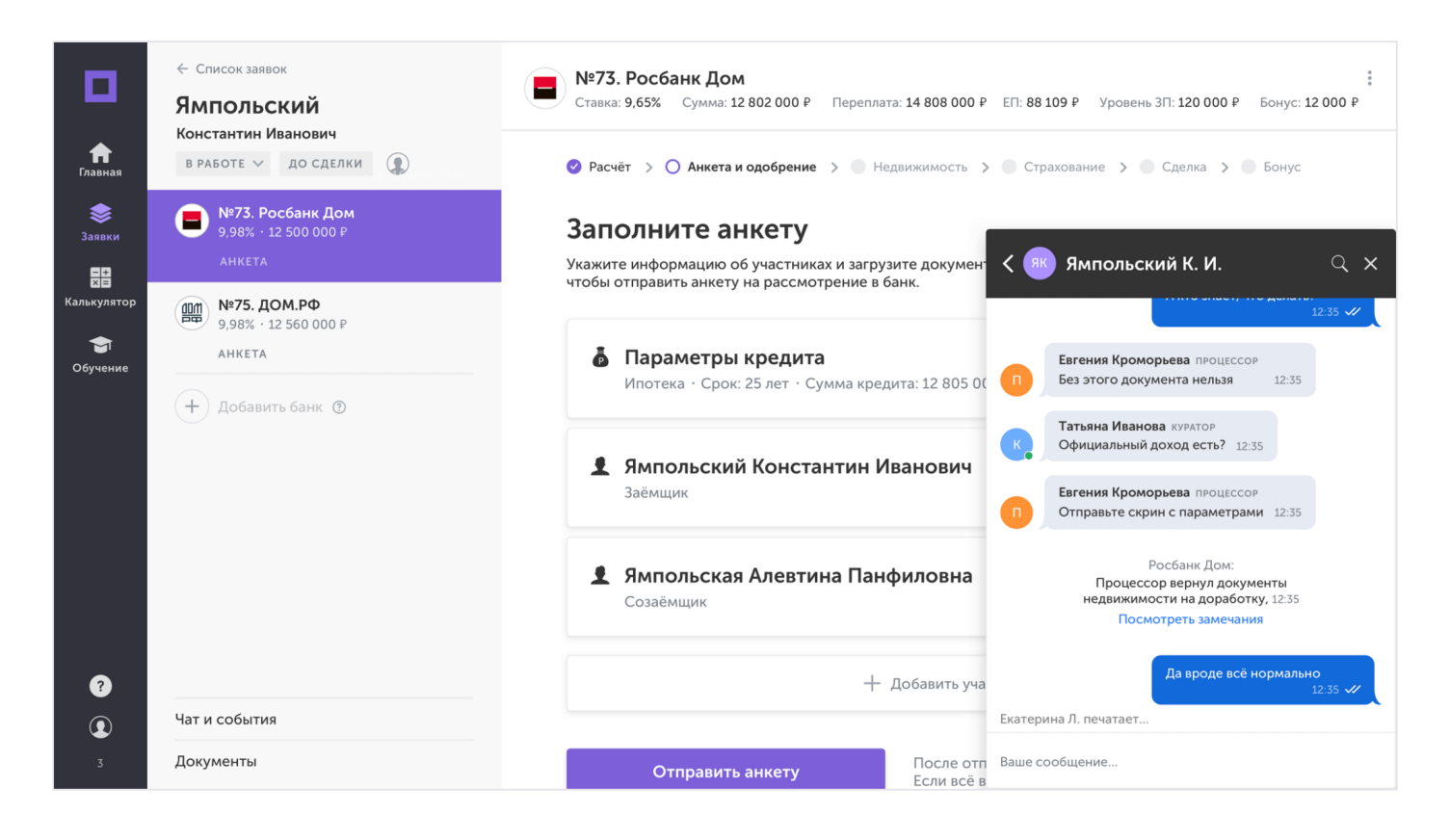

События отображаются в чате в сокращённом виде. Чтобы узнать подробности, нажмите на ссылку.

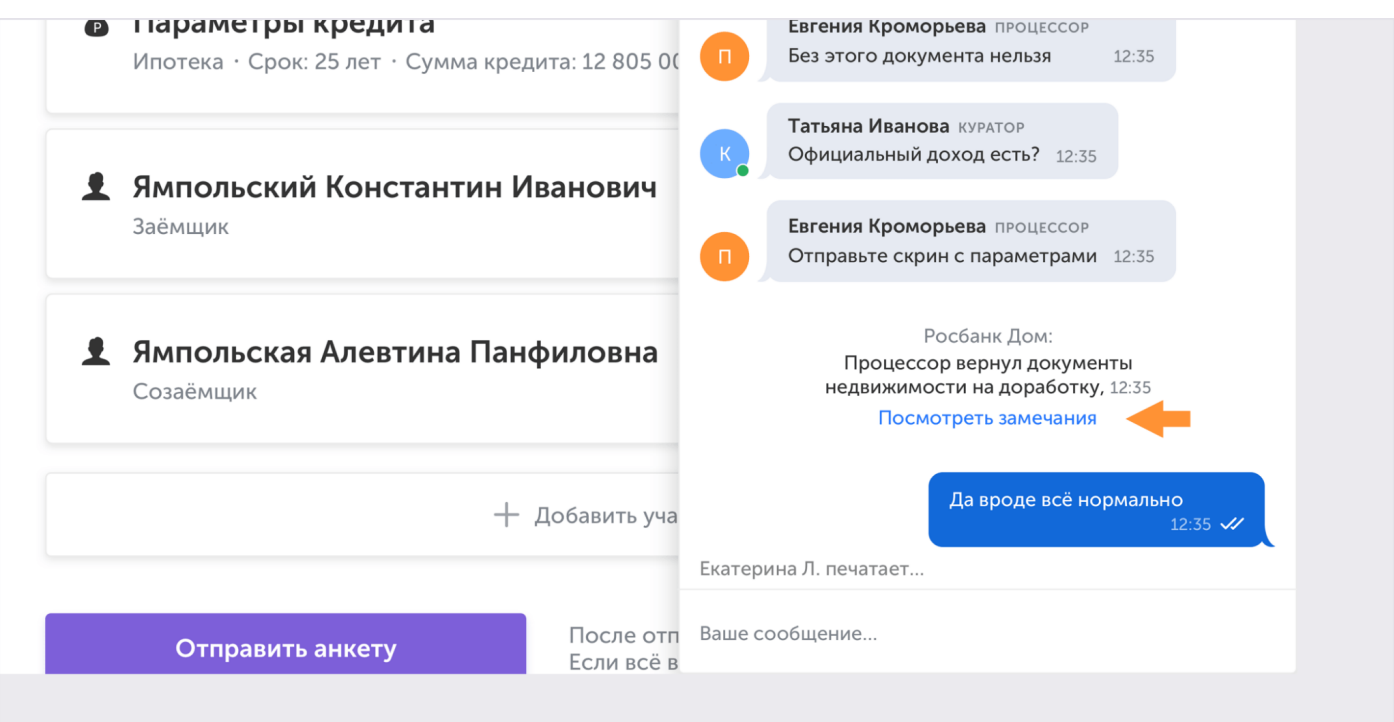

Чат с куратором всегда закреплён вверху списка, под ним — чат заявки, в которой вы сейчас находитесь. Если вы выберете чат другой заявки, вы перейдете в неё автоматически.

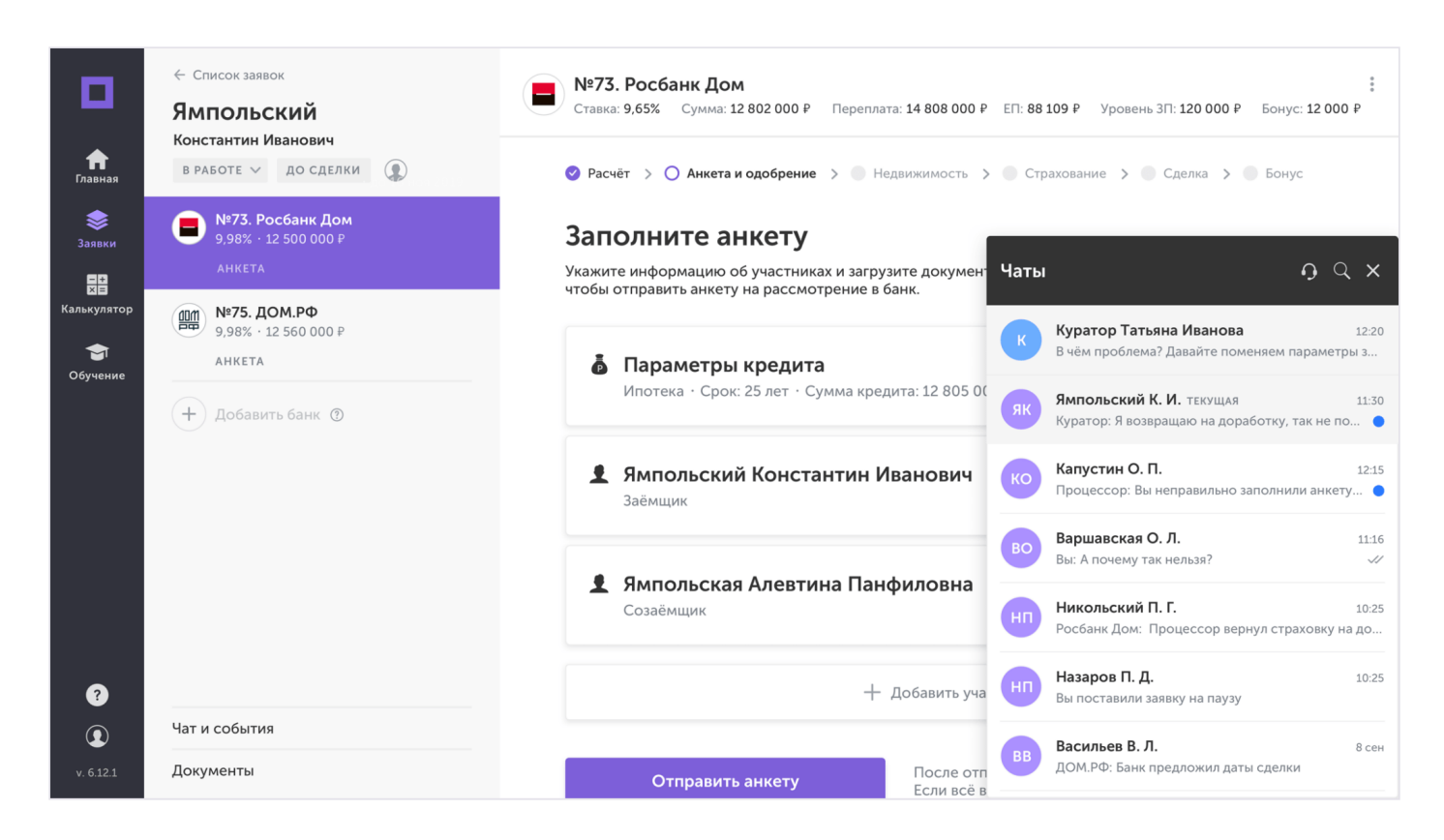